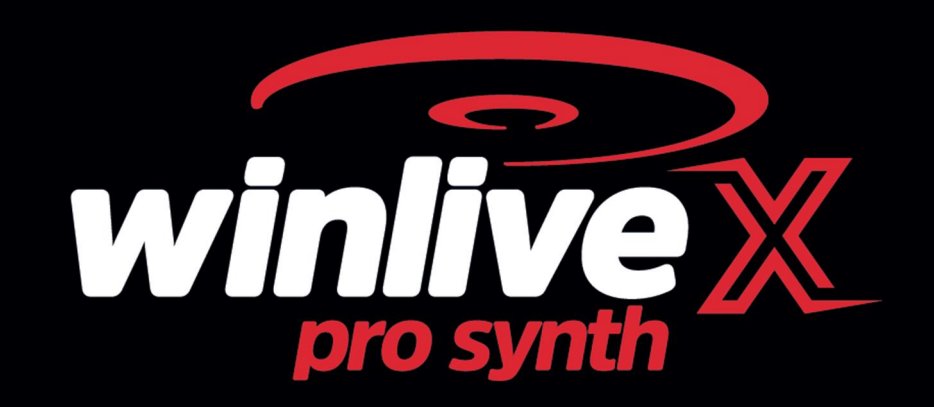

#### **Úvod**

Děkujeme Vám za výběr WINLIVE programu od firmy Promusicsoftware, prvního hudebního a repertoárového organizačního programu se specifickými Karaoke funkcemi, jehož první verze se datuje od 6. listopadu 1994.

Záměrem jeho tvůrce, **Leonardo Di Pinto**, bylo vytvořit program, který dokáže pracovat s rozdílnými formáty souborů a poté je bezprostředně organizovat jednoduchým způsobem. Verze **WINLIVE PRO SYNTH 10** je k dipozici pro operační systémy Mac OSx a Windows a je vytvořena pro profesionální využití.

Díky poslednímu updatu je určen a ceněn zejména profesionálními zpěváky,

kteří požadují spolehlivý program, pomocí něhož mohou organizovat vlastní hudební repertoár kompatibilní a přizpůsobující se jejich vlastnímu vybavení a vypadá jako na pódiu. Nadšenci pro Karaoke si jej taktéž velmi cení, chtějí-li přizpůsobit a vylepšit svůj výkon na pódiu. PRO SYNTH je majetkem firmy WINLIVE, proto je zakázáno nezákonné kopírování tohoto programu a jeho licence a všechny ostatní aktivity prováděné třetí stranou jsou nezákonné a zakázané. Změny v programu, editace kódů a grafiky a reprodukování všech dat, včetně jejich částí jsou zakázány a podléhají trestnímu stíhání.

Neneseme žádnou zodpovědnost za škody způsobené nesprávným použitím software a poškození operačního system, nebo ztrátu dat.

Pro další důležité informace navštivte, prosím, naše webové stránky: www.promusicsoftware.com

**WINLIVE** je ochrannou značkou **Pro Music Software.**

## **INSTALACE A POŽADAVKY**

Pro instalaci program WINLIVE klikněte na ´´Setup.exe´´ pravou myší, vyberte možnost ''spustit jako správce'' a pak se řiďte pokyny na obrazovce. Za normálních okolností po dokončení instalace bude software požadovat přihlášení do Vašeho osobního účtu **(PERSONAL ACCOUNT)** a seriové číslo **(SERIAL NUMBER), k**terý najdete ve Vašem e-mailu, (pokud jste software zakoupili online), nebo v obalu softwaru, (pokud jste software zakoupili v obchodě).

Můžete si vybrat DEMO program v případě, že ještě nevlastníte licenci, aby jste si vyzkoušeli všechny možnosti programu Winlive.

DEMO verze má omezené možnosti, (může organizovat maximálně 20 skladeb) a veřejné používání je striktně zakázáno.

PLNÁ verze nemá žádná omezení.

Pro aktivaci softwaru je nezbytné internetové připojení.

Když je počítač připojen k internetu, vstoupíte jednoduše do OSOBNÍHO ÚČTU (**PERSONAL ACCOUNT**), zde najdete Vaše sériové číslo (**SERIAL NUMBER**) a vše co budete potřebovat.

Jestliže používáte ID počítač, musíte kliknout na AKTIVUJTE VAŠI KOPII ZDE (**ACTIVATE YOUR COPY HERE**).

Jestliže Váš počítač nemá připojení k internetu, musíte naistalovat Winlive, viz výše, pak vložte OSOBNÍ ÚČET (**PERSONAL ACCOUNT**), SÉRIOVÉ ČÍSLO (**SERIAL NUMBER**) a všechna požadovaná data.

Jestliže používáte ID počítač, musíte kliknout na AKTIVUJTE VAŠI KOPII ZDE (**ACTIVATE YOUR COPY HERE**).

Jestliže Váš počítač nemá připojení k internetu, musíte naistalovat Winlive, viz výše, pak vložte OSOBNÍ ÚČET (**PERSONAL ACCOUNT**), SÉRIOVÉ ČÍSLO (**SERIAL NUMBER**) a všechna požadovaná data.

V tomto bodě se Vám objeví **ID COMPUTER, tedy jakýsi kód.**

Z jiného zařízení, které má připojení k internetu se připojíte na naši webovou stránku:

### www.promusicsoftware.com

Přejděte na Aktivaci-> vložte OSOBNÍ ÚČET (PERSONAL ACCOUNT) a SÉRIOVÉ ČÍSLO (SERIAL **NUMBER**), aby jste se přihlásili do Vašeho osobního účtu.

Klikněte na NOVÁ AKTIVACE (**NEW ACTIVATION**) a vložte ID ČÍSLO (**ID COMPUTER**), ktreré bylo vygenerováno programem Winlive. Poté se objeví licenční číslo (license number). Zkopírujte je a vložte do prázdného řádku jak je požadováno programem.

Volná dálková asistence (**FREE REMOTE ASSISTANCE**)(platí pouze pro uživatele WINLIVE PRO 10/PRO SYNTH 10) a **YOUTUBE SERVICE jsou zaručeny do února 2021.**

Zhlédněte video návod, aby jste se dozvěděli více o instalaci Softwaru WINLIVE PRO 10 https://youtu.be/KY4lNKBAdAk

\*Doporučený hardware pro Windows: RAM 2Gb, 200 Mb volného místa na harddisku, Processor CPU i3, nebo vyšší. \*Doporučený hardware pro Mac: RAM 3Gb, 1200 Mb volného místa na harddisku, Processor CPU i3, nebo vyšší.

*\*Kompatibilita: Windows 7, Windows 8/8.1 a Windows 10, 32 bit nebo 64 bit* 

*\*Kompatibilita: Mac (Testováno až do Catalina)*

**Poznámka:** doporučené systémové požadavky zaručují správnou funkci program a správné přehrávání skladeb, bude však třeba deaktivovat všechny grafické efekty pro zlepšení výkonu. To však zřejmě omezí přehrávání CDG a VIDEO souborů. Tento software může spolupracovat I se staršími verzemi Windows, není však zaručena správná funkce. \*Bez doporučeného hardwarového a softwarového minima se bude program načítat zřetelně pomaleji v důsledku mezizápisu na harddisk a tím i snížením výkonu procesoru.

\*Některé antivirové programy mohou zpomalovat načítání programu, jesliže se software na začátku načítání zastaví s hláškou "Antivirová kontrola" (Check Antivirus), vypněte přechodně antivirový program.

### **Přehled funkcí**

WINLIVE PRO SYNTH není pouze nějaký softwarový přehrávač Karaoke, ale také hudební přehrávač nabitý různými funkcemi a v neposlední řadě velmi zdatný organizační program. WINLIVE PRO SYNTH poskytuje organizaci playbacku v reálném čase.

Synchronizovaný text a akordy obsažené v souborech jsou snadno viditelné a čitelné.

Je rovněž možná synchronizace textu a akordů v prázdných souborech, nebo v souborech, u kterých to předtím nebylo možné.

WINLIVE PRO SYNTH může spravovat až **42 playlistů,** jež se nazývají **SONGLISTY (SEZNAMY SKLADEB),** z toho je 39 v Databázi, 1 je dočasný (temporary F10) a 2 složky Seznamů skladeb (F11 a F12 pro externí nahrávání mimo Databázi).

Je možné zasáhnout do různých parametrů v hudebních souborech: můžete spustit a zastavit přehrávání souborů v kterémkoliv momentě, měnit tempo, tóny (nelze ve formátech audio a video), změnit nástroje, hlasitost, panorámu atd… až po změnu jednotlivých tónů v bicích nástrojích a to vše reálném čase!

Velké zvukové zlepšení při poslouchání Midifiles je možné díky našemu **Softwarovému Synthetizéru** (Winlive Synth Orchestra), který je součástí WINLIVE PRO SYNTH a je zaměřený na simulaci reálného zvuku.

Režim **Media Explorer** je uzpůsoben tak, aby umožnil spravovat soubory přímo z Harddisku, nebo z externího zařízení a vyhnul se předem připravené databázi a umožnil jejich import. Většinou doporučujeme tento způsob těm, kteří hodně pracují s Karaoke a spravují velké množství souborů.

# **Doporučujeme našim uživatelům nepoužívat ilegální kopie tohoto i jiných Programů, protože jejich držení a používání bez licence je trestným činem, ale některé kopie pirátských Programů obsahují velmi nebezpečné viry, které mohou způsobit nečinnost celého systému, v horším případě i ztrátu všech cenných dat.**

Namísto toho připomínáme všem registrovaným uživatelům programu **WINLIVE PRO SYNTH**, že mají stálý a volný přístup k dálkové asistenci. Naši operátoři se mohou přímo spojit s uživateli, aby jim ukázali bezpočet funkcí v programu Winlive. U našich uživatelů je to jedna z nejvíce ceněných služeb!

Připomínáme, že dálková asistence a YouTube servis je věnována výhradně těm, kteří vlastní poslední updatovanou verzi tohoto programu a není dostupná pro předchozí verze.

Znovu potvrzujeme, že vzdálená asistenční služba (**FREE REMOTE ASSISTANCE**) a YouTube servis (**YOUTUBE SERVICES**), bude aktivní pro tuto verzi programu do konce ÚNORA 2021.

Nicméně, doporučujeme vždy instalovat nejnovější verzi programu, aby jste drželi krok s pokračujícím vývojem a inovací software Winlive.

#### **Hlavní funkce programu WINLIVE PRO SYNTH 10**

(Funkce, které jsou zvýrazněny tučným písmem, jsou nově přidané, ve srovnání s předchozí verzí)

#### **Sekce přehrávače**

Produkce z multimediálních souborů (midi, kar, mp3, mp3+lrc, wav, cdg, cdg-zip, avi, mpg, mp4, flv, wma, lrc, txt, rtf, jpg, gif, bmp, ytb YouTube, pdf)

Volitelné funkce propojené s jejich přiřazenými tlačítky omezují používání myši

Změny tóniny pro Midi, Audio a Video soubory

**\* Renovovaná grafika, nové ikony a inovované funkce volitelné vlastním tlačítkem** 

**\* Rolovací text (pouze ve verzi pro Windows)** 

- **\* Obrázky pro podklad vyvolatelné náhodně rovněž z obrázkové složky**
- **\* Rolovací text (pouze ve verzi pro Windows)**
- **\* Obrázky pro podklad vyvolatelné náhodně rovněž z obrázkové složky**
- **\* Nová zvuková banka (pouze pro Synt verzi)**
- **\*Nové funkce v Media Exploreru**
- **\* Ultra rychlé vyhledávání v Media Exploreru i při statisících dat**
- **\* Tvorba vlastních seznamů s možností uložení v Media Exploreru**
- **\* Markry (značky)s popisky**
- **\* Urychlená organizace database**
- **\* Výběr stejných dat s nově přidanými funkcemi**
- **\* Možnost zvětšení dat v PDF pro správnou viditelnost na obrazovce**
- **\* Nové funkce pro YouTube s možnostmi ovládání vpřed / vzad / zastavit atd.…**
- **\* Možnost uložit midi data po úpravě a vložení kontroléru pro hlasitost**
- **\* Grafický equalizer na interním Synth (zvukovém) modulu**

Editor příkazů kombinující konkrétní změny pro midi, audio a video soubory

Rychlý ikonový editor s novými funkcemi

#### Míchání Audio a Video dat

Import playlistu z Van Basco programu s parametry tónů, vypnutých kanálů atd....

Winlive Dj Control mód s rozpoznáním tempa (BPM) pro Audio data s efekty v reálném čase

Metrodrummer (elektronické bicí s předdefinovanými presety) s možností synchronizace s midi daty

Midi remix styly využívající knihovnu s vice než 220 rytmy

#### **\* K dispozici jsou nové rytmy**

Možnost snadno nahradit nebo zkopírovat rytmus z midi dat a zapsat do databáze

Panoramatický editor pro audio a video data

MPX funkce pro audiodata se stopami rozdělenými doleva a doprava

#### **\* Playlist pro přestávky (Background music) s automatickým startem v přestávce a nastavením zpoždění startu**

#### **v sekundách**

Audionahrávání na Midi a Audio

Odposlech pro audio data na druhém zařízení

Pokročilý mixing editor s maximálně pěti rozdílnými paterny, které lze spustit v reálném čase

Bezprostřední změna skladby se ztišením (fade out), nebo přechodem mezi Audiem a Midi skladbou

Vložení efektu v reálném čase pro hlavní a sekundární stopu, nebo nahrávání (Audio)

Možnost kombinace midi do audia a naopak, nebo 2 audiostopy dohromady

Export Audio skladby s druhou audiostopou (ex. druhá nahraná stopa)

Podpora pro dva monitory (karaoke monitor) take pro Video a \*.cdg soubory

#### **\* Klonování monitorů z hlavního, nebo Karaoke monitoru**

Náhled melodické linky

Integrovaný opravný / instalační kodek pro Video funkce

Správa rolovacích titulků na Karaoke monitoru

Databáze pro katalogizaci dat a relativní nastavení take pro "časový" ("time") standard

Detailní vyhledávání chybějících dat

Automatické vyhledávání chybějících dat ve složkách a podsložkách na počítači

#### **\* Zvýraznění chybějících dat již v SongListu**

Uživatelský zvukový editor pro tvorbu nových zvukových sad (bank)

Uživatelský editor bicích sad pro tvorbu nových bicích sad

Editor Audio Samplů může vložit v reálném čase až 100 samplů

Organizace Hlasitosti, Efektů, Témbru, Rezonance, Transpozice, Sustainu atd.... pro každou Midi stopu

Fyzické, nebo virtuální uložení změn provedených v datech

Organizace a ovládání až 16 rozdílných midi přístrojů Import textů ve formátech TXT, RTF, PDF (electronic lectern mode) Podpora pro tablety s OS Windows ve vertikální poloze Několik rozdílných možností zobrazování na Karaoke monitoru Možnost vidět nad textem akordy **\* Přidělení melodie některému z Midi kanálů, (výchozí je Midi kanál, nebo stopa č.4)** Možnost editovat jednotlivé noty na stopě bicích Možnost kombinace textu, \*.pdf, nebo obrázků do Audio, nebo Midi skladby Možnost vložení textu a akordů pro Midi a Audio data (ukládá se v meta datech) Kompatibilní se SongService karaoke formátem (M-live) MP3 čte se SongService akordy (M-live) Fyzické a kompletní uložení ve format MP3 a WAVE Mimo akordů a textů bude možné uložit i další parametry (Hlasitost, Zvuk, Equalizaci, Gain, MFX, atd.…) MP3 Karaoke text bude možno uložit i ve formátu SYLT (kompatibilní s povolenou možností) Uložit z Videa Audio ve formátu WAV, nebo MP3 Převodník (konvertor) z WAVE do MP3 Sofistikovaný vyhledávač s různými parametry vyhledávání, mimo jiné i podle rychlosti skladeb Uložení z CD do WAVE, nebo MP3 Kompresor hlasitosti pro Audio i Midi data Tlačítka ¨Rychlých Ikon¨ v přehrávání pro okamžitý přístup do několika sekcí Vložení až 10-ti značek pro každou skladbu Vložení textů a akordů do Midi a MP3 dat Vložení obrázků jako pozadí Speciální funkce pro změnu pocitu z přehrávaného Midifile Hlavní Hlasitost, parametry Komprese a důraz na zvuk Vložení Groove pro Midi a Audio Detailní možnosti při vkládání textů, obrázků, smyček, skoků, změny zvuků ve zvolených bodech Zobrazení not a jednoduchých poznámek v Midi datech Automatické rozpoznání akordů z Midi dat Zobrazení not na virtuální klávesnici pro studijní účely Možnost spojit (řetězit) vice databází **\* WINLIVE REMOTE CONTROL Aplikace pro kontrolu hlavních funkcí v programu Winlive (bude k dispozici v příštím volném updatu) \* Desítky nových funkcí doporučených našimi uživateli \* Renovace YouTube funkcí dostupná pouze pro řadu 10 WINLIVE \* Volná vzdálená asistence (dostupná pouze pro WINLIVE PRO 10 a WINLIVE PRO SYNTH 10 verze)** Intuitivní funkcionální provedení **Zvuková sekce (SYNTH ORCHESTRA) \* Nová interní zvuková banka GS/GM+ s 96 MB vysoce kvalitních zvuků (včetně SFX zvuků) \* Zvuková banka se skládá z 27 bicích sad a 333 nástrojových zvuků o velikosti 96 MB** Nové zvuky přinášejí vice kvality do Vašich Midi skladeb, blíží se téměř originálům Implementace ovládače WASAPI s malým zpožděním (low-latency) Nyní už je možné hrát na Midi nástroj připojený přímo do počítače přes Midi IN (Midi vstup) takřka bez zpoždění Winlive diditální klavír se čtyřmi Synth částmi Možnost nastavení nízkého zpoždění (low-latency) u ASIO ovládače Převod Midi stop do formátů Wave, nebo MP3 včetně textu a akordů Celková hlasitost, kompresní hodnoty a důraz na Midi jednotku

Možnost nastavení Delay Effect (zpoždění) pro každou Midi stopu

Možnost nastavení Multi efektů v interní zvukové bance s vice, než 20 MFX, s výběrem pro každou Midi stopu

\* Poznámky pro Mac verzi: některé funkce na Mac počítačích jsou odlišné, nebo neexistují, ve srovnání s Windows verzí (hlavně rolování textů, kombinace efektů do zvuků, YouTube stopy přístupné přes jiný program) *Pro každou licence obdržíte přes e-mail aktivační kód pro tento program.* 

#### *Tento kód může být použit pro 4 aktivace pro každou licence, rovněž na dalších počítačích (Windows nebo Mac)*

*Poznámka: jestliže vyměníte, nebo zformátujete harddisk, aktivace se zruší.*

## **INSTRUKCE PRO POUŽITÍ**

### **Celkový popis**

Přes Menu nabídku je možno vybrat určité možnosti pro další práci:

**Performance:** přehrávací okno, možnost kontroly různých Songlistů, Playlistů po spuštění programu, možnost rychlého výběru skladeb, kontrala přehrávání, Mixer a Karaoke.

**Edit Mode:** v tomto okně můžeme editovat rozdílné parametry skladeb, texty, akordy a značky. **Media Explorer:** zde je možnost prohlédnout harddisky a eventuální spustitelná data bez vložení těchto do Databáze.

**Online tracks:** umožňuje pohled a spuštění stop v Recisio Company (karaoke verze). Přehled je dostupný před možným nákupem.

**Database:** seznam skladeb, možnost je organizovat a katalogizovat.Databáze ukládá cestu ke skladbě, její parametry, jejich změny. vložení obrázků do pozadí, textů, nebo pdf použitých pro každou skladbu.

**Winlive Digital Piano:** vituální syntetizér se čtyřmi částmi a odpovídajícím nízkým zpožděním zvuku, možnost hrát v reálném čase pomocí externího hudebního nástroje (musí být zapojen a vybrán přes MIDI, nebo USB).

**Metrodrummer:** elektronické bicí s vice, než 220 presety rytmů s možností synchronizace s Mididaty, nebo použitelné jako normální bicí.

**Winlive DJ Control:** sekce s typickým vzhledem pro DJ, s rozpoznáním tempa (BPM) pro audiodata, efekty v reálném čase a několika dalšími funkcemi. **YouTube Songs:** sekce, kde je možno hledat videodata na YouTube a eventuálně je přidat do Vašeho Songlistu (v souladu s podmínkami používání YouTube).

**YouTube SongList:** každý týden aktualizované linky pro YouTube stopy. Potřeba mít přístup k Internetu (v souladu s podmínkami používání YouTube).

**Events Window:** tato funkce Vám umožňuje vložit nekteré příkazy, zvuky, nebo funkce v kombinaci pro Midi, Audio, nebo Video data. Například je možné vložit v určitém místě skladby změnu tóniny, obrázků, nebo PDF, Sampl, změnu stránky v PDF atd. aby jste si mohli vytvořit své vlastní nastavení pro Vaši hudební produkci.

Winlive je zaměřený na to, že během přehrávání skladby můžete jednoduše vyvolat Playlist tím, že je přiřazen k určitému funkčnímu tlačítku (F1-F12), vybrat a stisknout Return. V Performer´s je hlavním úkolem vložit skladby do Databáze, změnit tóninu, hlasitost, nebo stopy a eventuálně si poslechnout ukázku. Funkce v Profesionální verzi umožňuje vložit Text, Akordy, Značky, změnit hudební nástroje a zkontrolovat všechny jejich parametry. Když se toto nastavení provede na pódiu, vždy bude virtuálně uloženo, takže jediné, co musíte udělat je spustit skladbu, kterou chcete hrát a tato data a Karaoke budou spuštěna s dříve nastavenými změnami.

Do Databáze je možno vstoupit přes Menu Database $\rightarrow$ , pak vybrat Database, nebo kláves. zkratku CTRL+ALT+D. Když opustíte Databázi, přijdete zpět do módu Performance.

Winlive má i možnost výběru dat z Harddisku, toto se provede klikem na nabídku File/LoadFile, vyvolá se Load File pravou myší na Karaoke monitoru, nebo jednoduše přetažením dat z počítačové složky na monitor v Performance Módu.

Přetažená data budou zobrazena v konkrétním SONGLISTU, přidělenému tlačítku F10, nebo vyvolatelnému číselným zadáním pro system Mac. V přídavné funkci je možnost nastavit dvě rozdílné složky, vyvolají se F11 a F12 (Song Folder List), asociovány s počítačovými složkami, ze kterých mohou brát všechna obsažená data.

Toto přiřazení (asociace) je nejlepší pro ty, kteří chtějí spravovat některé stopy z externího zdroje (například USB Flash), aniž by je importovali do database.

## **HLAVNÍ OKNO**

Hlavní okno WINLIVE PRO SYNTH 10

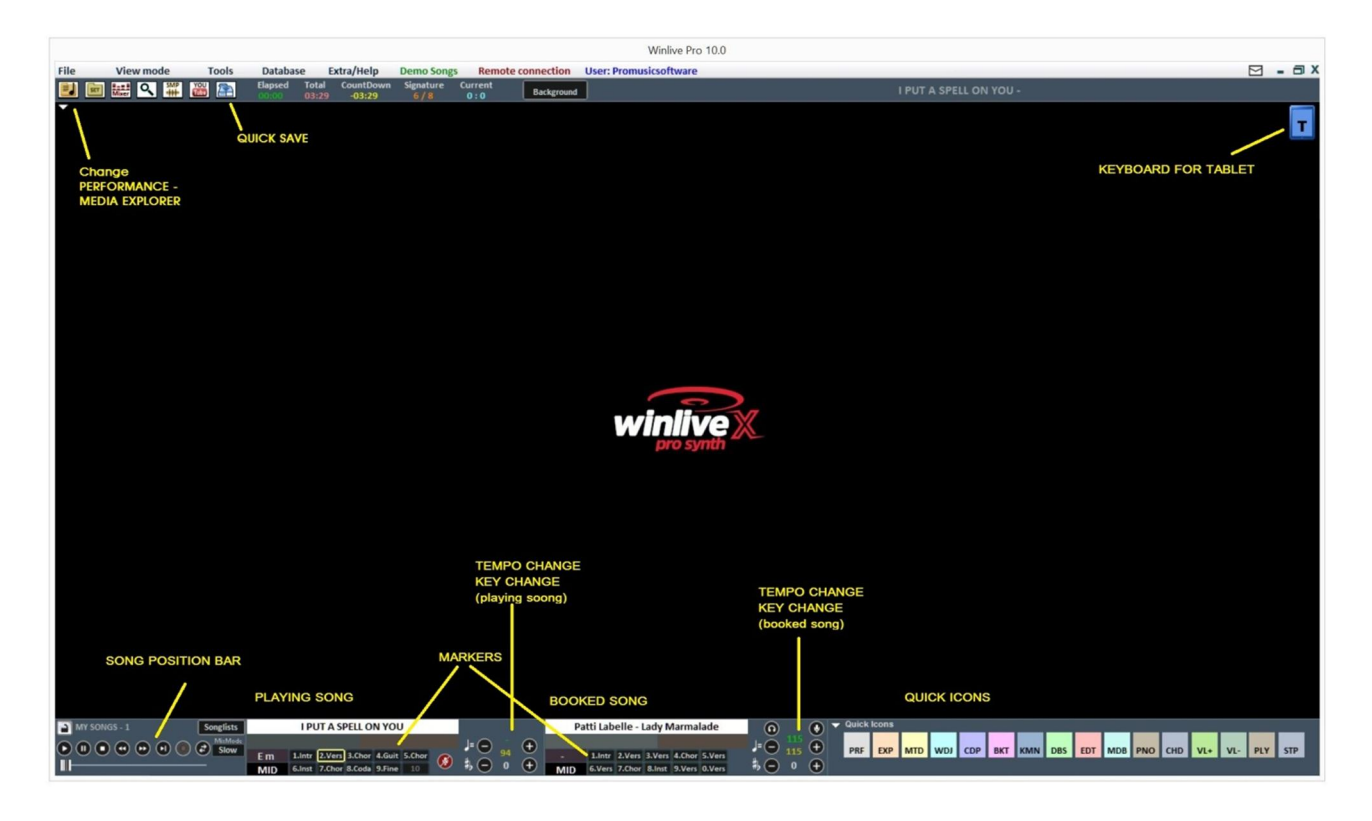

## **Seznam Skladeb (SongList)**

SongList je ´´srdcem programu´´, které je přístupno přes F klávesy, nebo ikonu Songlists Jméno skladby bude ukázáno v mřížce (jak je nastaveno v databázi), také jako typ, tak i formát dat,

vyznačen specifickou barvou.

Skladba s textem je rozlišena, označena, ikonkou **...** 

Kurzorová tlačítka (4 šipky) na klávesnici počítače mohou být použita pro výběr dat. Je zde dohromady 39 Songlistů (nebo playlistů), jež mohou být vyvolány tlačítky:

- **Pro Windows**
- **od F1 do F9** *(z playlistu 1až 9)*
- **Shift + [od F1 do F10 ]** *(z playlistu 11až20)*
- **Ctrl + [od F1 do F10 ]** *(z playlistu 21 až 30)*
- **Shift + Ctrl + [od F1 do F10 ]** *(z playlistu 31 až 40)*
- **Pro Mac**
- **Stiskněte klávesu ''?'' a napište číslo playlistu** *(od playlistu 1 do 40)*

Pro rozšíření je možno nastavit speciální SongListy

**- F10** (dočasný SongList) umožní přidat skladby z ostatních SongListů stiknutím tlačítka '**INS**', nebo klikem pr. myši vybrat '**add to F10**'**- F10** (dočasný SongList) umožní přidat skladby z ostatních SongListů stiknutím tlačítka '**INS**', nebo klikem pravé myši vybrat '**add to F10**' **- F11, F12** (seznam skladeb ve složce) je možno přidat všechna data ze složky do jednoho ze dvou seznamů, pro výběr složka použij tlačítko '**\**', nebo

Kombinace tlačítek **Shift + F11** nebo **Shift + F12** z klávesnice počítače umožní vidět celou databázi v jednotlivých SongListech.

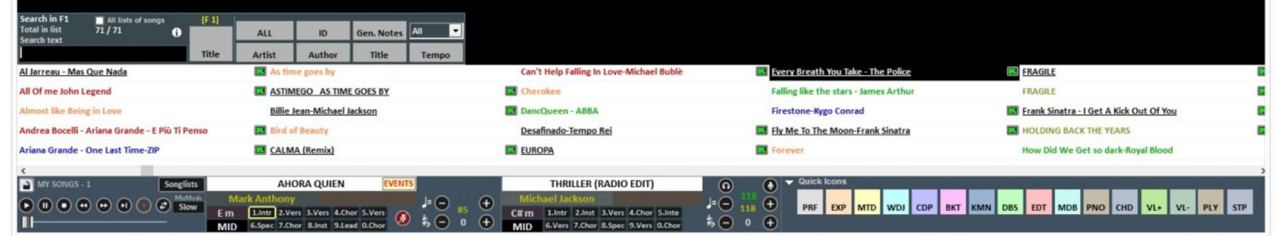

Prohledávání může být uděláno na jednom SongListu, nebo na kterémkoli jiném (pro prohledávání vyberte ''All The SongLists'').

Je možno prohlížet výsledky přes tlačítko "**TAB**" na klávesnici počítače, např. pro hledání ''HELLO'' dostanete výsledky jako ''HELLO DOLLY'', ''I SAY HELLO'', atd.

Jestliže je zadán autor, nebo umělec v databázi, můžeme filtrovat playlist a hledat pouze výsledek odpovídající autorovi, nebo umělci. Aby jste viděli tento playlist i příště, musíte jen kliknout na ''ALL''. Nyní je možné znovuvyhledání v celé databázi stisknutím kláves "Shift + F11" nebo "Shift + F12", což umožní vidět všechny výsledky.

Z rozevírací nabídky můžeme vybrat typ dat, která hledáme (midi, audio, video).

Dále je možno vidět a filtrovat skladby odpovídající určitým požadavkům: například, napíšete slovo ''WAY'' a stlačíte tlačítko ''**TITLE**'', budete vidět pouze ty skladby, jež obsahují slovo ''WAY''.

# **VYSKAKOVACÍ NABÍDKA**

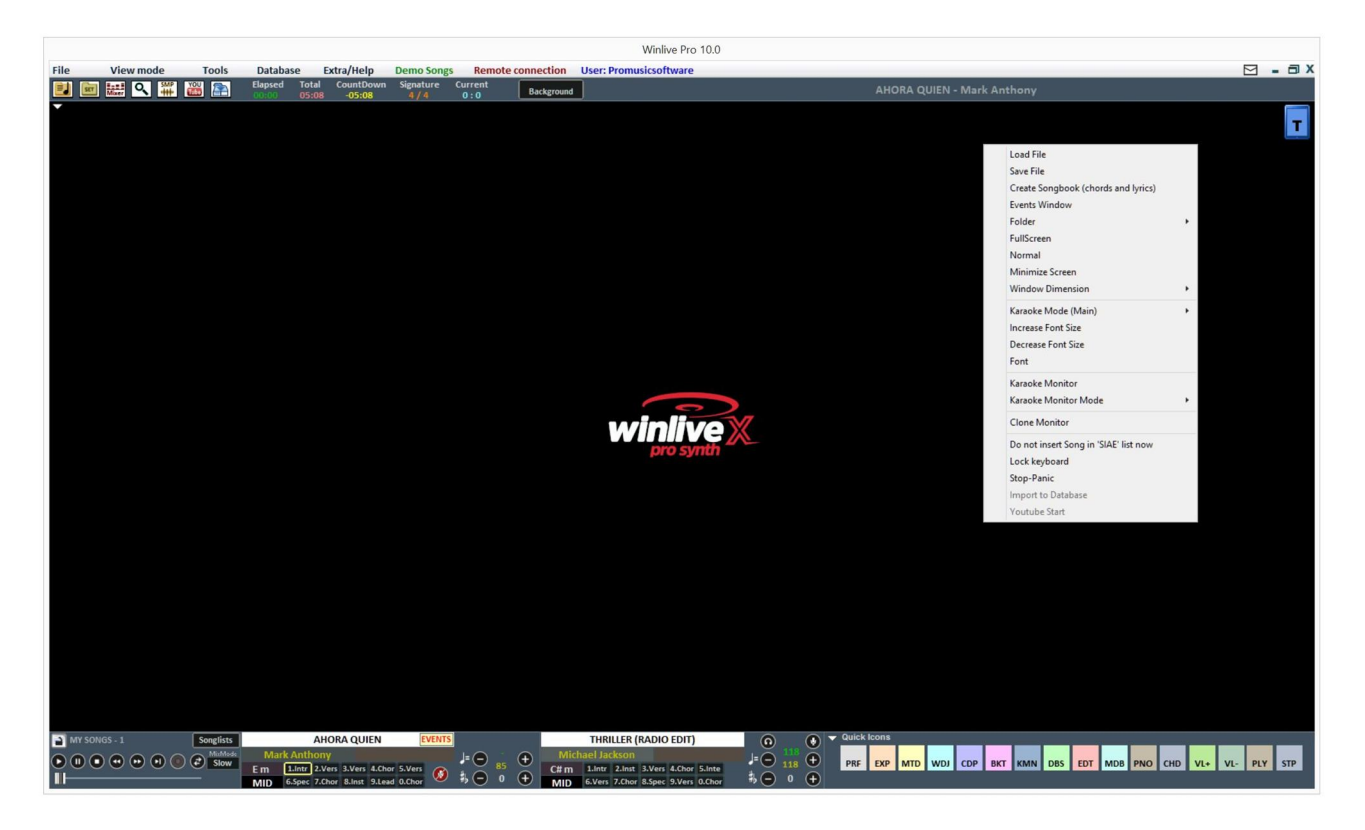

Klikem pravé myši na hlavní plochu ve Winlive je možno otevřít samorozbalovací nabídku, ze které máme přístup do rozdílných funkcí:

- **Load File**: načte rychle data bez vložení do databáze;
- **Save File:** uložení dat na HD (najdete v příslušné sekci);
- **Generate Songbook** (Text a akordy): jsou generována data s textem a akordy;

 **Events window:** zde je možno přiřadit změnu k midi and audio datům. Tato fumkce vygeneruje a přiřadí data s příponou \*.wen;

- **Folder:** rychlý přístup do seznamu skladeb (SongFolder List) (F11 nebo F12);
- **Fullscreen**: na monitoru se zobrazí hlavní obrazovka v plné velikosti;
- **Normal:** znovuobnovení pohledu s nabídkou a kontrolním polem;
- **Reduce as icon:** obrazovka Performance se uzavře do Ikony;
- **Window dimension:** umožní redukovat rozměry okna;
- **Karaoke mode**: umožní volbu rozdílných zobrazení: Víceřádkové rolovací karaoke,

Klasické (2 řádky), Moderní Styl (4 řádky), Pultový Mód, Pult s akordy, Pult se šesti řádky,

Dva řádky (muzikantské zobrazení), nebo bez karaoke;

- **Enlarge Font**: dovolí zvětšit rozměr Fontu v písmu;
- **Reduce Font** : dovolí zmenšit rozměr Fontu v písmu;
- **Font**: dovolí změnit typ Fontu v písmu, jeho styl a rozměry;
- **Karaoke Monitor**: umožní přidat druhý monitor(viz odpovídající sekce);
- **Karaoke Monitor mode**: umožní volbu zobrazení na monitoru a rozměry Fontu;
- **Clone Monitor**: povolí, nebo zakáže klonování hlavního, nebo karaoke monitoru;
- **Do not insert in 'SIAE' list**: (zabrání vložení skladby do seznamu prováděných skladeb);
- **Lock keyboard** (CTRL+S): výběrem této funkce jsou tato tlačítka vypnuta, stiskem funkční klávesy (F) klávesnice na počítači opět funguje;
- **Stop-Panic**: zastaví přehrávání dat a reinicializuje všechna rozšiření;
- **Import into database**: vloží skladbu přímo do databáze.
- **YouTube start**: nastaví počáteční bod skladby připojené do YouTube.

# **OVLÁDACÍ LIŠTA**

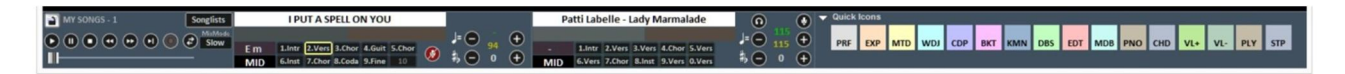

OVLÁDACÍ LIŠTA je rozdělena do 4 částí, levá část (transport bar) je rezervována pro kontrolu tlačítek ve skladbě, druhá část je přidělena momentálně hrající skladbě (Main Song), třetí je pro další, předvolenou skladbu (next song). Čtvrtá je složena ze série tlačítek, umožňuje rychlý přístup k rozdílným funkcím a režimu QUICK ICONS (tato rychlá tlačítka možná nebude vidět, jestliže to neumožňuje rolišení monitoru, např. netbook, notebook s nízkým rozlišením obrazovky).

Přes tlačítka umístěna v liště níže, je možno kontrolovat: Kanál pro melodii (zapnuto, nebo vypnuto) v Mididatech; Tempo v BPM srovnatelné s originálním tempem pro Mididata; Změnu tóniny pro Midi, Audio a Video data.

Když se jednou změní nastavení v uživatelském režimu (rovněž pro hlasitost a ostatní parametry, které se dají kontrolovat v Mixu – viz. příslušný odkaz), je možno uložit tyto hodnoty virtuálně v databázi, stiskem tlačítka **. Takže pokaždé, když vyvoláte takto editovaná data, budou vždy** přehrána se všemi změnami a zůstanou v platnosti i po skončení programu.

Při kliku na skladbu, nebo umělce, získáte přístup do "rychlé editace" (Quick Edit function).

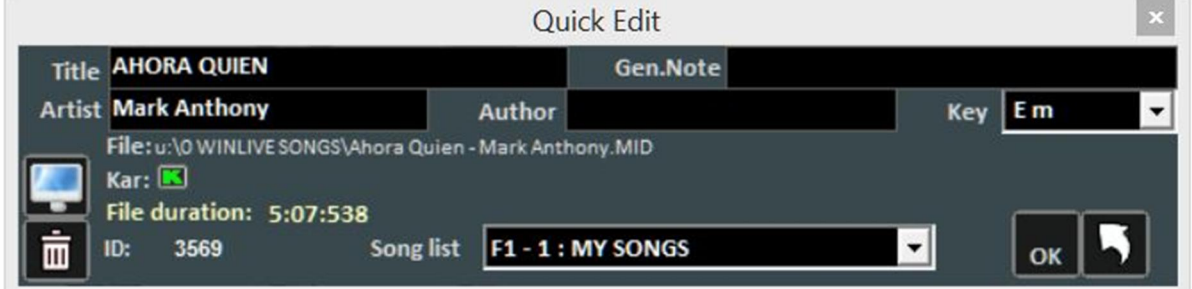

Tato funkce umožňuje rychlou změnu v poli Názvu, Umělce, Autora a je možno změnit i SongList.

Přes tlačítko je možno lokalizovat rychle data na Harddisku.

Tímto tlačítkem i je možno odstanit tato data z database, (nejsou smazána Harddisku). Dvojklikem na tuto ikonku **id** je možno zjistit, zda skladba obsahuje text.

## **RYCHLÉ IKONY**

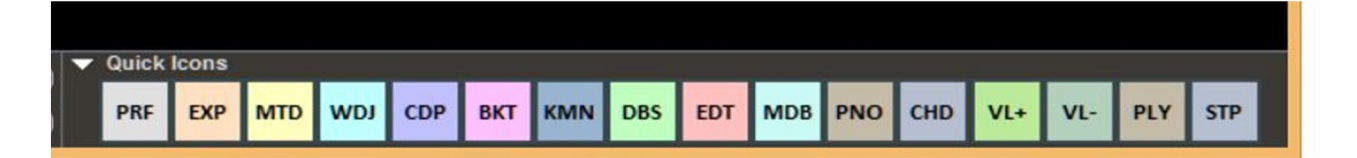

 V pravé části můžeme vidět několik barevných tlačítek, která umožňují rychlý přístup do několika funkcí a režimů: (Upozorňujeme, že tato tlačítka nemusí být viditelná, jestliže to neumožňuje rozlišení monitoru).

- PRF: rychlý přístup do režimu Performance (předvádění)
- EXP: rychlý přístup do režimu Media Explorer
- MDR: rychlý přístup do režimu Metrodrummer (Virtuální bicí)
- WDJ: rychlý přístup do režimu Winlive DJ Control
- CDP: rychlý přístup do režimu CD Player
- BKT: rychlý přístup do režimu Background Songs (pozadí skladby)
- KMN: přístup do Karaoke Monitoru
- DBS: přístup do Databáze
- EDT: přístup do upravovacího režimu (Edit Mode)
- MDB: otevírá Melody Bar (melodickou linku)
- PNO: otevírá Piano Keyboard (virtuální klaviaturu)
- CHD: otevírá Chord Bar (akordickou linku)
- VL+: Hlasitost (nahoru)
- VL-: Hlasitost (dolů)
- PLY: Přehrávání (Play)
- STP: Zastavení (Stop)

Je možno editovat Quick Icons a přidělit každé nějakou specifickou funkci.

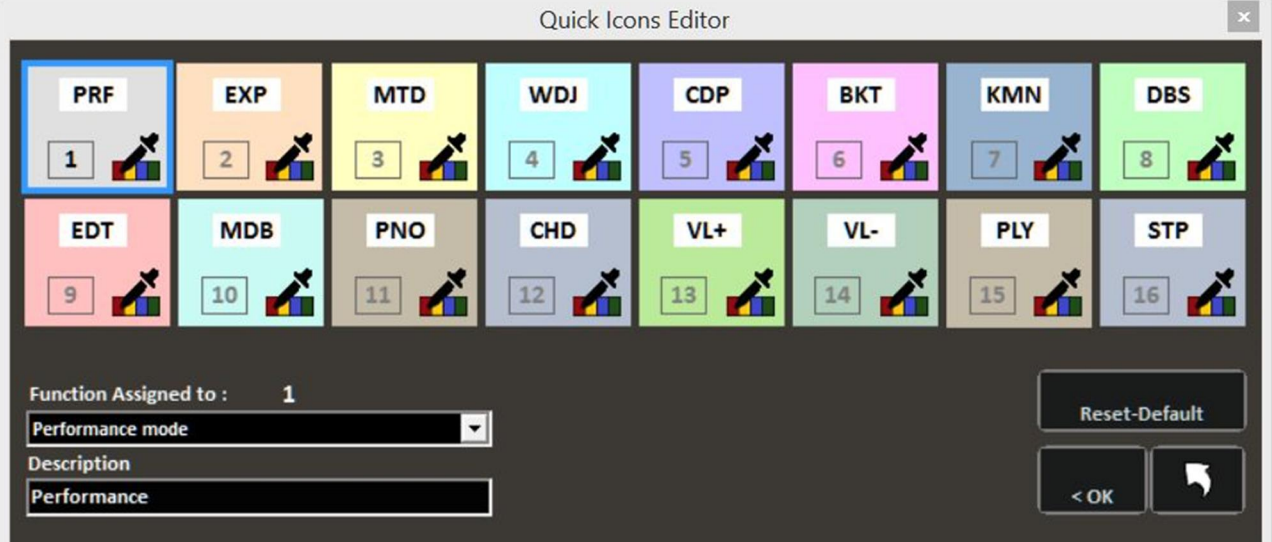

# **ZNAČKY**

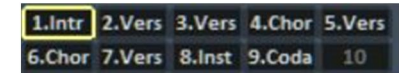

 Značky umožňují rychlý přístup o rozdílných sekcí ve skladbě. Pro jejich registraci je nutno vstoupit do Edit režimu (viz. příslušná kapitola).

Jestliže je značka použita jako první, její pozadí se změní na zelenou barvu, naopak, jestliže se jedná o poslední značku, barva pozadí bude červená. Nastavení první značky má význam, chceme-li například přeskočit úvod skladby a začít její přehrávání přímo od verze (sloky). Rychlý přístup na značku je možný klikem myši na odpovídající tlačítko korespondující se značkou, nebo přes numerickou klávesnici na počítači (od 1 do 0). Pokud se chcete dostat na značku pro midi data "přesně", použijte možnost vyvolání značky pomocí numerické klávesnice. Umístění značek může být provedeno v Edit režimu, nebo za provozu "on the fly" v Performance režimu stiskem kláves ALT + 1, ALT + 2 ...atd. ALT + 10 odpovídá 10-ti značkám v každém souboru (midi, audio nebo video). Mididata zakoupena ze Songservice, M-Live, obsahují již vložené značky.

## **PŘEDPOSLECH**

Aby tato funkce byla dostupná, potřebujete druhé audio zařízení

(viz. kapitola "možnosti nastavení"). Je přístupna klikem na tuto ikonku **O**po předvolení audio skladby (MP3 neboWAV).

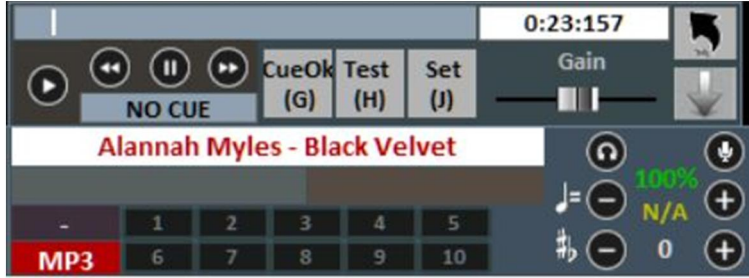

Pro rychlé nastavení stiskněte pauzu v pravém okamžiku, (typicky SPACEBAR) a pak ENTER, nebo

klikněte na toto tlačítko . Když se spustí přehrávání, začne skladba od vybraného místa.

Pro detailnější použití:

S touto Nastavovací klávesou (J) je možno nastavit počáteční bod skladby, Testovací klávesou (H) je možno si prohlédnout skladbu od daného bodu. Šipkami << nebo >> je možno nastavit počáteční bod skladby přesněji. Je zde rovněž možnost přes Gain bar nastavit hlasitost skladby. Jste-li spokojeni s výsledkem, můžete potvrdit toto místo tlačítkem CueOK (nebo G klávesou) a

opustit uložené změny tlačítkem , nebo zrušit změny a odejít přes tlačítko Jesliže je skladba u konce, přechází (Y key), ztlumuje se (Q key) okamžitě začíná (send), předvolená skladba začne od daného (nastaveného) bodu během předposlechu.

### **KARAOKE MONITOR**

Druhý monitor může být aktivován (karaoke monitor) klikem přes nabídku "View" -> "Karaoke Monitor" nebo CTRL + K z klávesnice počítače.

Otevře se druhé Winlive okno, které můžete přetáhnout na druhý monitor; dvojklik na toto okno je roztáhne na celý monitor.

Kliknutím pravou myší na hlavním monitoru můžete změnit vzhled a režim na Karaoke monitoru, mate výběr mezi:

- Víceřádkovérolování u karaoke (pouze Microsoft Windows);
- Karaoke s animací čtyř linek;
- Winlive Classic: dvě linky;
- Moderní Styl: čtyři linky;
- Lectern řežim: čtyři linky + 1;
- Karaoke Zoom režim
- Bez Karaoke

**Poznámka:** aby tyto funkce pracovaly správně ve Windows, vyberte druhý monitor v rozšířeném režimu (Extended Desktop mode). Můžete vyhledat v návodu pro Vaši grafickou kartu.

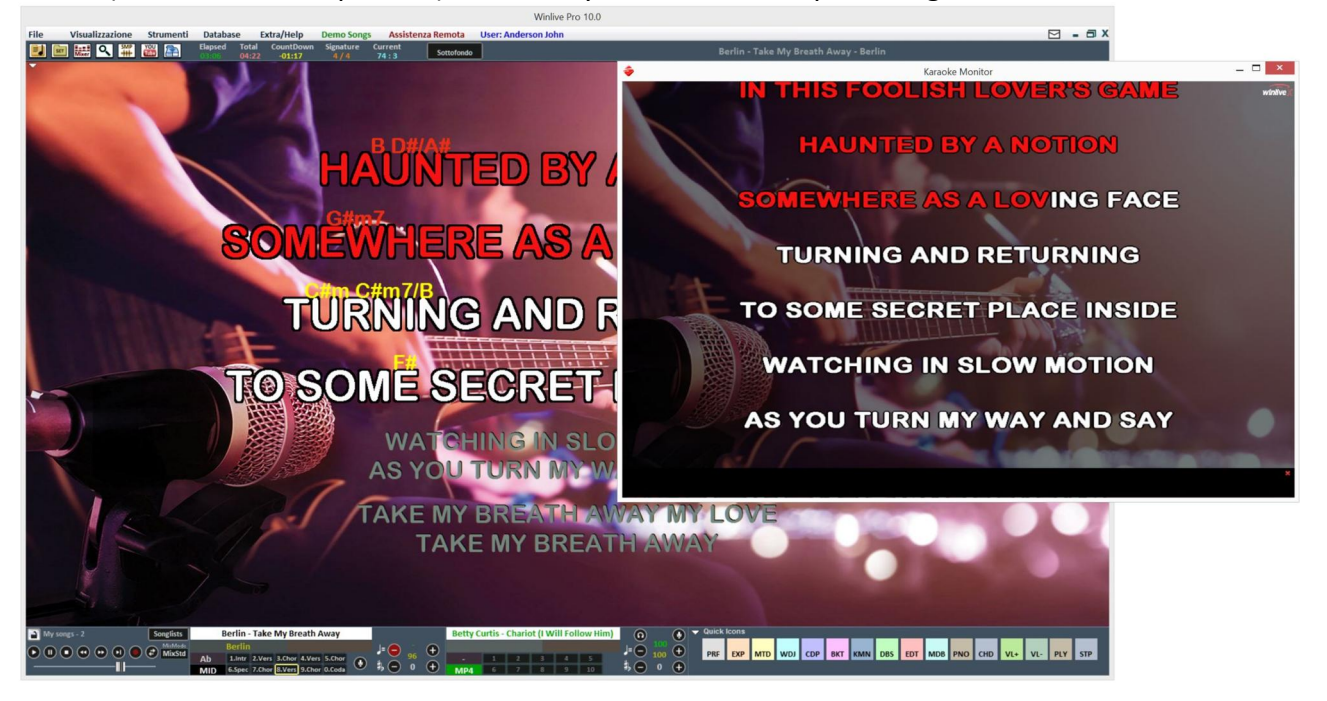

## **MELODICKÁ LINKA**

Aktivuje a deaktivuje se přes "View" menu -> Melody Bar, nebo stiskem MDB quick command (rychlý přístup), nebo stiskem písmene "E" na klávesnici počítače.

Doporučujeme se naučit klávesové zkratky, namísto několika kliků myši. Jediným stiskem se zobrazí obrazovka, jako na obrázku dole, kde uvidíme melodickou linku v notách, doplněnou o akordy. Platí to pouze pro Mididata.

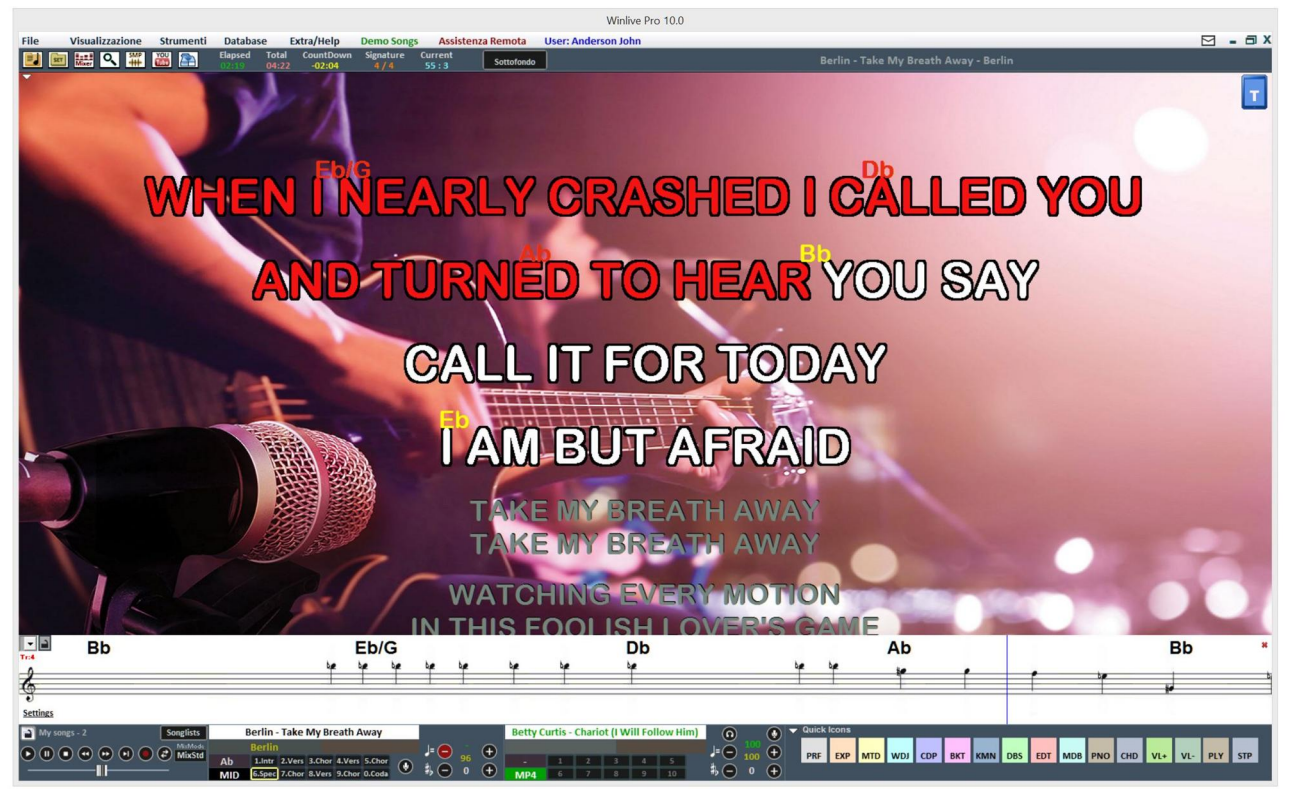

Druhým stiskem uvidíme pouze grafické znázornění a čas v melodii, (stopa 4 v případě Mididat, nebo vloženého textu v případě \*.mp3), čímž pomůžeme zpěvákovi být přesně synchronizován s melodií. Tato funkce je vyžívána speciálně pro provozování Karaoke. Můžete zde nastavit fixní, nebo pohybující se melodickou linku. (viz. kapitola Options).

Jestliže je nastavení fixní, stránka se bude měnit podle červených linek, (obyčejně každých 40 vteřin).

## **AKORDOVÁ LINKA**

Aktivuje a deaktivuje se přes nabídku "View mode" -> "Chord Bar", nebo stiskem rychlé Ikony CHD, nebo přes klávesnici počítače přes písmeno "C". Uvidíte akordy, (jsou-li zadány), které se budou rolovat synchronizovaně se skladbou. U Mididat je ve WINLIVE možný výpočet akordů v reálném čase, nebo vidět akordy, které jsou zapsány v Mididatech.

Pro zobrazení akordů v Audiodatech musí být tyto akordy do Audiodat předem vloženy.

Při vyvolání akordů moho být tyto v anglosaské (A, B, C, D, adt...), nebo italské notaci (Do, Re, Mi, atd...).

Tato nastavení jsou dostupná přes nabídku Tools $\rightarrow$ Options $\rightarrow$ Chords and text.

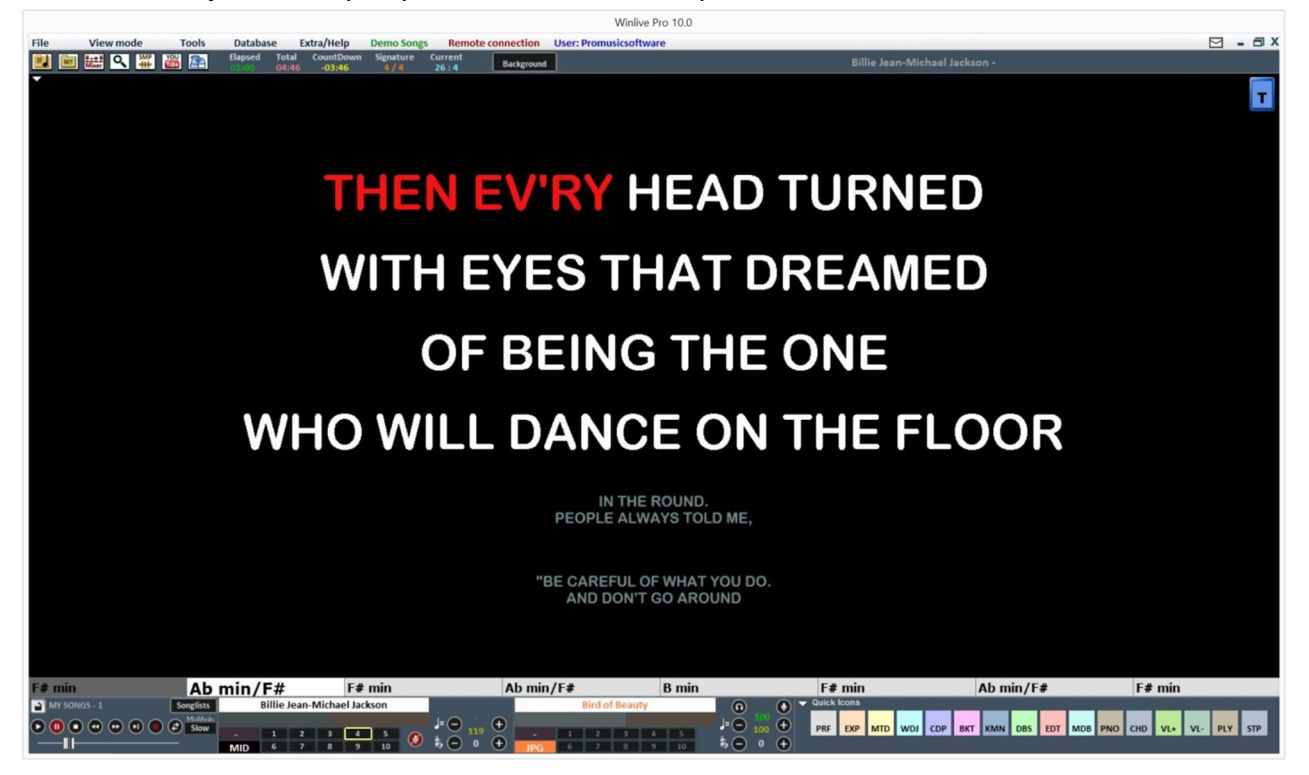

Jako přídavek pro akordickou linku můžete vidět akordy přímo nad textem při kliku pravé myši na hlavní plochu -> "Karaoke mode (main)" -> "Reading desk with Chords".

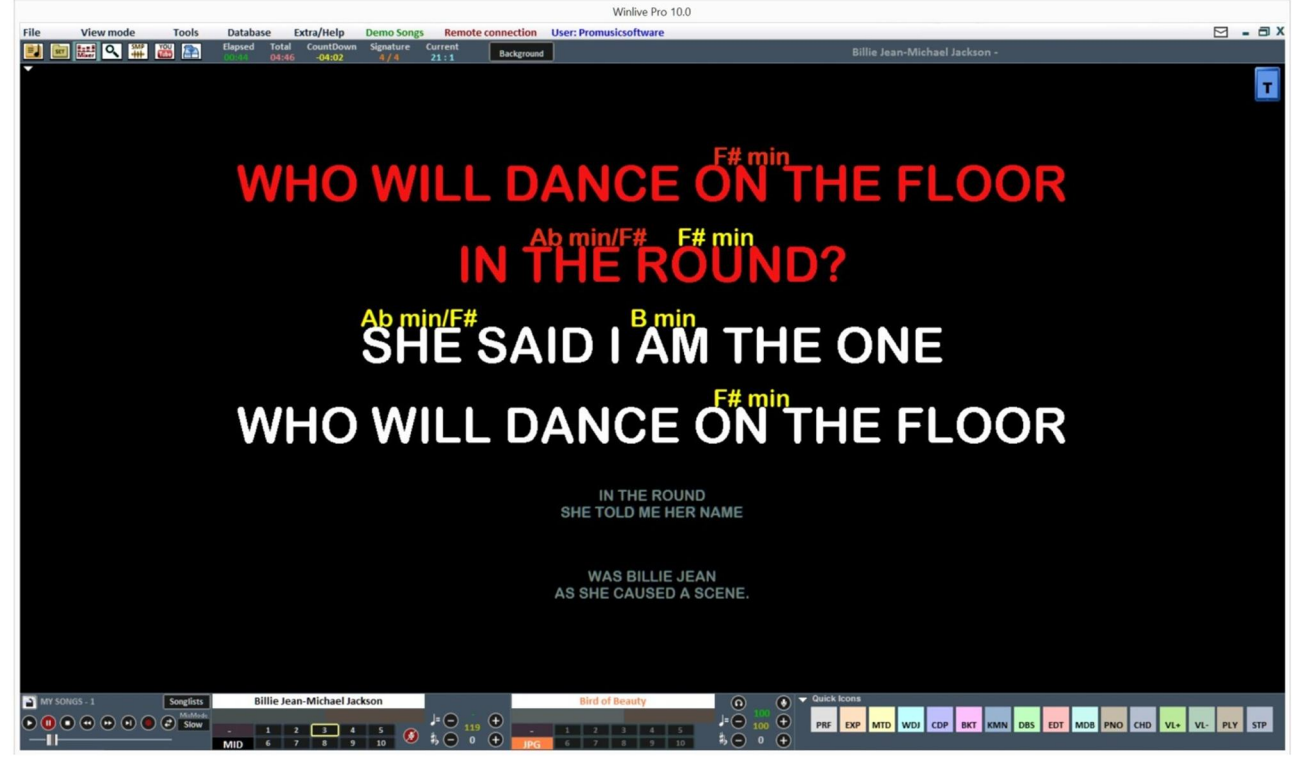

A konečně můžete vidět rolovací akordy v melodické lince poté, co vyberete v nastavení "SHOW ONLY CHORDS".

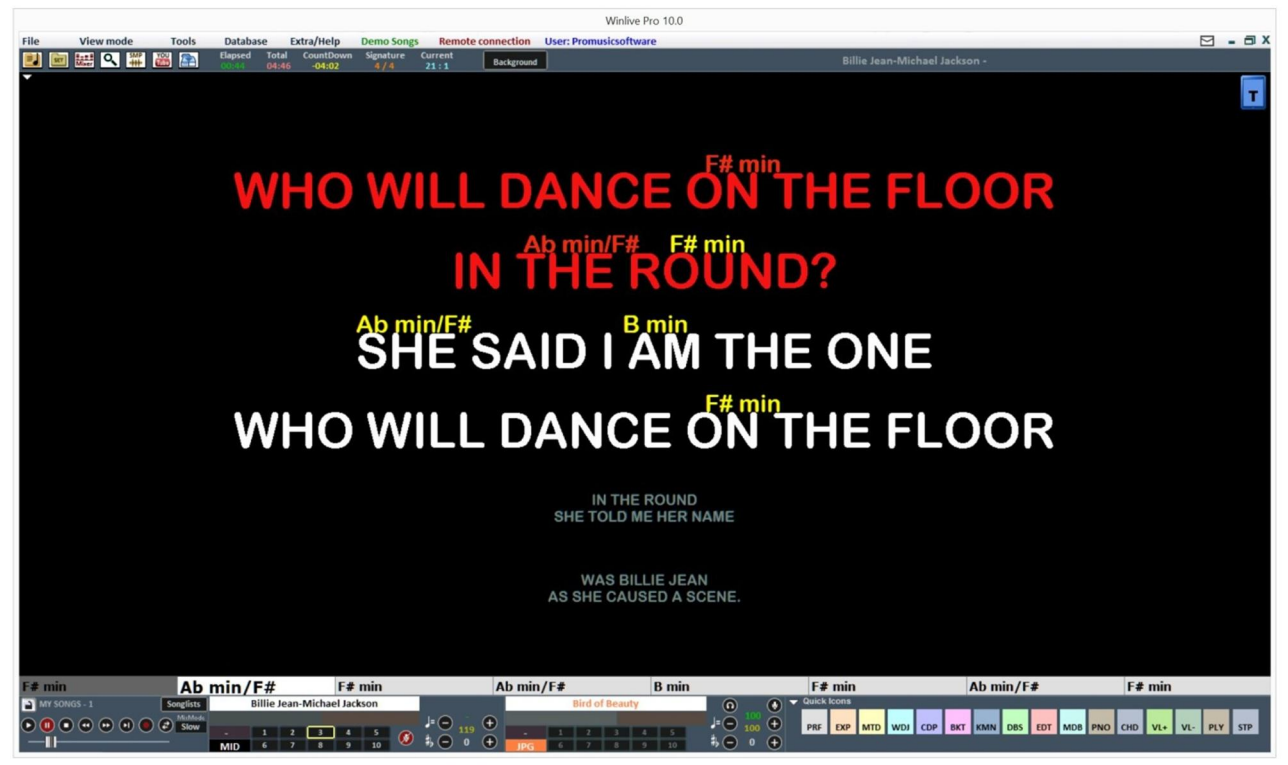

## **MIXER**

Pro výběr Midikanálu, nebo správu Audiodat je nutné otevřít MIXER (klávesa 'X' na počítači), nebo kliknout na

Okno Mixeru se nachází na levé straně "Performance" obrazovky a umožňuje přístup k rozdílným parametrům

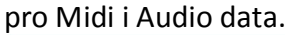

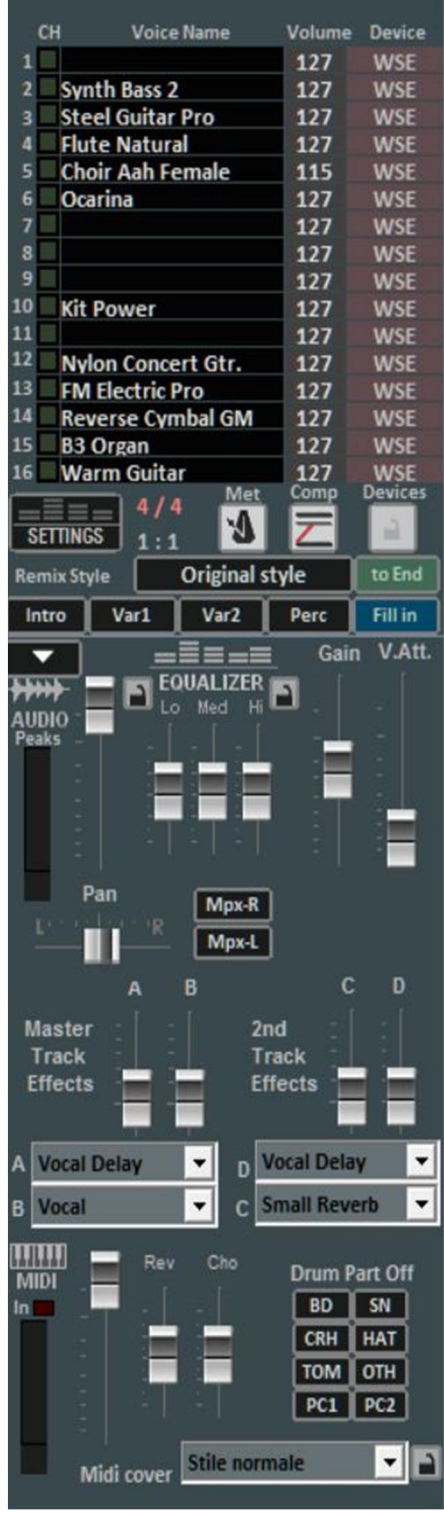

pro Midi i Audio data. Klikněte na Ikonu Mixer pro otevření rozbalovací nabídky a vyberte co potřebujete, včetně povolení / zákazu stopy, spustit ji jako sólo, nebo je aktivovat všechny Je rovněž možno jít do detail stopy, použít MFX efekt, vybrat editaci bicích (Drum Editing) a vlastních zvuků (User Sound Editing) (viz detail).

**Červené** jsou utlumené kanály, **bílé** jsou aktivní.

Můžete povolit / zakázat metronom klikem na odpovídající tlačítko.

Počítačové zkratky aktivují / deaktivují kompresi dynamiky u Mididat.

Přes sloupec Device (zřízení) je možno zvolit rozdílné výstupy pro každý Midikanál. Toto nastavení můžete použít pro všechny skladby, když je zamknete klikem na zámek (Lock button).

Přes Remix Style se dá změnit styl skladby, je zde výběr dvou typů variací, použití percussion, plus intro a end u každého stylu. Toto je samozřejmě možné pouze u Mididat;

V Audio sekci najdeme potenciometr hlasitosti (Volume Fader) pro nastavení úrovně audio výstupu, dále tři potenciometry pro nastavení equalizéru; potenciometr Gain nastavuje úroveň doprovodné audio stopy; Potenciometr V.Att nastavuje potlačení melodického hlasu. Master Track Effects (potenciometry A + B) nastavují úroveň efektů, jež jsou jsou vybrány v rozevírací nabídce v odpovídajícím okně;

Panoráma potenciometr (Pan) a tlačítka Mpx-R a Mpx-L umožňují zacházení s MPX daty;

Potenciometry (2nd Track Effects C + D) nastavují úroveň efektů, jež jsou jsou vybrány v rozevírací nabídce v odpovídajícím okně (C + D);

Drum Part Off sekce nám umožní vyloučit zvuky bicích nástrojů, přesněji umožní vybrat každou část bicích, jež má být vyloučena.

MIDI sekce obsahuje potenciometr hlasitosti, pro přidání, nebo ubrání hlasitosti, a potenciometry Reverb a Chorus, které ovládají úroveň těchto efektů v Midi skladbě.

Funkce "Winlive Midi Cover" umožňuje výběr jedné z předvoleb (presetů) která odpovídá charakteru a Vaší představě o zvuku v přehrávání Mididat. Toto se musí vyzkoušet!!

\* Tato možnost se mění v závislosti na charakteru skladby.

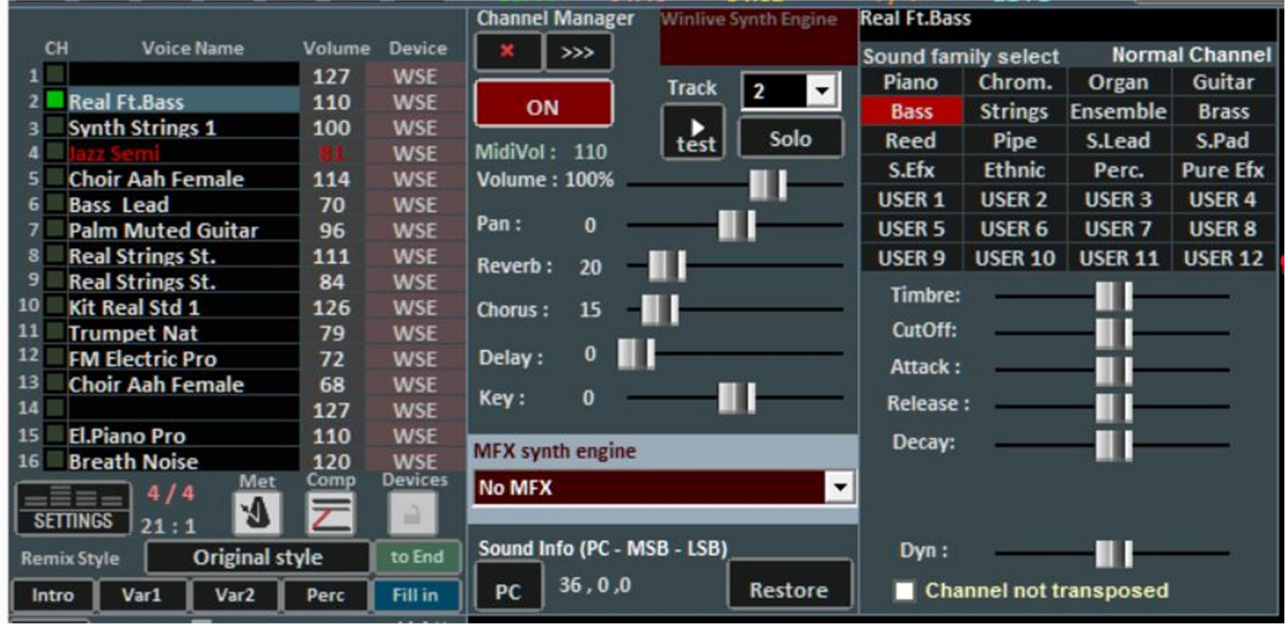

**Detail** (v mixéru klikněte na jméno některého nástroje).

Z tohoto okna je možno kontrolovat a nastavit do detailu funkce stopy, vybrat si nástroj z určité nástrojové skupiny, Stopu, Hlasitost, Panorámu, Chorus, Delay a Reverb (případně expander), Tóninu (+/- 12 půltónů), utlumit, nebo naopak poslechnout jako "sólo".

Nová "MFX syntetisér" funkce umožňuje volbu a přidání efektů, jako distortions, compressors, zdůraznění středů, výšek a basů atd. Okno 'PC' určuje vysílané číslo pro hodnotu Program Change (změna nástroje).

Možno rovněž upravit zvuky změnou rozdílných hodnot (funguje pouze s expandérem):

- Stamp: přidává, nebo ubírá rezonanci (echo?);
- CutOff: přidává, nebo ubírá ořezání frekvence;
- Attack / Release / Decay: nastavují obálku zvuku, viz následující schéma:

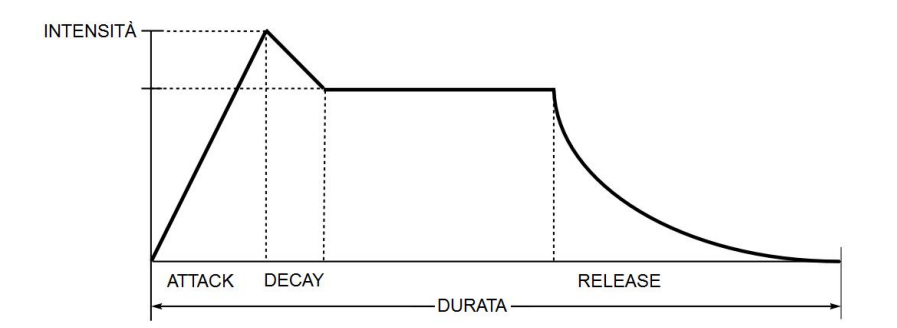

V případě vybrání kanálu číslo 10, tedy bicích (Drums) se obrazovka změní takto:

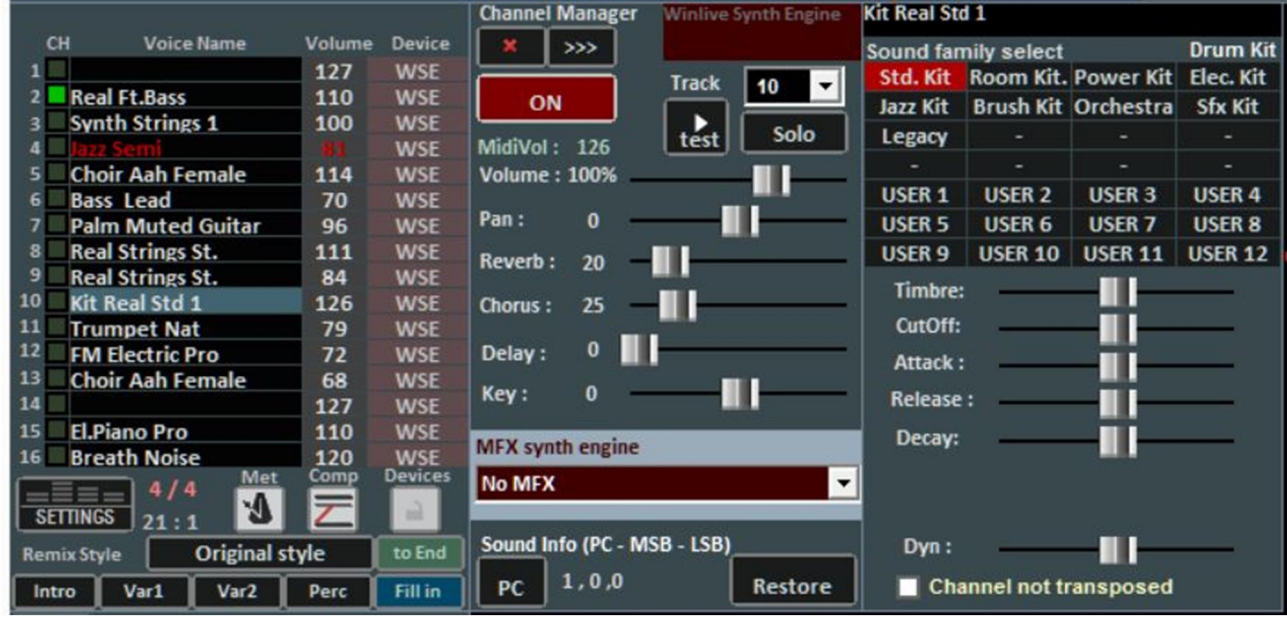

Toto zobrazí standartní bicí (DrumKits), namísto normálních zvuků.

Je rovněž možno, používáme-li externí expander, vybrat nestandartní sadu bicích (DrumKit) při zobrazení jisté změny programu (Program Change).

Můžeme si vytvořit čtyři vlastní banky, každá s osmi zvuky; u každého zvuku můžeme změnit jméno, Program Change pro vyslání [0… 127], Control Change hodnotu [0… 127],

(je možno vyslat CC # 0 a / nebo CC # 32, viz. specifikaci pro expander) a konečně všechny parametry měnící charakter zvuku.

Pro náhled můžete kliknout na okýnko vlevo dole, nebo stisknout levou klávesu ''Ctrl''.

Poté, co je banka vytvořena, musí být uložena klikem na tuto ikonku . Je rovněž možno uložit zvuk. banku do externích dat a načíst ji později.

Tato funkce je velmi užitečná, jestliže používáte více externích expandérů, takže si můžete vytvořit

několik vlastních zvukových dat, jedna položka pro každý expandér.

Je rovněž možnost změnit zvuk bicího nástroje použitím **Drum Editing** funkce s dynamickou variací (% Dyn) pro každý zvuk.

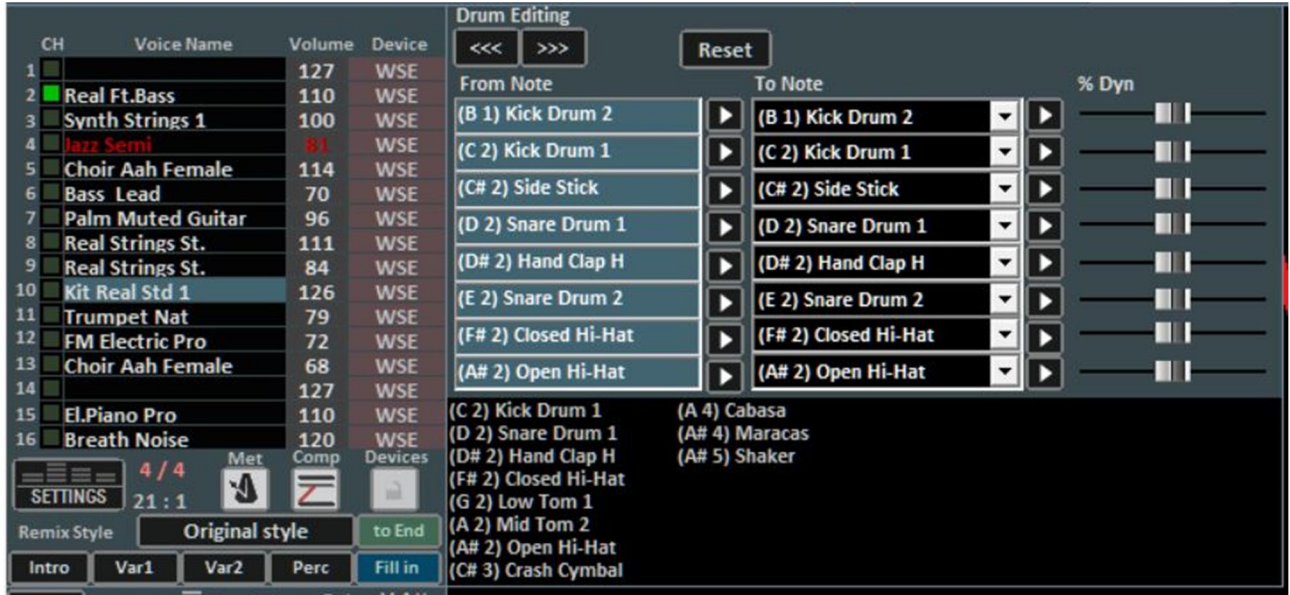

Maximum editovatelných zvuků je 8, v každém zvuku můžete editovat intenzitu dynamiky a poslechnout si výsledek klikem na tlačítko .

Okno dole nám ukáže jména všech bicích nástrojů použitých v dané skladbě, zvuky které byly editovány změní barvu na žlutou. Klikem na tlačítko reset můžeme obnovit nastavení originálních bicích nástrojů.

Virtuální uložení nám umožní zapsat změny do databáze.

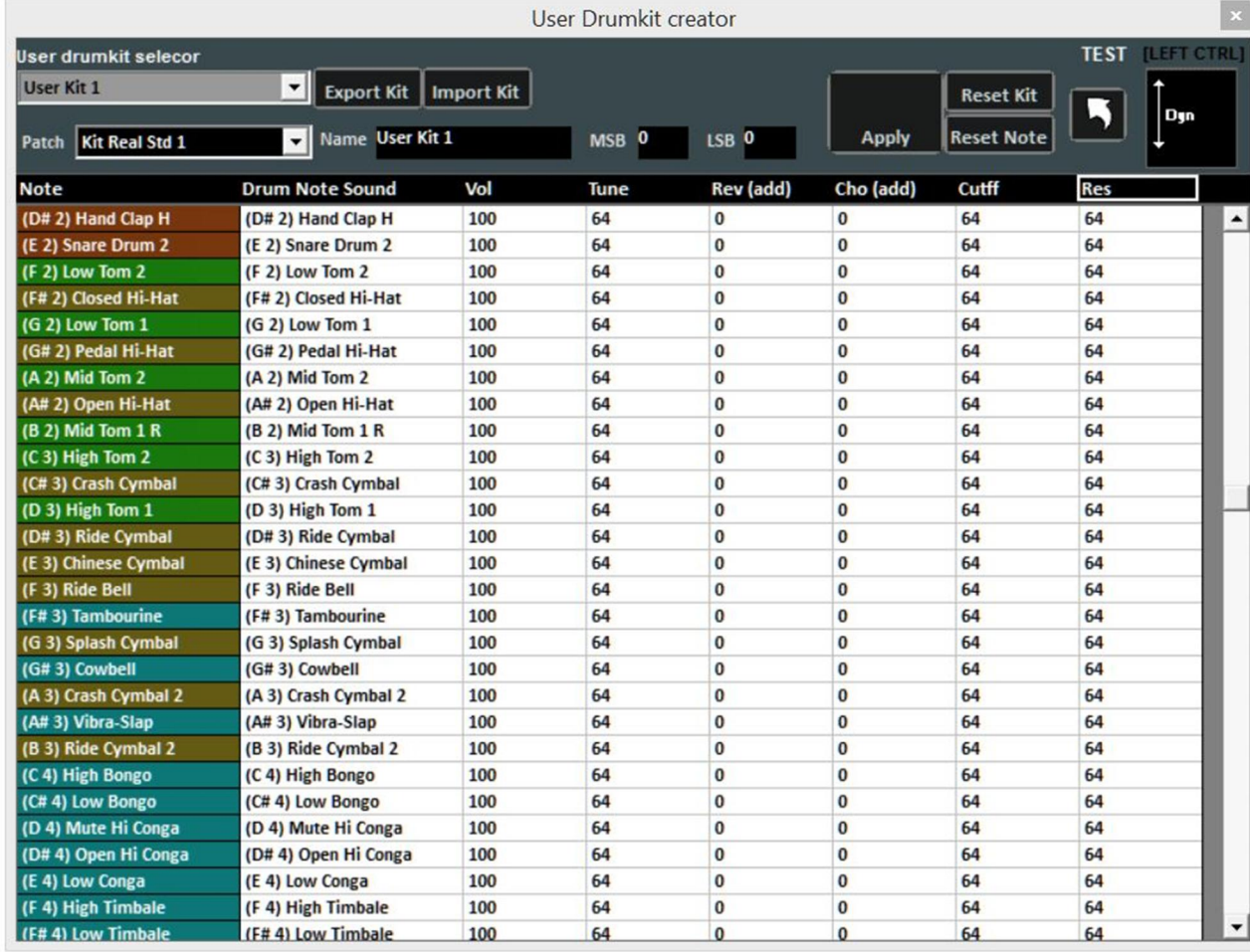

# Klikem na "User drum kit" se změní obrazovka na tuto:

Zde můžete konfigurovat vlastní uživatelskou sadu bicích.

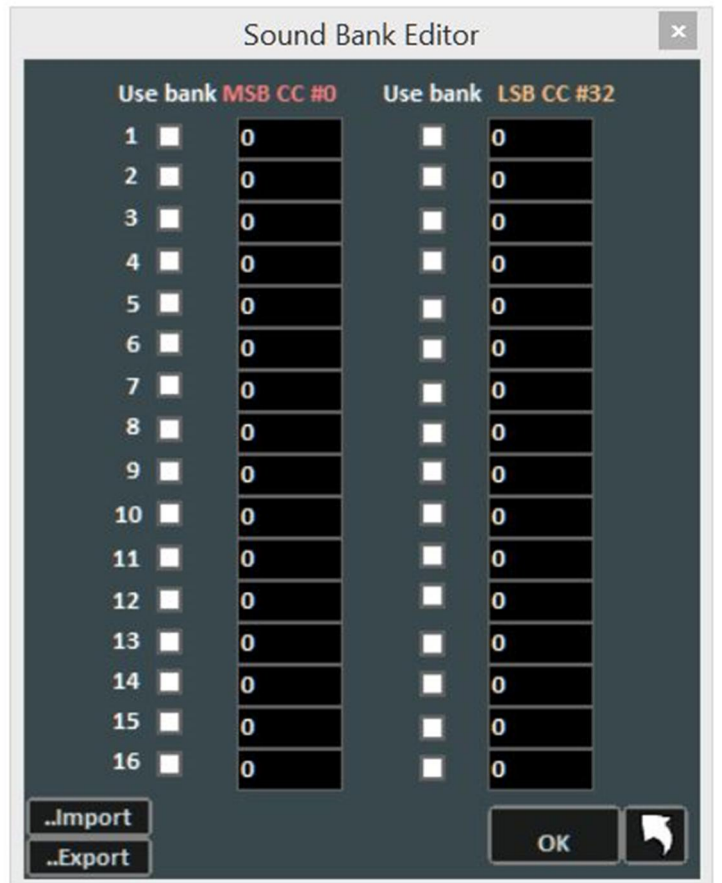

Klikem na "Sound bank editor" je možno vytvořit nové zvukové banky.

V mixéru nalezneme také ovládání pro MPX data. V tomto režimu můžeme změnit a uložit levý, nebo pravý kanál z audiodat.

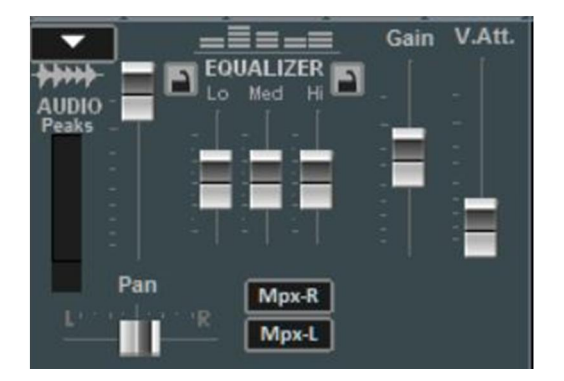

## **VIRTUÁLNÍ KLÁVESNICE**

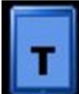

Přístupná přes tlačítko nahoře vpravo v Performance mode, Virtuální Klávesnice umožňuje aktivovat tento panel, jež je zobrazen na tomto obrázku:

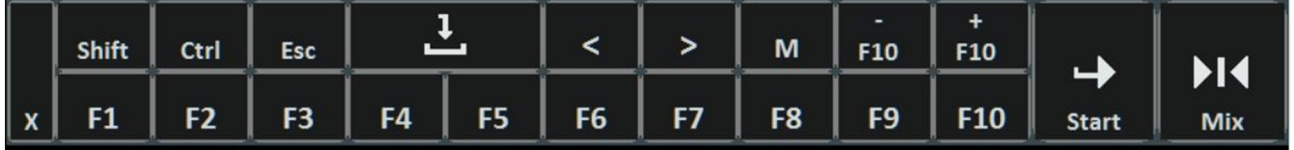

Umožňuje užití základních příkazů, jestliže používáte WINLIVE na TABLETU WINDOWS, nebo používáte dotykovou obrazovku.

F1 / F9, Shift F1 / F10, Ctrl F1 / F10, Shift + Ctrl F1 / F10 jsou klávesové zkratky pro výběr SongListů; Esc zavírá tento seznam;

Levá a pravá šipka roluje seznam do příslušného směru;

+ F10 a - F10 tlačítka odstraní, nebo přidají skladby do provizorního seznamu F10;

Start, umožňuje začít přehrávat vybranou skladbu;

Mix, umožňuje přechod mezi hrající a další skladbou;

Tlačítko X zavírá tuto obrazovku.

# **NAHRÁVÁNÍ ZVUKOVÉ STOPY**

Tato funkce umožňuje nahrát audiostopu do skladby obsažené v databázi, při použití odpovídajícího tlačítka.

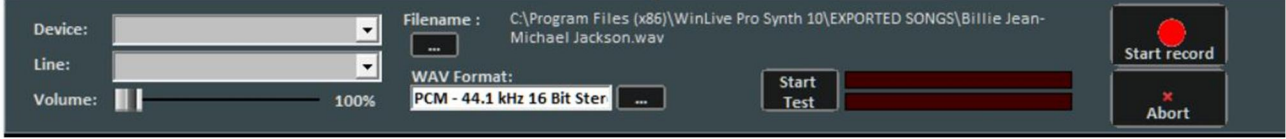

Z panelu můžete vybrat Audio zařízení, Vstup a vstupní Hlasitost, jež se dá nastavit na poteciometru Volume. Filename (jméno souboru) nám ukazuje cestu, kde se nahraná stopa uloží, je možno změnit místo uložení klikem na tlačítko Filename. WAV Format indikuje standartní formát pro uložení stopy, ale může být rovněž změněn. Klikem na "Start Test" můžeme nahrát zkušební vzorek, zde můžeme zkontrolovat a změnit vstupní hlasitost. Na konci testu Vám tlačítko "Stop test" umožní návrat do pohotovostního režimu. "Start record" a "Stop" tlačítka použijeme pro začátek a konec nahrávání. Nahraná stopa bude přiřazena ke skladbě v databázi MEDIA sloupci a při přehrávání se objeví okno "2nd track" vedle názvu skladby s malým svislým kurzorem, který odpovídá hlasitosti nahrané stopy.

**Poznámka:** tato funkce není momentálně dostupná na Mac OSx.

# **AUDIO SAMPLÉR**

**Stiskem tlačítka vstoupíte do Audio Sampléru.**

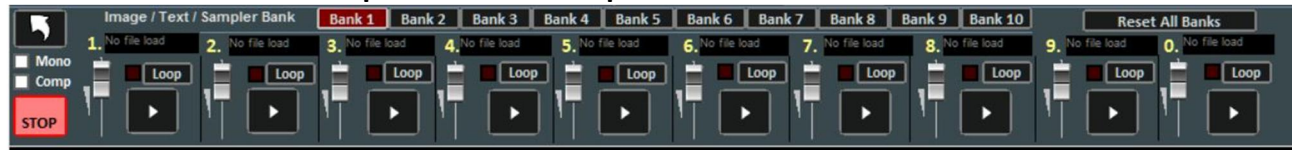

S touto funkcí můžeme přehrát rychle, dokonce během přehrávání skladby, zvukové efekty, obrázky, pdf, texty, nebo Audio Loops (zvukové smyčky).

Můžeme mít 10 Banks, každou po 10-ti Samplech, celkem pro 100 samplů.

Pro načtení samplu klikneme na černé okýnko nahoře, kde je napsáno "No file Load", pokud není načten žádný z přípustných vzorků, a poté se rozhodneme a načteme vzorek, viz. dialog.

Pro každý vzorek můžeme nastavit hlasitost. Vzorky můžeme přehrát polyfonně, nebo, při zatrženém okýnku Mono, monofonně. (mimoto, jestliže je jeden vzorek přehráván a další zvolen k načtení, přehrávaný vzorek je zrušen).

Zatržením okýnka Comp je možno aktivovat hlavní kompresor pro vzorky, který automaticky nastaví jejich hlasitost.

Při přehrávání skladby je možno vyvolat sampler stiskem klávesy 'S' na počítači, pak stiskem klávesy 1 až 0 vyvolat vzorek. Pro okamžité zastavení přehrávání vzorku stiskněte klávesu '\'.

### **SONGLIST EDITOR**

Do SongList Editoru se dostaneme přes nabídku "Tools", nebo klikem vlevo dole vedle jména SongListu.

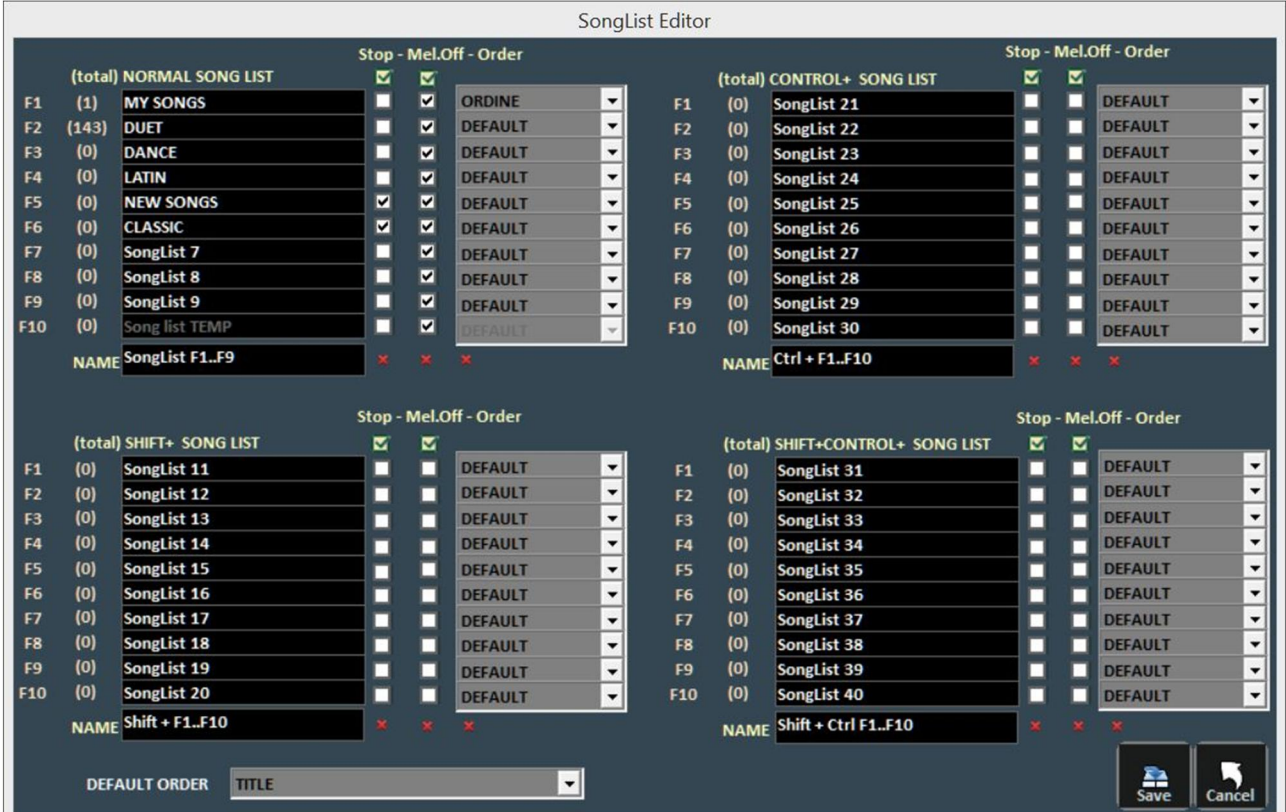

Přes tuto funkci můžeme přejmenovat každý jednotlivý list:

1 – při zatržení okýnka STOP přestane vybraný list hrát, zatímco při nezatrženém bude pokračovat v přehrávání;

2 - při zatržení okýnka MELODY bude každá skladba přehrávaná bez hlavní melodie (týká se pouze Mididat);

3 **–** V ORDER funci je možnost přes rozbalovací nabídku zvolit režim, ve kterém budou skladby přehrávány, (jestliže vybereme například TITLE, budeme mít tituly skladeb řazeny podle abecedy, spíše než u řazení ID?, u interpreta, autora a tak dále).

DEFAULT ORDER: zde můžeme vybrat základní režim řazení skladeb, pokud není jiný již specifikován v SongListu.

### **MIXING EDITOR**

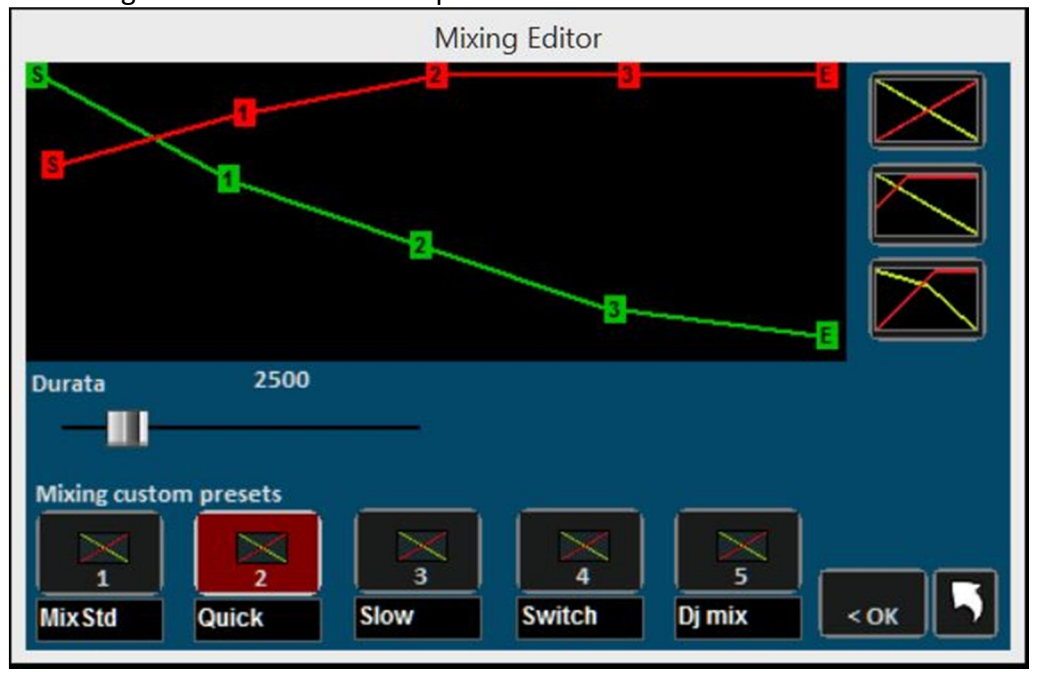

Do Mixing Editoru se dostaneme přes "Tools" nabídku.

S mixing editorem můžeme nastavit typ přechodu a jeho rychlost (v milisekundách) pro Cross-Fade, t.j. prolnutí dvou Audio stop.

Zelená linka označuje končící skladbu, zatímco červená je pro skladbu, která bude následovat.

Při základním nastavení bude Winlive pracovat s lineárním průběhem, s postupným konstantním snižováním hlasitosti skladby, která končí, souběžně s postupným konstantním zvyšováním hlasitosti skladby, která začíná. Jednoduše řečeno ''Prolínačka''. Můžete si vybrat s pěti presetů prolínání, nebo si vytvořit své vlastní.

## **SIAE LIST** (Seznam odehraných skladeb)

Každá přehraná skladba, ať už v Performance režimu, nebo provedena za "letu" je uložena v programu Winlive. Seznam může býz uložen jako textová data.

Informace o názvu skladby a jejím autoru jsou uloženy. V případě chybějící informace je tato skladba označena (označena hvězdičkou \*).

Vyberte v nabídce "Tools" -> "**Executed songs**"; objeví se toto okno:

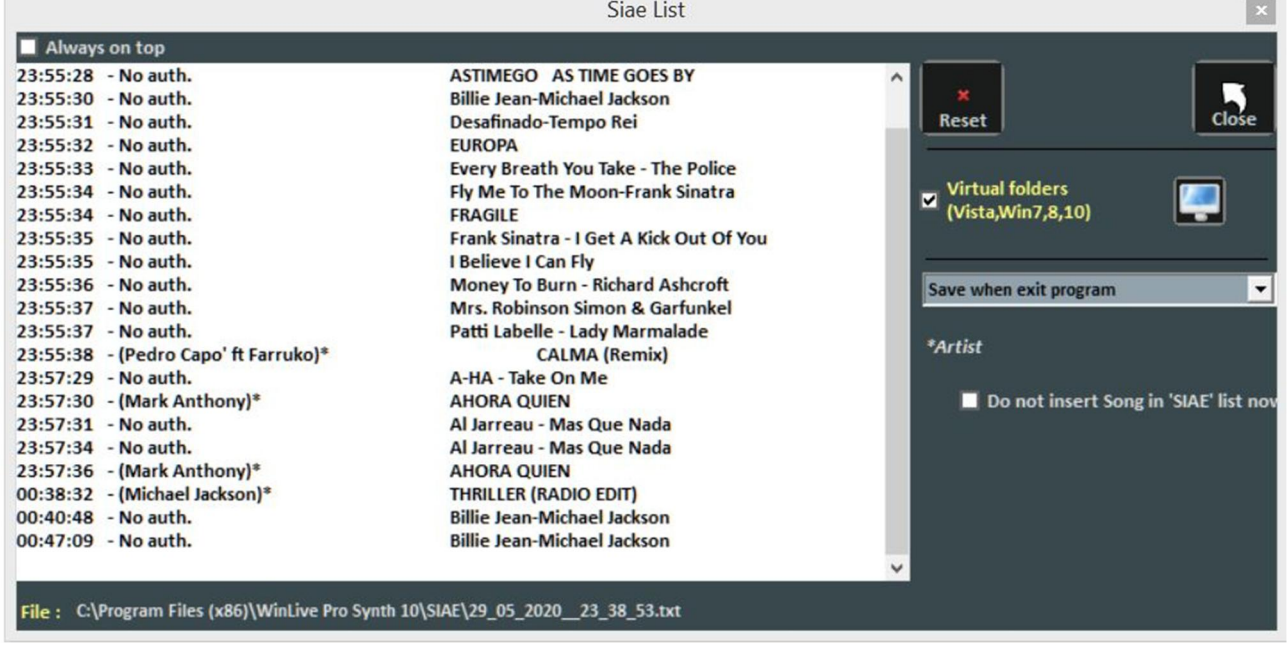

Všechny SIAE seznamy jsou uloženy v "SIAE"**\*** složce, viditelné přes "Tools" -> "Executed songs". Tlačítko "Reset" umožňuje vymazat celý seznam najednou.

Tlačítko "Close" zavře tuto funkci.

Přes okýnko "monitor" je možno hledat umístění SIAE LIST seznamu.

Rozbalovací nabídka umožňuje vybrat kdy byl uložen seznam:

1 – pokaždé, když je program Winlive ukončen;

2 – na konci každé skladby.

**\*** Ve Windows 7 a některých verzích Windows Vista, je SIAE složka uložena v tomto místě: C: \ Users \ YOUR USER NAME \ AppData \ Local \ VirtualStore \ Program Files \ WinLivePRO \ SIAE Tato cesta je vždy přístupná přes Media Explorer (viz. příslušná kapitola).

### **FYZICKÉ ULOŽENÍ SKLADBY**

Tato funkce je přístupná přes nabídku "Tools" -> "Save Song".

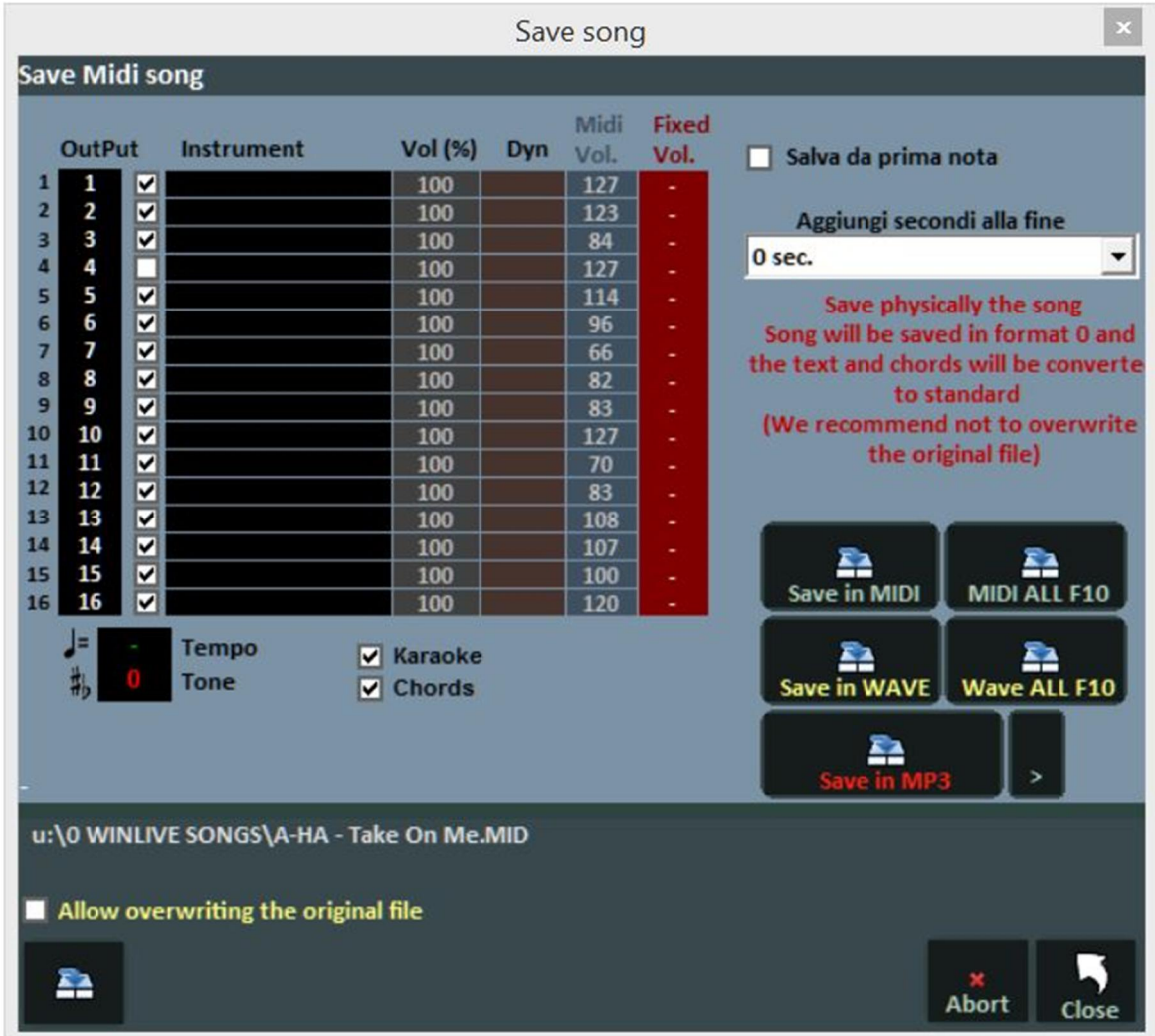

Změny provedené v Midi datech mohou být uloženy buď virtuálně, nebo fyzicky.

Při zatržení okýnka "Save from first note" ("ulož od první noty"), můžeme ušetřit několik sekund ticha před začátkem skladby. Sloupec "Output" umožňuje změnit kanály pro každou jednotlivou stopu.

**Příklad:** v některých skladbách není hlavní melodie na stopě číslo 4, (což je standart), ale na jiném kanále, například na kanále 1. Abychom toto změnili, postačí napsat "4" do první (1) stopy, a "1" do stopy číslo čtyři (4).

Okýnko "Track" umožňuje volbu mezi uložením a neuložením stopy.

Okýnko "Instrument" zobrazuje změněný nástroj a uloží ho.

Okýnko "Vol" zobrazuje změny v hlasitosti (100 = 100% originální hlasitosti).

Okýnko "Dyn" zobrazuje změny provedené v dynamice.

Okýnko "Fixed Vol." zobrazuje nastavení a změny pro hlasitost v Mididatech.

Rovněž se můžete zde rozhodnout přidat Karaoke text, nebo akordy do dat.

Okýnko "Add seconds to end" umožňuje přidat sekundy na konec skladby.

Můžete se rozhodnout mezi editací stopy, nebo přidáním textu a akordů.

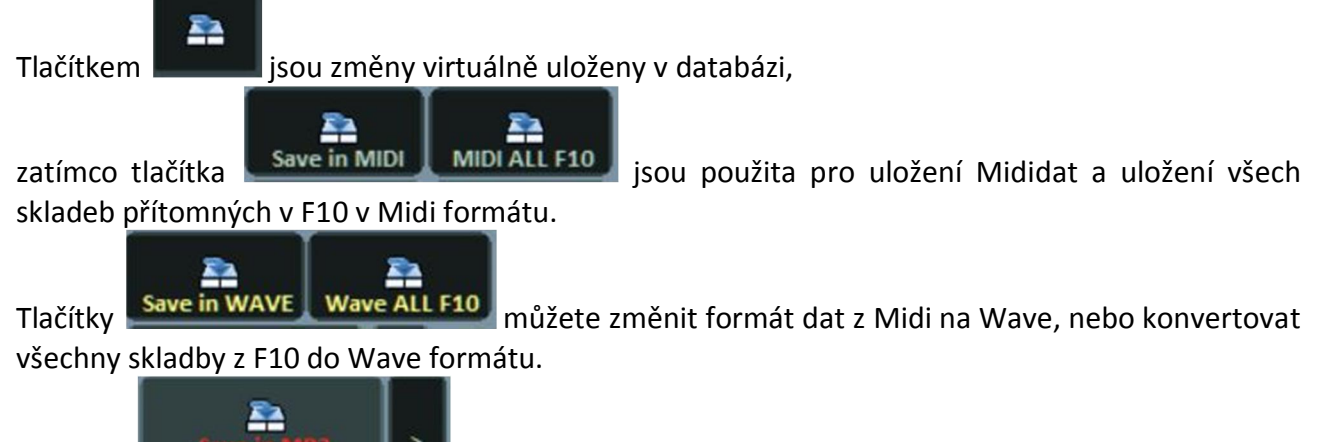

Tlačítko **umožňuje změnit Mididata do formátu MP3**, přičemž volbu kvality zvuku v MP3 můžeme nastavit stisknutím šipky v černém okýnku.

# **Poznámka:** nyní můžete uložit MP3 jak virtuálně, tak fyzicky.

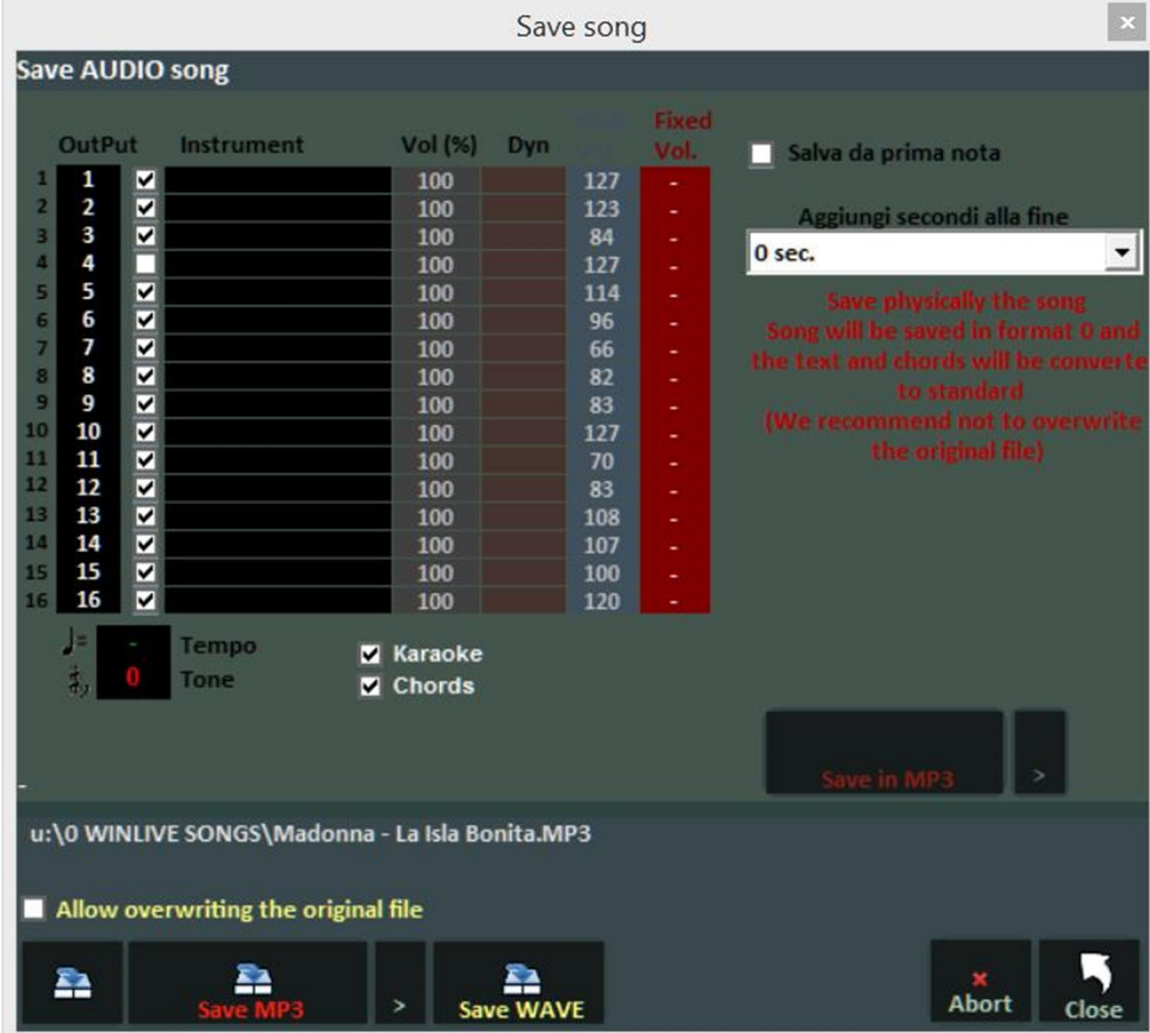

# **SYNCHRONIZACE TEXTU / AKORDŮ**

Tato funkce je přístupná přes "Tools" -> "Lyrics / Chords Synchronization" menu.

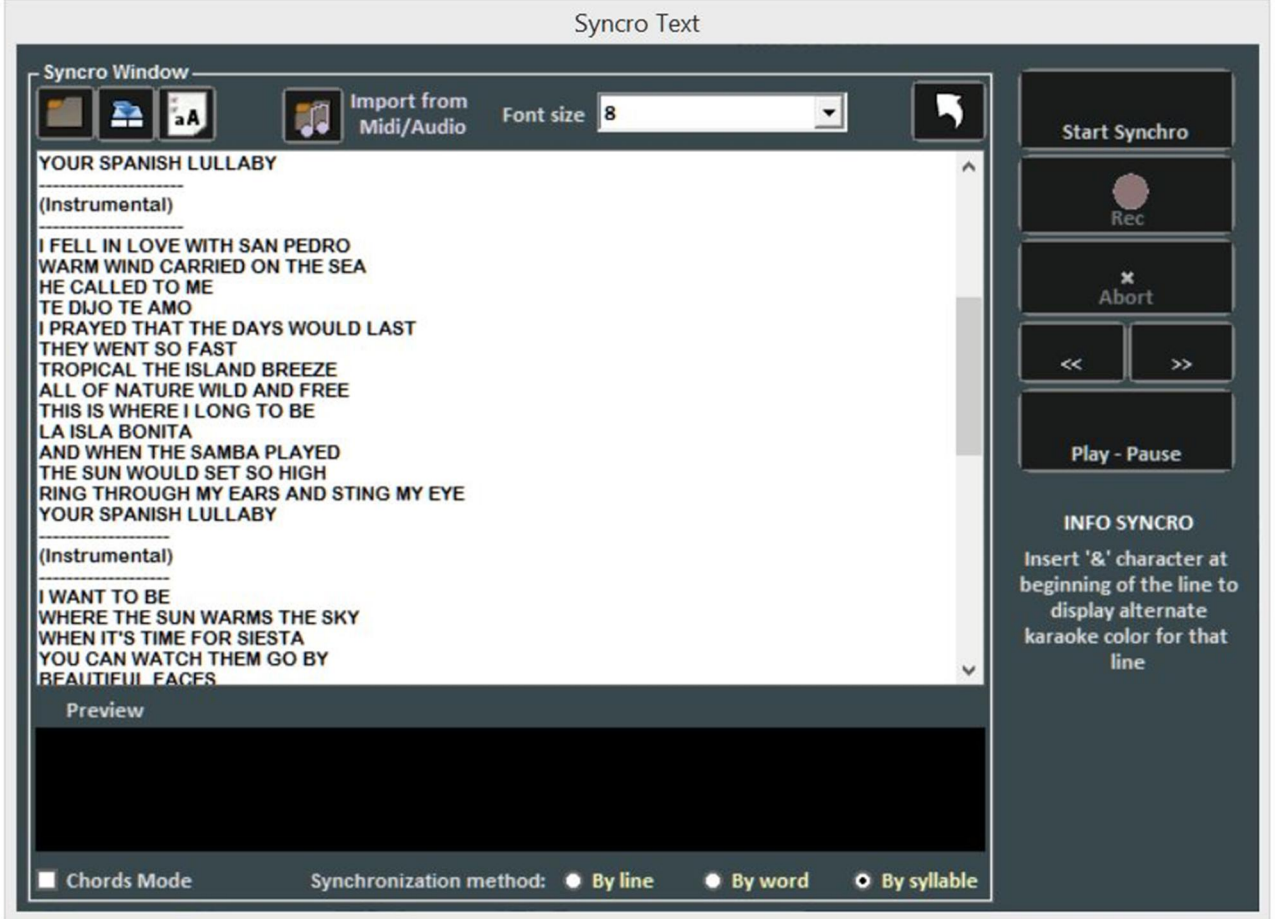

Tato funkce Vám umožní přidat Karaoke text do Midi a Audio dat.

Text se načítá přetažením do okna, nebo otevřením \*.txt souboru tlačítkem

Tlačítkem můžete uložit text jako \*.txt data, zatímco tlačítkem můžete změnit všechna

písmena v textu na VELKÁ.

Tlačítkem "Import from Midi / Audio" je možno importovat text z Midi, nebo Audio dat, pokud je již obsažen, ale pouze v případě editace Audi stopy.

Synchronizaci můžeme provést po řádcích, slovech, nebo slabikách (line, word syllable).

Pro synchronizaci zapneme tlačítko "Start Synchro". Od tohoto bodu skladba začne přehrávat a opakovaným stiskem klávesy "Enter" ve spávném rytmu začne synchronizace.

Některé režimy, jak vložit akordy při zaškrknutém políčku "Chord mode".?

Pro změny synchronizace textu, nebo akordů použijte nabídku "View mode" -> "Edit mode".

## **WINLIVE CD PŘEHRÁVAČ**

Přes nabídku "Tools" -> "Start WinLive CD Player / Extract", nebo přes rychlou Ikonu CDP v Performance režimu.

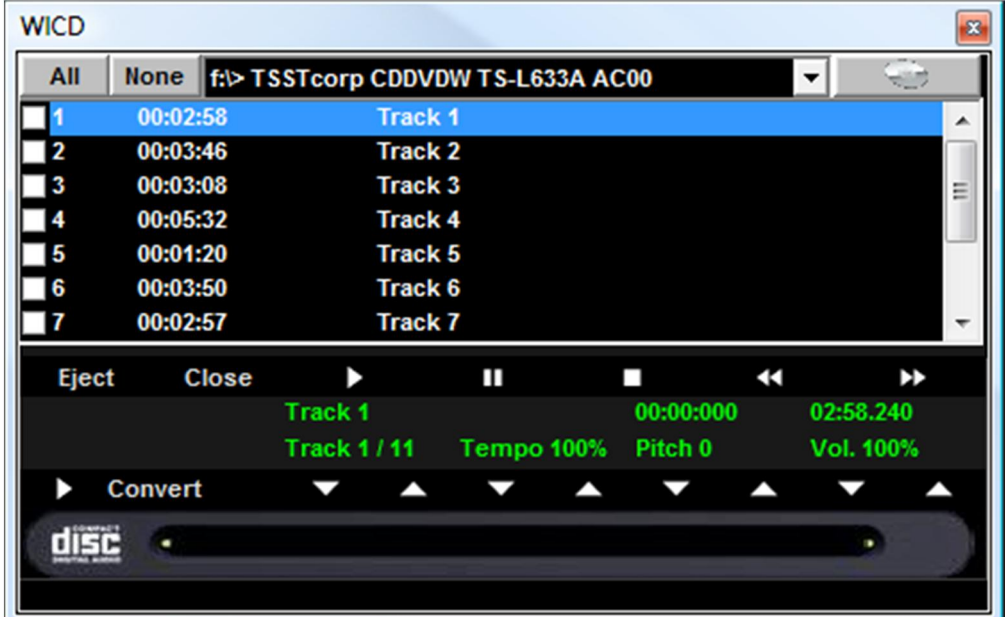

Tato funkce umožňuje extrahovat stopy z Audio CD a uložit ve formátu \*.Wav, nebo \*.MP3. Je nutno dodyčné stopy vybrat (můžete vybrat všechny přes tlačítko "All", nebo manuálním výběrem, zatržením okýnka v prvním sloupci), poté kliknout na tlačítko Convert.

Můžete se rozhodnout pro bezztrátový Wav (Wave bez komprese) a Mp3, zde je na Vás, pro jakou kvalitu se rozhodnete (např "Minimal Only for voice store" vygeneruje data o nízké kvalitě zvuku, ale rovněž potřebují minimum místa na Harddisku, zatímco "Maximum quality" generuje vysoce kvalitní zvuk, ale značně objemná data potřebují více místa na HD).

Zvláštností tohoto CD přehrávače je to, že umožňuje změnu tempa a tóniny (Key) v reálném čase stejně, jako je tomu u komerčních CD přístrojů pro DJ.

# **EDITOVACÍ REŽIM**

### **Značky ve skladbě**

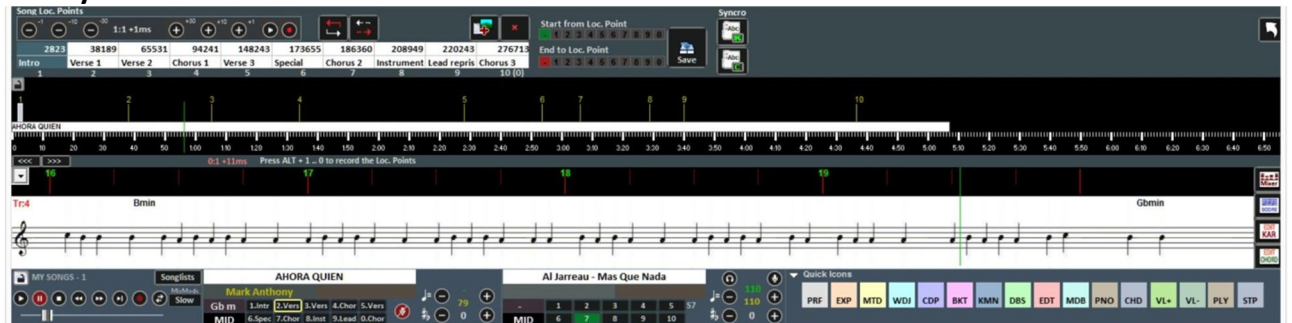

The Značky nám dovolují skočit v reálném čase na rozdílná místa skladby. Příklad: první značka je použita pro úvod, druhá pro první verzi, třetí pro Refrén, atd.

Můžeme použít maximálně 10 značek pro skladbu. Existuje několik způsobů vložení značek do přehrávané skladby:

- $\bullet$  Stiskem ALT + [číslo 1 až 0];
- Klikem na značku, kterou chcete umístit, poté klik na tlačítko  $\bigcirc$
- Klikem pravé myši na řádek dole;
- Stiskem klávesy 'L' (přidání do složky)?.

### Přesunutí značky:

- Použijt klávesu ALT a "+" nebo ALT a "–" klávesu;
- Levá myš na řádek dole a posunutí značky myší.

• Použijeme tlačítek pro přesné umístění značek.

 $3:4 + 26ms$  $\left( 1\right)$ 

Pro odstranění značky ji vybereme buď z tabulky, nebo označíme na lince a pak stiskem klávesy Delete odstraníme. Přejmenování značky je možné dvojklikem myši na odpovídající značku v tabulce.

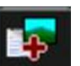

Použitím tlačítka  $\blacksquare$ je možno přidat obrázek který bude přidružený k určité značce (např. můžete přidat obrázek not) takže je možno vidět více obrázků (např. not) během přehrávání jedné skladby. Značky je rovněž možno použít pro nastavení začátku a konce skladby.

Příklad: značka 2 označuje první verzi, takže můžeme přeskočit úvod a značka 9 konec předposlední části před začátkem dohry.

Když jsme stanovili značky a označili i začátek a konec skladby, je nezbytné tyto změny uložit stiskem tlačítka Save. Značky mohou být uloženy pouze u Audio nebo Midi dat, která byla předtím importována do databáze.

Když je skladba přehrávána, mohou být značky rychle vyvolány stiskem čísla na klávesnici, u Mididat se čeká na následující dobu.

Kombinací kláves Shift + [numeric key], bude skok, vyvolávající odpovídající značku proveden okamžitě.

Jestliže jsou značky uloženy, budou viditelné v dalším taktu v předvolené následující skladbě stiskem kombinace kláves Control + [numeric key], nebo klikem na značku další skladby v Performance (Provedení), bude možno začít přehrávat od libovolné značky.

## **Midi Mixer**

Vedle funkce značek je zde i zjednodušená verze Mixeru, je funkční pouze pro Mididata.

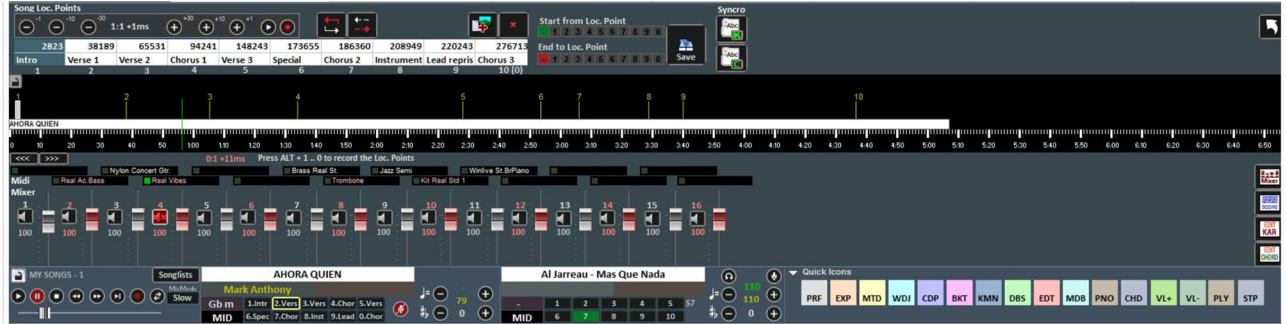

Pro každý individuální kanál je možné nastavit hlasitost, umlčet (mute) nebo změnit nástroj (klikem na jméno nástroje u odpovídajícího kanálu).

## **EDITOR KARAOKE**

Dá se vyvolat tlačítkem **KAR** 

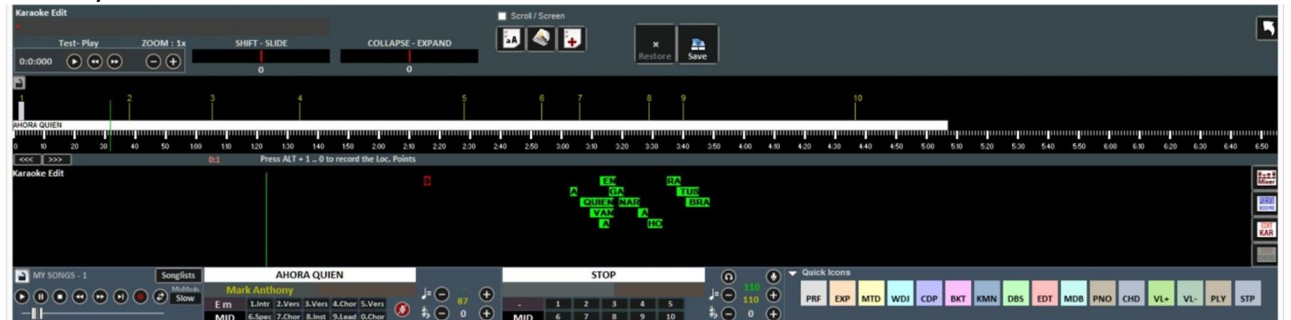

S touto funkcíje možno editovat Karaoke text v rozšířeném režimu.

Klikem na každé slovo je možno zadat jiné, nebo slovem pohnout na požadované místo.

Shift – Slide umožňuje posunout kompletní text a to vpřed, nebo vzad v řádu Milisekund, projeví se později.

Collapse-Expand zúží, nebo rozšíří rozdělení textu.

Tlačítko **aA** přemění celý text na velká písmena.

Tlačítko automaticky optimalizuje text, posunem stránky se mění uspořádání pro zjednodušení čtení Karaoke během přehrávání, odstraní zdvojené prázdné linky a rovněž prázdné stránky.

Tlačítko **+** umožňuje vložení navého textu.

Pomocí tlačítka "SAVE" uložíme všechny provedené změny.

## **Editor Akordů**

Stejně, jako do Karaoke Editoru můžeme vstoupit do Editoru Akordů použitím tlačítka **DHORO** 

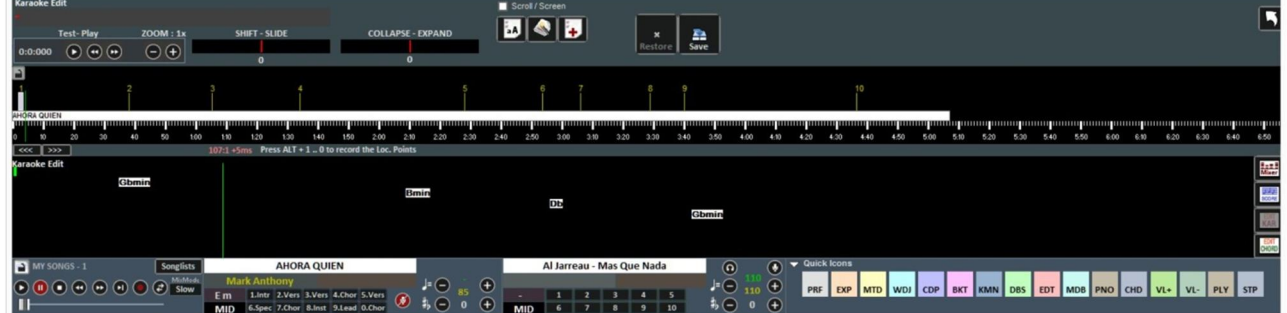
#### **DATABÁZE**

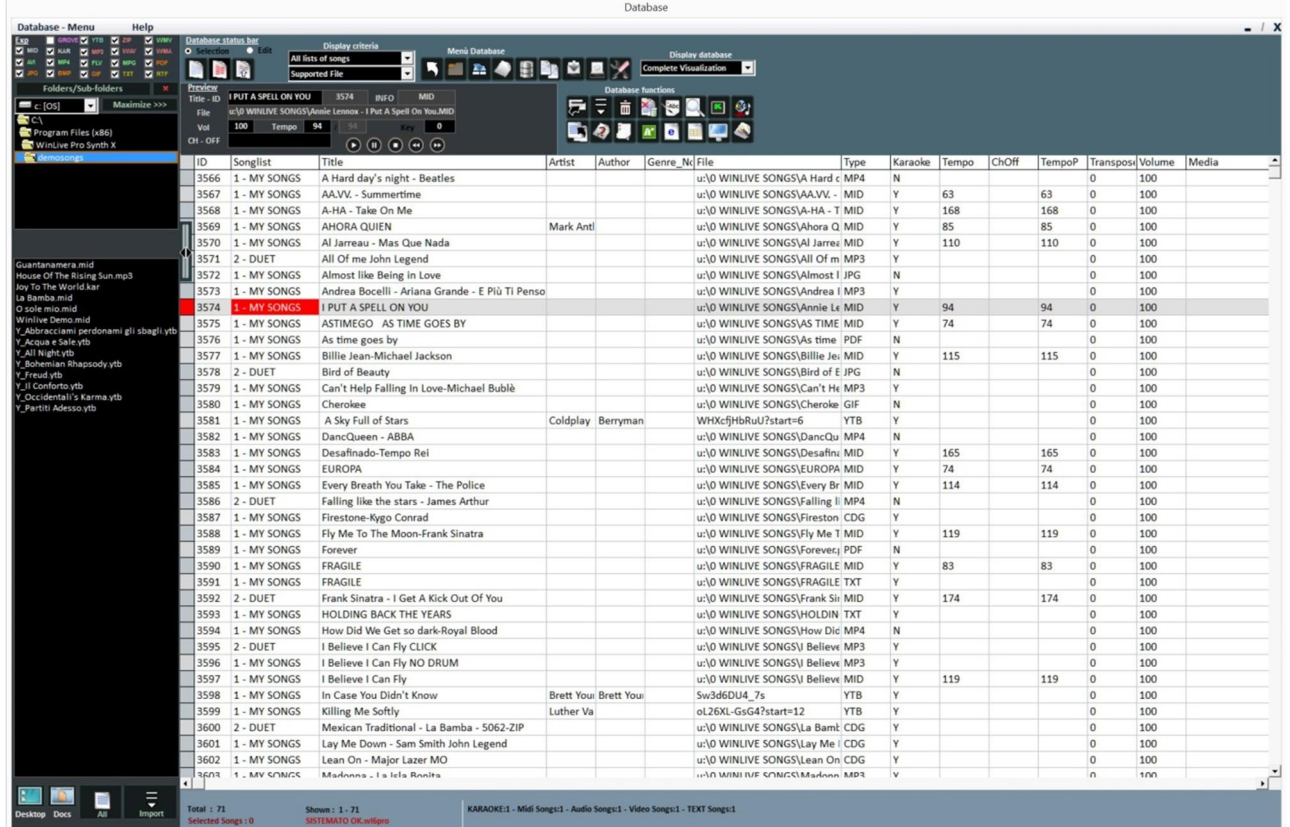

Zde je tabulka "Databáze" pro Winlive Pro / Pro Synth 10

## **- Vytvořit, Otevřít a Uložit**

Z **Performance režimu** je možno otevřít databázi klikem na nabídku nahoře

**Database -> Database** nebo **View mode -> Database** nebo stiskem rychlého tlačítka DBS (rychlé Ikony).

Bez myši se dá tato funkce otevřít klávesovou zkratkou CTRL + ALT + D Winlive Pro 10 podporuje operace ve více databázích současně.

- Pro vytvoření nové databáze stiskněte tlačítko:  $\bigotimes$ Winlive se zeptá, kam uložit stávající databázi, poté se vyprázdní současná databáze.
- Pro otevření existující databáze stiskněte tlačítko: Winlive se zeptá na jméno databáze, která má být otevřena.
- **•** Pro uložení aktuální databáze se jménem stiskněte tlačítko: Winlive se zeptá na jméno databáze, která má být uložena.
- Pro import databází vytvořených ve verzích 4.5 / 4.6 / 4.7 / 5.0 / 5.5 stiskněte: Winlive se zeptá na jméno databáze, která má být otevřena.
- Pro vytvoření zálohy databáze stiskněte tlačítko:
- Pro obnovení dříve vytvořené zálohy stiskněte tlačítko: Winlive Vám ukáže datum a čas, kdy byla záloha vytvořena.

**Upozornění:** vytvořením nové databáze, nebo obnovením zálohy, ztratíte předchozí databázi, pokud ji neuložíte.

# **- Editace buněk**

Dvojklikem na buňku v "Selection" režimu, nebo stiskem klávesy "E" můžete změnit hodnoty v buňce. V "Edit" režimu postačí jeden klik.

V některých polích bude při vložení použita asistence programu, v jiných je možno zadávat nové hodnoty přímo, jiná políčka jsou informativní a nelze je změnit, např. Typ dat, číslo...

Hodnoty se dají rychle změnit přes okýnko "Preview" které umožní rychlý poslech s použitím nových záznamů.

**Klik pravou myší na buňku** (nebo na výběr buněk) umožní přístup k nabídce, přes kterou můžeme provést následující operace:

- Select all: vybere všechny skladby
- Reset selection: odstraní výběr stop
- Copy: kopíruje
- Edit: změny ve vybrané buňce

- Multi field insertion: umožní vložit jméno do vybraných stop najednou.

Např. chci vložit jméno zpěváka ELTON JOHN do všech vybraných skladeb

- Sort A-Z: seřadí v vzestupném pořadí ve vybraných sloupcích
- Sort Z-A: seřadí v sestupném pořadí ve vybraných sloupcích
- Delete database: vymaže skladby z databáze, ale neodstraní je z fyzického úložiště
- Sort grouped by SongList: seřadí v vzestupném pořadí podle SongListu
- Use file name as title: název souboru je zobrazen v TITLE sloupku

- Get interpreter / author from folder name: jméno adresáře se zobrazí v Artist nebo Author sloupcích.

- Move to List: přemístí vybrané skladby z jednoho SongListu do jiného
- Copy to List: zkopíruje vybrané skladby do SongListu

- Replace part of the route: nahradá část, nebo kompletní cestu. Např. jestliže fyzicky přemístíme některé skladby z adresáře "C: \ SONGS in D: \ MY SONGS" musíme změnit cestu k jejich uložení, jak je to na tomto obrázku:

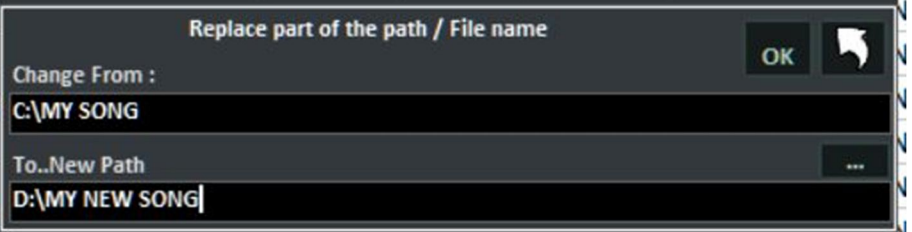

- Mute channels: vybrat kanály, které mají být umlčeny (muted)
- Copy IN: fyzické kopírování skladeb z jednoho adresáře do jiného s možností opravy cesty v databázi
- Move IN: fyzické přemístění skladeb z jednoho adresáře do jiného s možností opravy cesty v databázi
- Find and show duplicate files: (Najdi a ukaž duplicitní soubory),

tato funkce je přístupná přes tlačítko ... Ukazuje duplicitní soubory podle rozdílných kritérií. Většinou jsou duplicitní soubory pojaty jako skladby ze stejného seznamu, nebo se stejným názvem. Je-li vybráno pole v databázi, které je určeno jako parametr pro duplicitní soubory, musí být určena priorita (číslo načítání v pořadí, nebo patřící SongListu).

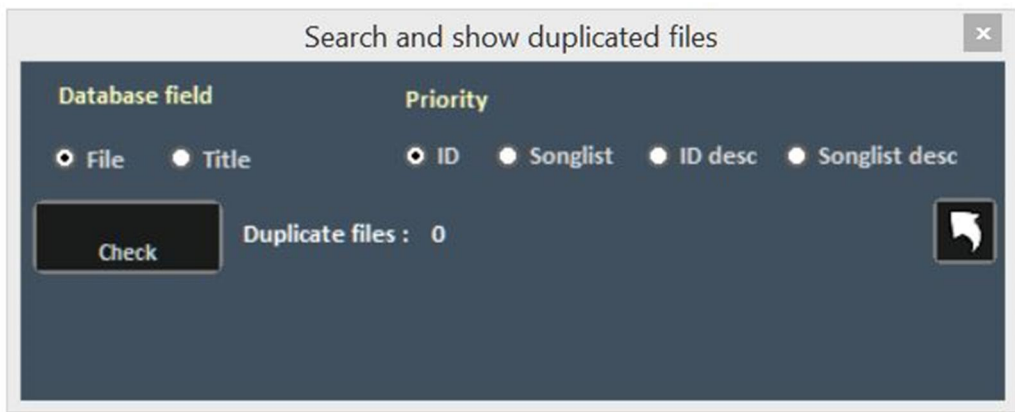

# Stiskem políčka "CHECK" se objeví duplicitní soubory.

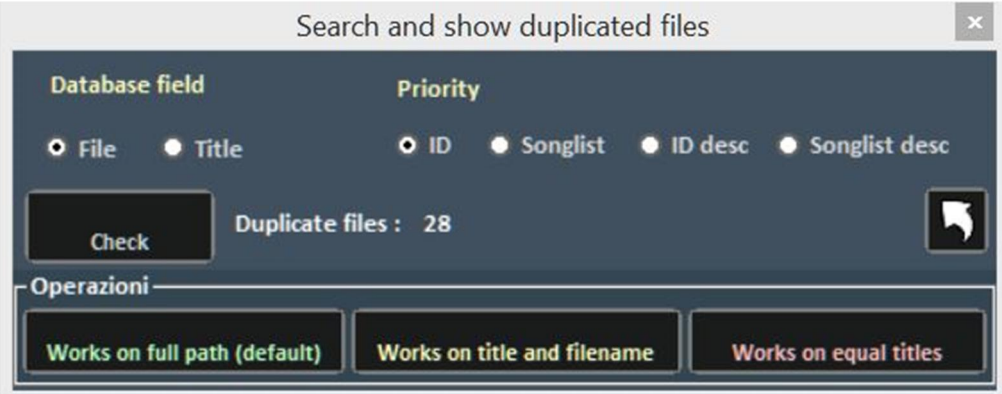

Tato operace je nevratná, proto se doporučuje nejprve uložit databázi.

- File analysis - Mp3 tag info: tato funkce zviditelní informace uvnitř MP3 souborů, jako Název, Umělec atd.

- Convert title to: nastavení textových funkcí, jako velká, nebo malá písmena, eliminace nepotřebného místa atd.

- Divide title field: umožní rozdělit názvy a autory, jestliže jsou oba tyto parametry přítomny v "TITLE" sloupci

- Duplicate: určeno pro duplikování vybraných souborů

- Locate files on disk: přímo otevírá zdrojovou složku souborů na harddisku

- Remove file from disk: umožňuje fyzicky smazat soubor z harddisku a zároveň z databáze. Tato operace je nevratná.

- Create and save YTB file (YouTube song) (Vytvoření a uložení YTB souboru): je-li vybrána skladba z YouTube, je uložena jako externí fyzický soubor. Nezapomeňte, že YouTube soubor je jednodochá cesta (link) k YouTube videu.

## - **Vícenásobný výběr**

Při držené klávese "CTRL" můžeme vybrat najednou více skladeb, pro práci ve skupinách. V režimu "Selection" se skladba odebere z výběru klikem na ni, zatímco v režimu "Edit" klik na jakékoliv políčko odebere všechny vybrané.

## **- Sloupky v Databázi**

Zde je uspořádání sloupků v databázi:

**ID:** číslo importovaných skladeb v závislosti na čase vložení

**SongList:** je označení odpovídajícího SongListu

**Title:** jméno skladby

**Artist**: jméno umělce, který skladbu provedl

**Author**: Autor skladby. Tato informace je užitečná, chceme-li ji vložit do SIAE seznamu

**Genre\_Notes**: můžeme vložit žánr skladby, nebo poznámku ke skladbě

**Type**: není změnitelné. Indikuje typ souboru (mid, mp3, video atd.)

**Karaoke**: není změnitelné. Indikuje přítomnost textu v souboru. Pouze pro midi a mp3 data

**Tempo**: není změnitelné. Jedná se o tempo skladby

**TempoP**: informace o editaci tempa

**ChOff**: informace o utlumených kanálech pro mididata

**Transpose**: ukazuje změnu ladění

**Volume**: standartní hlasitost skladby (100 je hlasitost originálu)

**Media**: data přidružena ke skladbě (např. pdf, obrázek, zvuk atd.)

**Textfile**: text spojený se skladbou (txt nebo rtf)

**Order**: umožňuje vytvořit uživatelské pořadí skladeb ve vybraném seznamu

Chceme-li vytvořit uživatelské pořadí, musíme vložit sérii čísel v pořadí, které vytvoří číslicové kritérium

Příklad pro vytvoření vlastního playlistu s osobním nastavením

IMAGINE - YESTERDAY - MICHELLE - LET IT BE

Vložíme například tato čísla: IMAGINE (15) - YESTERDAY (21) - MICHELLE (50) - LET IT BE (88). Je jedno, jaká čísla vložíme, důležité je vytvořit vzestupnou číselnou řadu

Po dokončení je nutno, abychom přiřadili toto nastavení do SongListu v SONGLIST EDITORU **Key**: Indikuje tóninu skladby

#### **-Import skladeb**

Vkládání skladeb začneme klikem vlevo od databaze na černou plochu zvanou **Explorer**. Vybereme adresář a otevřeme dvojklikem. Objeví se skladby obsažené v adresáři. Jestliže je adresář, který chceme otevřít, umístěn na Ploše, nebo ve složce Dokumenty,

uvidíme ho po kliknutí na odpovídající tlačítko Desktop Docs

Můžeme vybrat jednu skladbu, několik skladeb, (držením klávesy CTRL), nebo všechny skladby ze

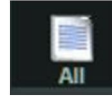

složky stiskem tlačítka

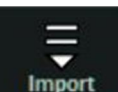

Klikem na tlačítko **budou vybrané soubory importovány**.

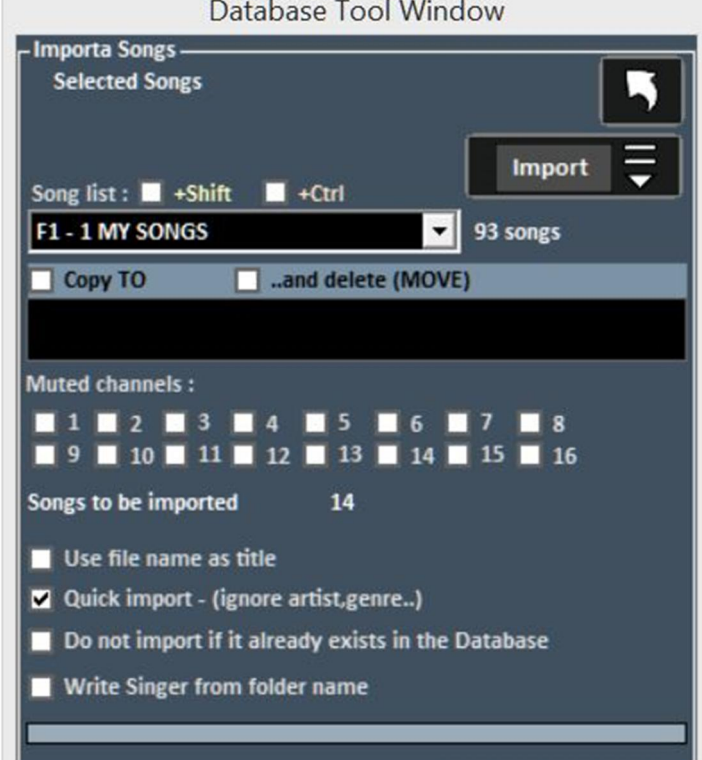

Nyní můžeme vybrat:

- Cílový **SongList**;
- **Copy TO**: kopírovat soubory z importovaného adresáře do jiného;
- **MOVE**: vybrané soubory jsou fyzicky přemístěny do jiného adresáře;
- **Utlumené** kanály pro Mididata;

• **Use file name as title**: zobrazí jméno souboru jako titul dkladby (Title sloupec) namísto titulu, který je normálně uložen v souboru;

• **Quick import**: urychluje import přičemž ignoruje některé informace;

• **Do not import if it already exists in the database**: přeskočí vložení souborů, které jsou již v databázi;

• **Write Interpreter as folder name**: vepíše jméno umělce, jež provádí tuto skladbu (Artist sloupek) při převzetí informací z poslední složky, kde byla uložena zmíněná skladba.

#### **Note: Rychlý import je extrémně rychlý, ale neumožňuje kontrolu integrity souboru a MP3 tagy.**

V některých případech soubory, jež jsou domněle poškozeny, jako Midi, které obsahují množství informací, nebo informace chybí, nebudou importovány, aby se urychlilo načtení.

V některých případech se po ukončení importu objeví krátká hláška o importovaných a vadných souborech.

Pozor: kontrola integrity nebude provedena na souborech Song Folder Listu a na souborech spuštěných přes Load File.

#### **Tlačítka Databáze**

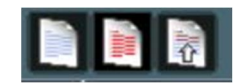

Pořadí: deselect all, select all, select multiple (zrušit výběr, vybrat vše, vybrat několik)

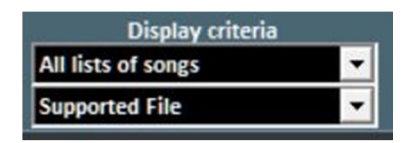

Nastavuje filtry, jež umožní zobrazení založené na typu souboru, nebo SongList ke kterému to patří

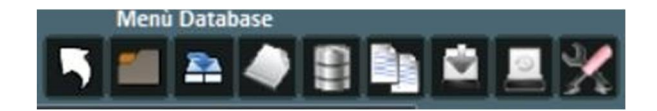

#### **Pořadí:**

- Návrat do Performance režimu
- Otevře databázi (nové)
- Uloží databázi
- Nová databáze
- Import databáze z předchozí verze
- Najde a ukáže duplicitní soubory
- Vytvoří zálohu databáze
- Obnoví předchozí zálohu
- Nastavení databáze pro změny zobrazených parametrů

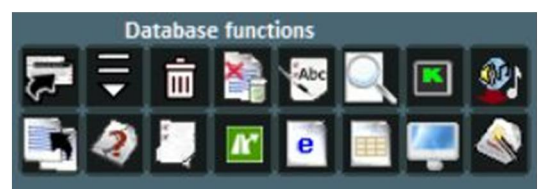

#### **Horní řada:**

- Přesune skladby do jiného SongListu
- Otevře okno pro import skladeb
- Vymaže skladbu, nebo výběr skladeb z databáze
- Vymaže všechny skladby, které jsou zobrazeny v tabulce, i když nejsou vybrány
- Použije jméno souboru jako název pro vybranou skladbu
- Hledá názvy patřící skladbám v tabulce
- Otevře Karaoke monitor
- Importuje Playlists Vanbasco

#### *Spodní řada:*

- Kopíruje soubor fyzicky do jiného cílového místa
- Hledá "osiřelé" soubory (soubory chybějící, nebo s chybnou cestou)
- Otevírá SongList Manager (SongList editor)
- Nahrazuje cestu, nebo jméno souboru
- Vytváří zprávu o databázi v HTML formátu
- Vytváří zprávu o databázi v Excel formátu
- Lokalizuje soubor na Harddisku
- Optimalizuje název

# **- OSIŘELÉ SOUBORY (chybějící soubory)**

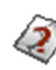

Pro vyhledání osiřelých souborů klikněte na tlačítko **Rada:** ukázání myší na Ikonu ukáže v okýnku stručný popis

#### **Osiřelé soubory**

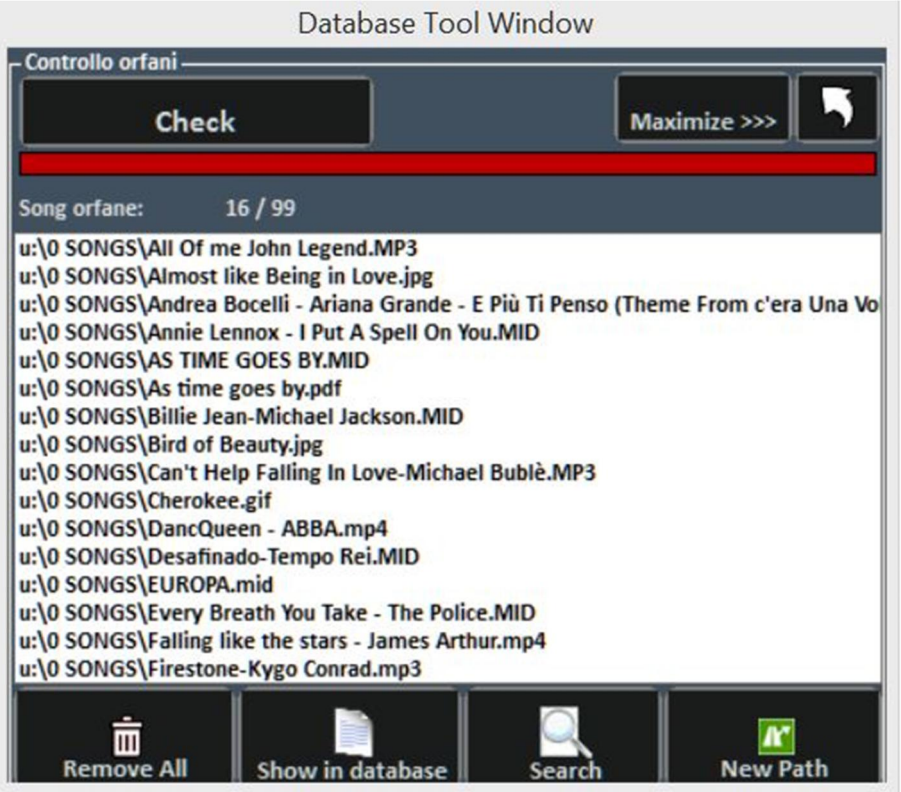

Orphan File Search umožňuje prohledat celou databázi, hledá data, která nejsou přítomna, byla vymazána, nebo přesunuta do jiného adresáře.

Abychom našli osiřelá data, stiskneme tlačítko "Check". Když je prohledávání dokončeno, můžeme vymazat výsledky z databáze (**Remove All**), nebo je v databázi zobrazit. "Search" funkce hledá osiřelé soubory a když nějaké najde, je cesta k nim automaticky v databázi upravena.

Na druhé straně **New path** se aktualizuje ručně.

# **PRŮZKUMNÍK MÉDIÍ**

Doporučujeme našim uživatelům, kteří mají obrovské množství skladeb, použít tyto dva režimy: Databáze a Media Explorer

Do Databáze bude lepší vložit skladby z Vašeho repertoáru, které potřebují osobní nastavení a uložení podle rozdílných kritérií, zatímco v Média Exploreru je snadné spuštění skladeb s možností transpozice a vložením poznámek pro každou skladbu. Tento režim je obzvláště užitečný pro ty, kdo provozují Karaoke

V Média Exploreru můžete spustit Skladby přímo z harddisku, s velmi rychlým a inteligentním vyhledáváním; můžete použít i filtry zobrazení a možnost vložení do Winlive databáze

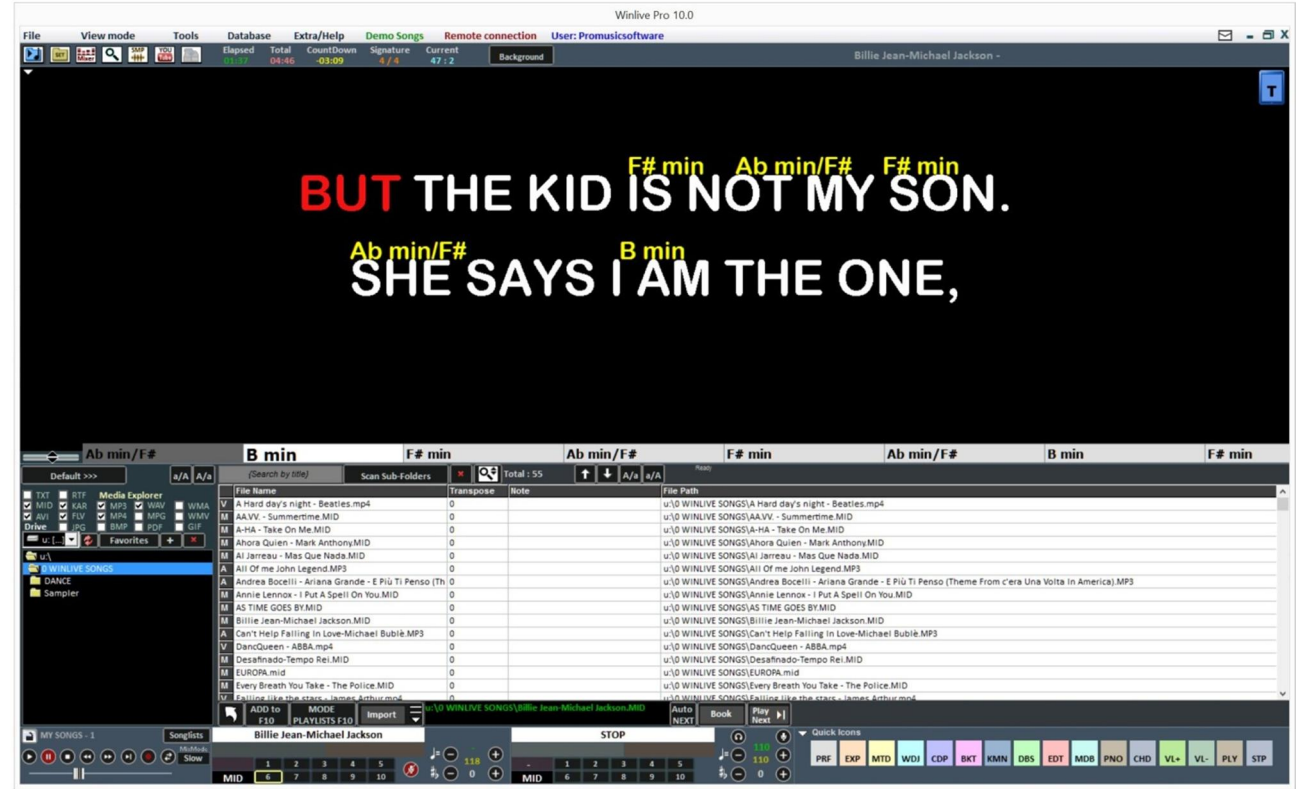

Klikem na **Default** >>> můžete otevřít předdefinovanou cestu, nebo vybrat počáteční adresář, kde bude Winlive hledat.

# **PROHLEDÁVÁNÍ**

Když jednou vložíte název skladby, nebo část jejího názvu, WINLIVE rychle vyhledá všechny skladby, které odpovídají hledaným kritériím.

Když je vyhledávání u konce, můžete vybrat skladbu a přehrát ji okamžitě stiskem klávesy Enter,

nebo ji připravit pro přehrání stiskem klávesy Space bar, nebo klikem na tlačítko .

Tuto připravenou skladbu můžete přehrát tlačítkem Next (nebo stiskem kláves CTRL + Enter).

**Poznámka:** Pro přejití na rezervovanou skladbu při mixu stiskněte klávesy CTRL + Y, zatímco pro postupné ztišení (fade out)použijte klávesy CTRL + Q

Jestliže chcete připravit více skladeb, musíte jít do song (možnost změny tóniny a poznámek) ADD to klikem na tlačítko **F10** nebo stiskem klávesy INS atd.

Připravené skladby budou zobrazeny stiskem klávesy **F10**, nebo klikem na tlačítko .

Budou zobrazeny rezervované stopy a můžeme vytvořit neomezené **PLAYLISTY**, uložit a použít je později.

**MODE** 

**Book** 

**Play** 

#### **YOUTUBE VIDEO SKLADBY**

**UPOZORNĚNÍ: prosíme, akceptujte podmínky YOUTUBE, před používáním této služby. Chceme Vám připomenout, že služba YOUTUBE je garantována do doby, než se objeví další verze WINLIVE. Toto bude obnoveno pouze v případě upgradu na vyšší verzi Winlive.**

Tato funkce je přístupná přes tlačítko YouTube, je umístěno jako šesté vlevo nahoře v Performance režimu, nebo přes View -> YouTube songs, nebo YouTube SongList. Nebo stiskem kláves (CTRL + ALT + Y)

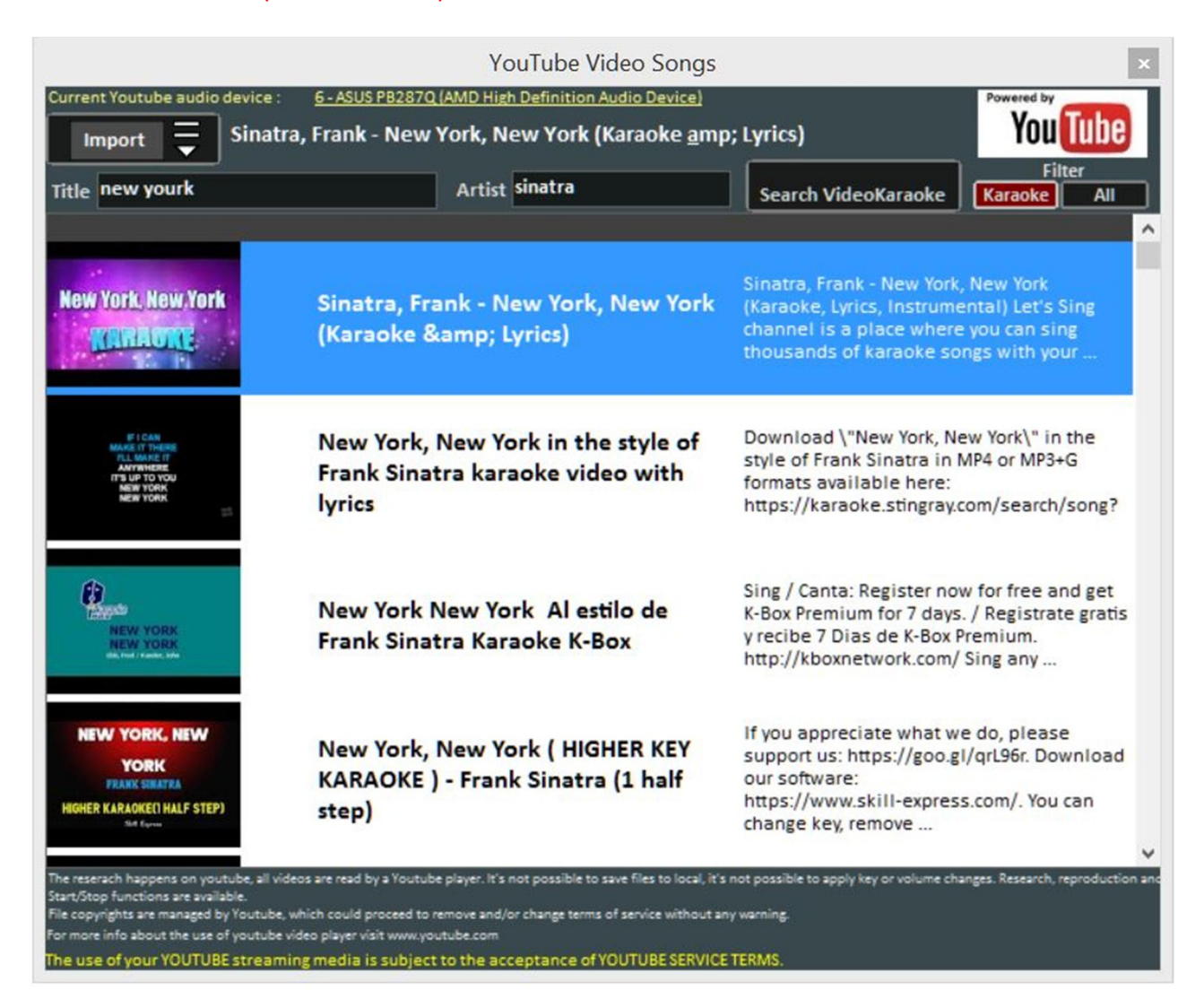

Jak můžete vidět na obrázku, tato funkce Vám dovolí hledat a zobrazit na obrazovce skladby, které jsou přítomny na YouTube, přes hledání názvu a umělce.

Tato funkce vyžaduje připojení k internetu.

Uvnitř této funkce je i filtr, který je nastaven pro hledání Karaoke podkladů, pro přidání na display, je rovněž možno je importovat do SongListu v databázi a vložit název, umělce, autora a tóninu.

**Upozornění:** Není možno jakkoliv upravovat skladbu, nebo stáhnout do počítače. Je možno pouze importovat link do databáze a vyvolat jím skladbu, jako by byla součástí databáze.

Navíc je možno ve vyhledávání vidět seznam skladeb z **Youtube links** při kliku na **YouTube SongList, nebo zkratkou** *(CTRL+ALT+L)*

Když je soubor spuštěn z YouTube, je možno odstranit inicializační část (např. přeskočit úvod) pravým klikem na Performance a vybrat "Vložit" (Insert) **YouTube start point**, vložením sekund podle potřeby, docílíme toho, aby skladba začala od požadovaného místa.

#### **METRODRUMMER**

S částí MetroDrummer můžete použít elektrické bicí s rytmickými patterny, je přístupná přes **View** -> **MetroDrummer,** nebo přestlačítko MDR umístěné na pravé straně v Performance režimu, nebo přes *(CTRL+ALT+B)*

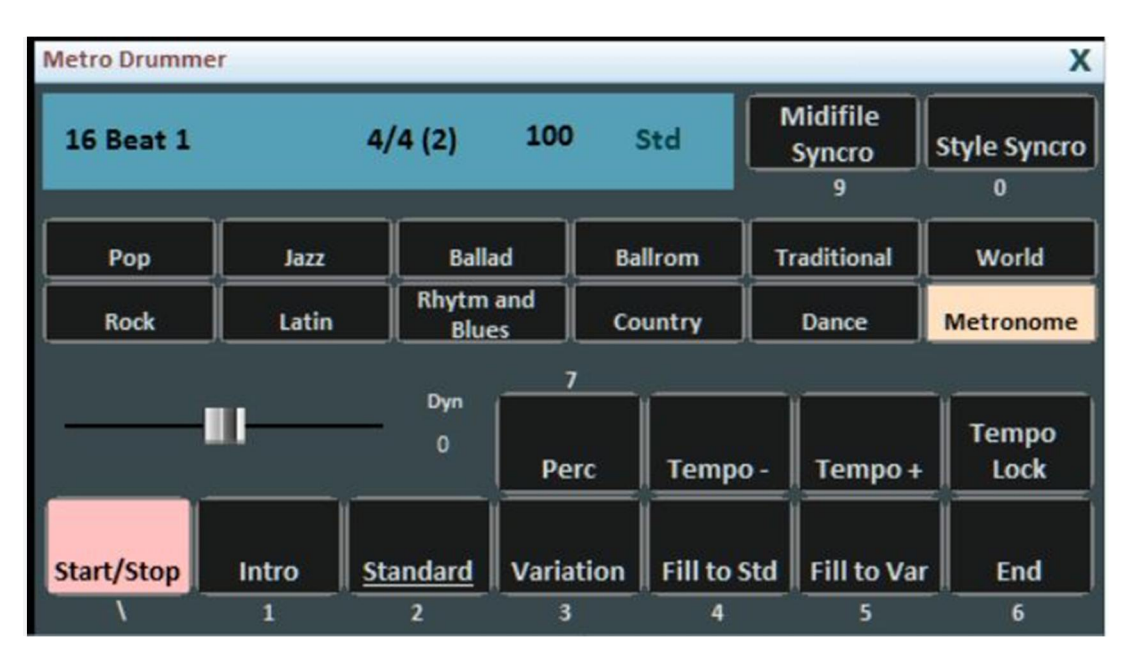

Metrodrummer může být použit nezávisle jako "automatický bubeník" pro reprodukci rozdílných rytmů (více než 220) s klasickými patterny bicích, jako Intro, Standard, Variation atd.

Velmi užitečná funkce, chceme-li hrát nějakou skladbu akusticky "naživo" a potřebujeme základní rytmický podklad *(klávesy: 1 2 3 4 5 6 a 7 pro rozdílné patterny bicích)*

MetroDrummer může být použit také jako klasický metronom pro cvičení skladeb, přístupný je přes tlačítko METRONOME

Nadto, s MetroDrummerem je možno synchronizovat naše Midi soubory v rozdílných rytmech, např. nějakou "SMĚS" (MEDLEY) "naživo" při přehrávání našich Midi souborů, které budeme přehrávat v tomtéž rytmu.

Klikem na "MIDIFILE SYNCRO" *(klávesa: 9)* docílíme toho, že první Midisoubor a všechny ostatní,

které chceme přehrát budou začínat se zvoleným rytmem, zatímco se "STYLE SYNCRO" *(klávesa: 0)* to bude Midisoubor, který bude synchronizovat rytmus v MetroDrummeru.

# **OVLÁDÁNÍ WINLIVE DJ**

Zjednodušená sekce pro DJ´s, přístupná přes View -> Winlive DJ control, nebo přes tlačítko "WDJ" rychlých Ikon v Performance režimu, také přes *(keys: CTRL+ALT+J)*

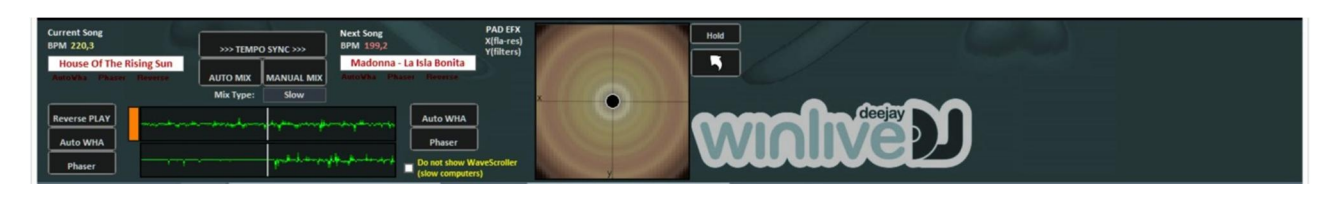

Winlive DJ režim s rozpoznáním tempa (BPM) pro Audio soubory, s effekty v reálném čase, umožňuje ruční i automatický mix.

Pro Automatický mix první hrající stopy a druhé předvolené, klikněte na Tempo Sync a potom na Auto mix, takto se Winlive DJ automaticky přepne z jedné stopy na druhou.

Pro Manuální mix, první hrající stopy a druhé předvolené, klikněte na Tempo Sync a poté na Manual mix. V tomto případě uvidíte červeně napsáno (Mix 2%). Klikem na toto dosáhneme zvýšení Mix % a postupnému přechodu z jedné stopy do druhé.

Navíc, k různým způsobům míchání umožňuje Winlive DJ také vložení effektů, jako "Reverse Play"(přehrávání pozpátku), auto "WHA"(kvákadlo) a "Phaser", které se mohou vložit z pole vpravo.

#### **BACKGROUND SONGS (Skladby v pozadí)**

Tato funkce umožňuje vytvořit seznam audio souborů, které mohou být použity např. jako hudba pro přestávky, když je Winlive zastaven.

Přístup je přes Tools->BACKGROUND SONGS, nebo klikem pravé myši na tlačítko BACKGROUND v Performance režimu

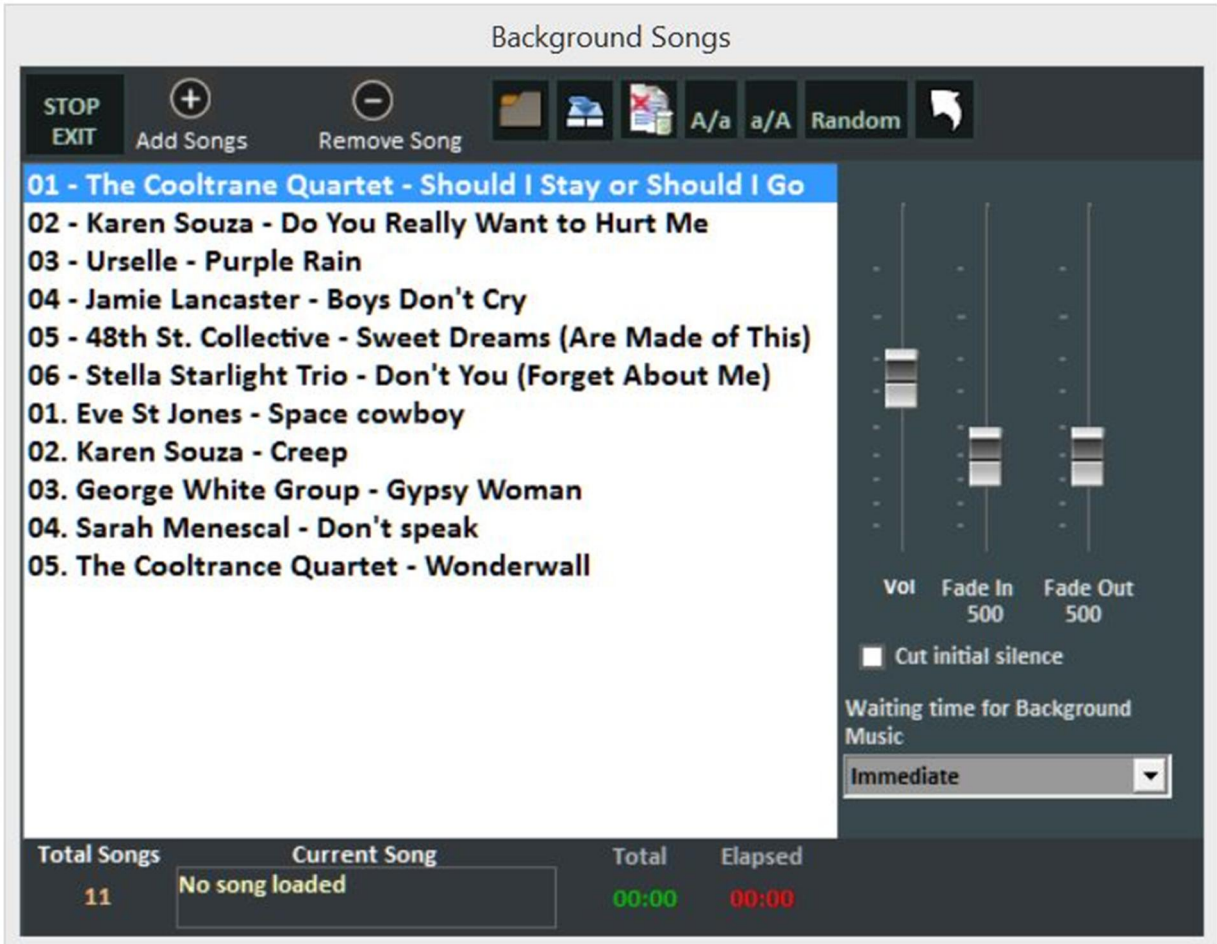

Přes tlačítko Add song button můžeme přidat audio soubory do playlistu. Načtení playlistu umožňuje použít dříve vytvořený a uložený playlist;

Save (uložit) playlist umožňuje uložit seznam, který je momentálně zpracovávaný;

Delete vymaže všechny skladby, které jsou zobrazeny ve Vašem seznamu, který jste vybrali;

**A / a** zmenší použité písmo, zatímco **a / A** je zvětší a konečně **Random** umožní náhodné přehrávání pro skladby v seznamu.

Je možno nastavit hlasitost přehrávání, **fade in** (postupné zesilování) na začátku a **fade out**  (postupné zeslabování) na konci.

Při aktivaci **silence cut (vystřihnout ticho)**, je možno eliminovat ticho na počátku skladeb a konečně nastavi čas čekání (v sekundách), než začne přehrávání.

#### **TITULKY V KARAOKE MONITORU**

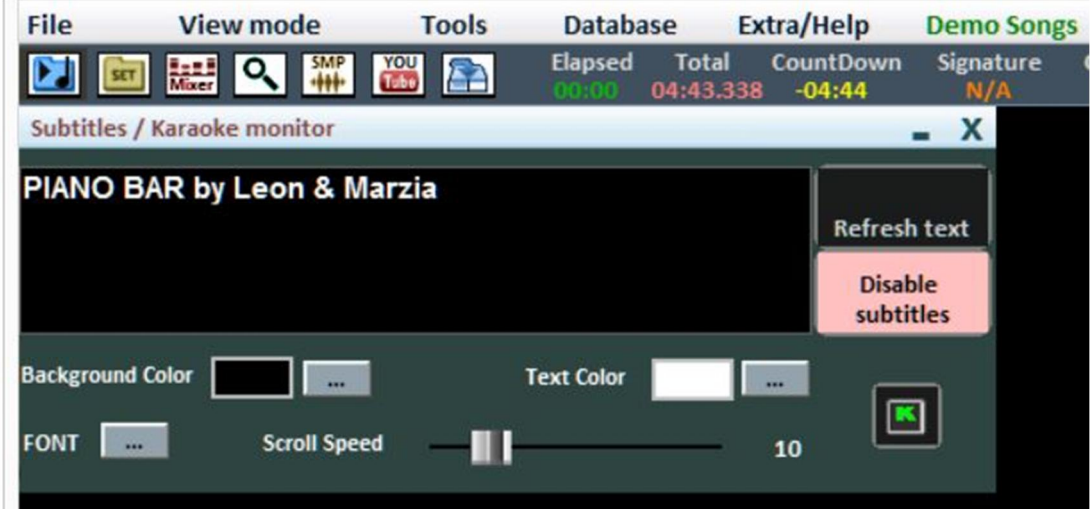

Funkce přístupná přes "View Mode->Subtitles / karaoke monitor".

Nastavení umožňuje volbu barvy, typ písma (pro češtinu zvolte středoevropský), pozadí, velikost písma a rychlost převíjení titulků. Je to užitečné, chceme-li vyslat zprávu pro publikum v kombinaci s přehrávaným souborem Karaoke.

# **POZNÁMKOVÝ BLOK WINDOWS**

Umožňuje zobrazit malý poznámkový blok v rozdílných formátech, kde si můžete zapsat poznámky během přehrávání. Klikem na "CLS" můžete vymazat celý poznámkový blok.

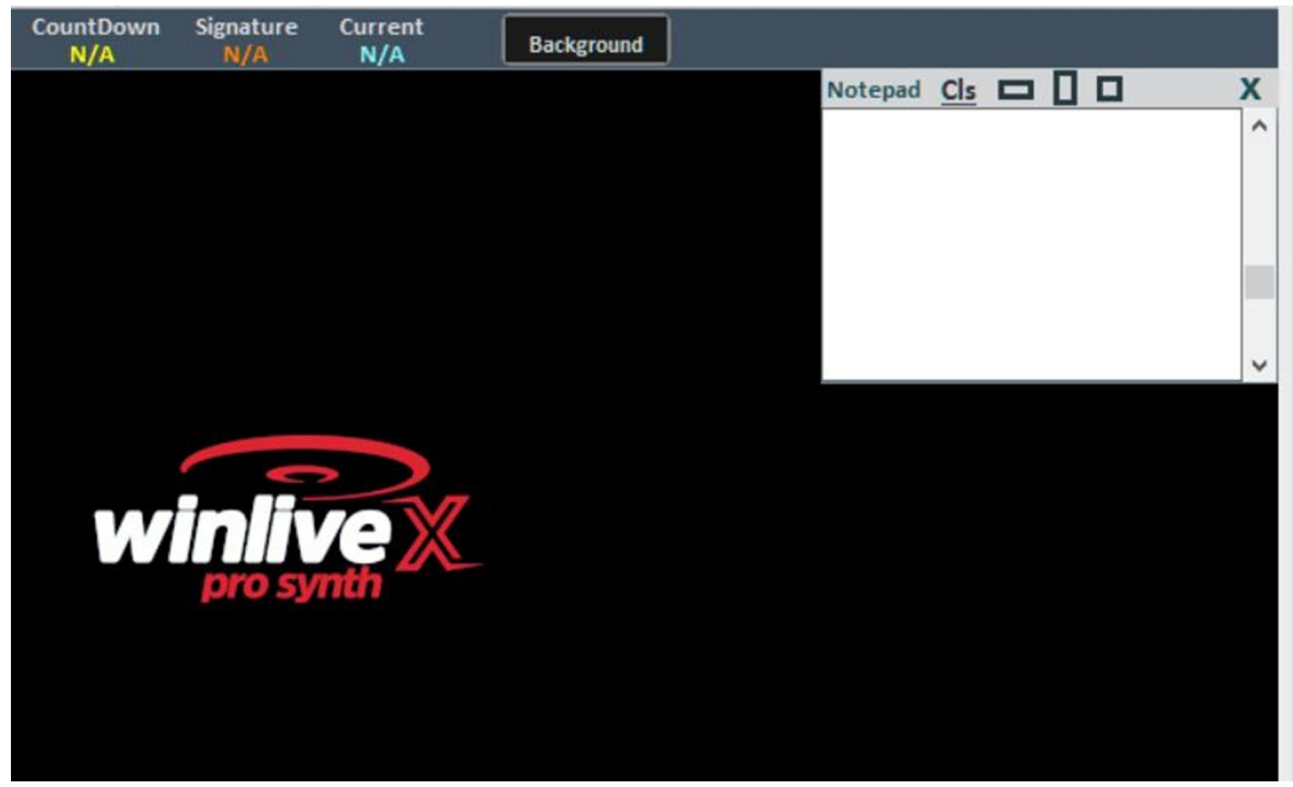

Funkce se vyvolá přes View Mode > Notepad Windows, nebo *(CTRL+N)*.

# **KLÁVESOVÉ ZKRATKY**

# **Zde je seznam kláves. zkratek (shortcuts) a přidružených funkcí: (Windows)**

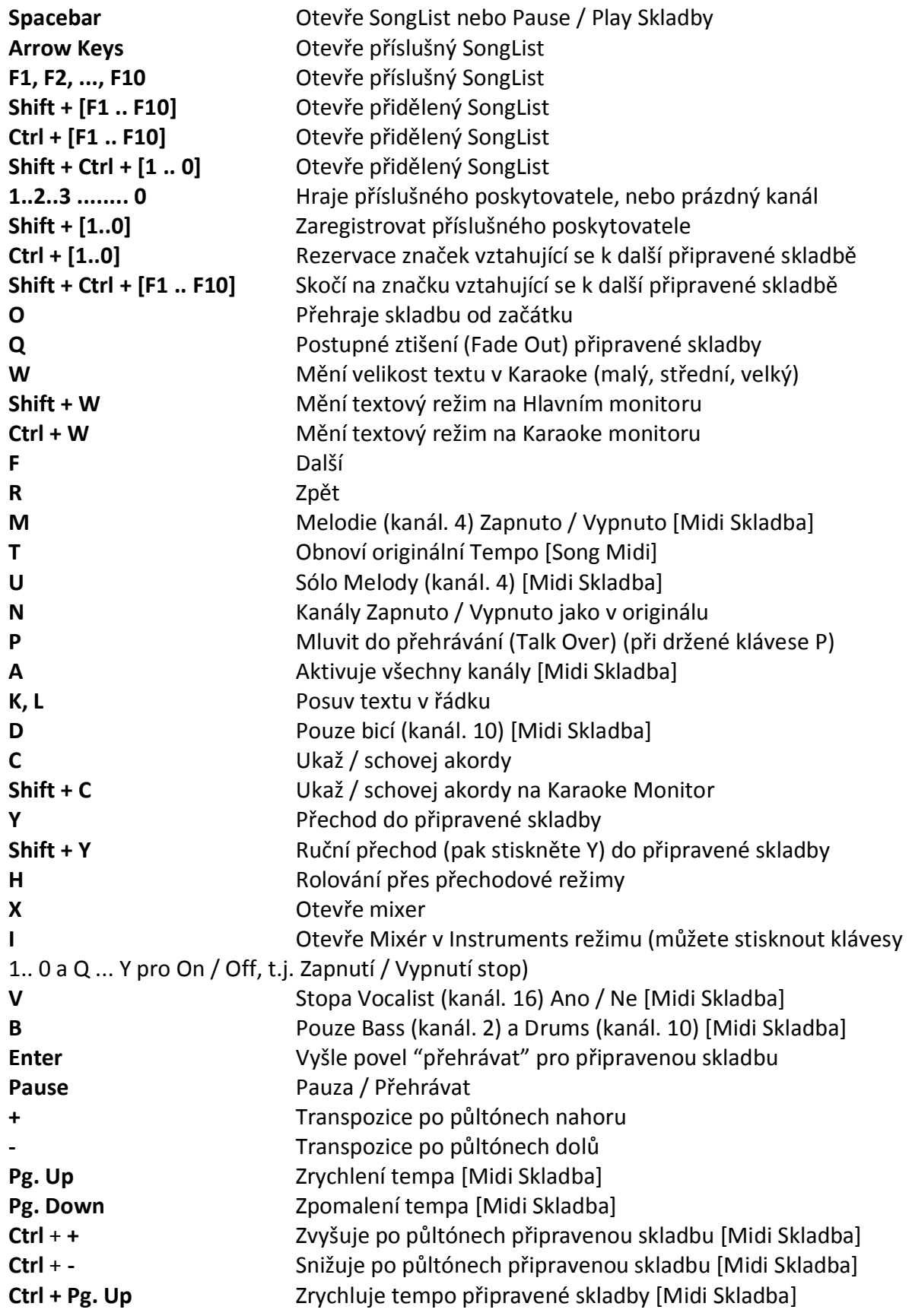

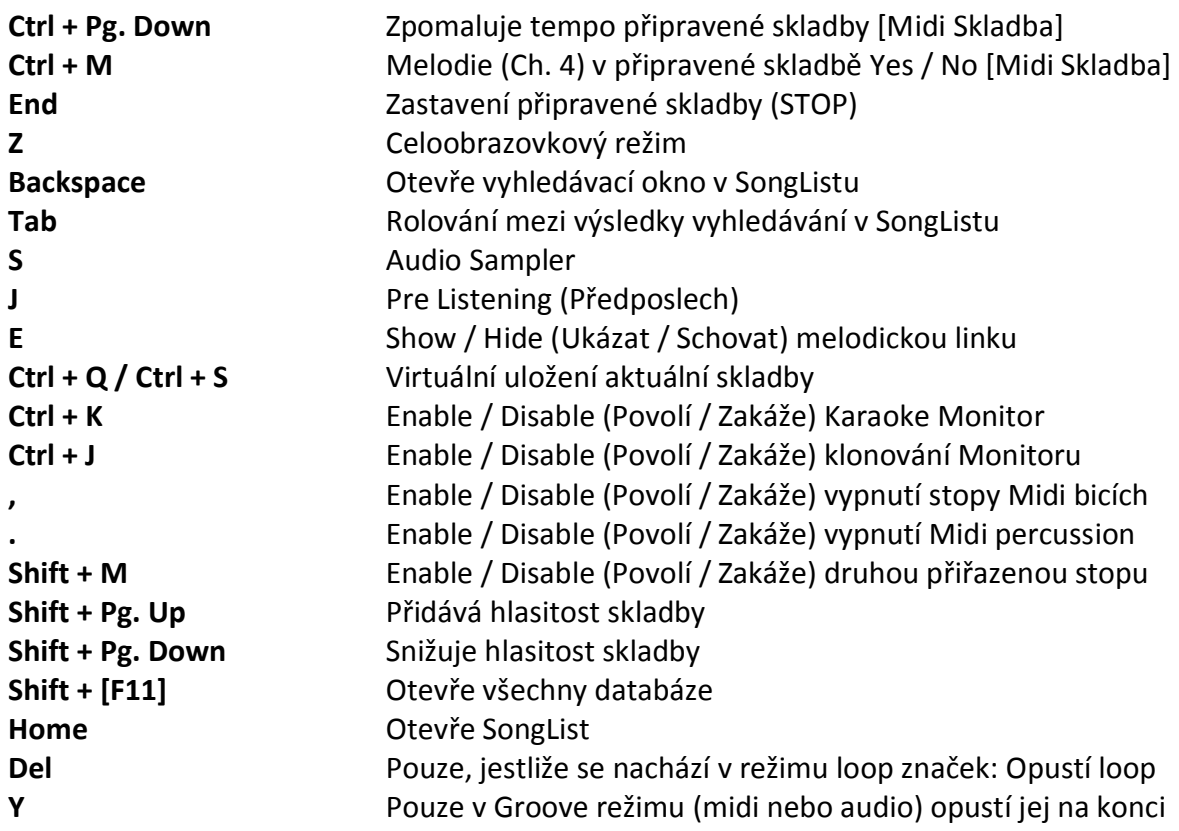

# **Performance Display (S otevřeným SongListem):**

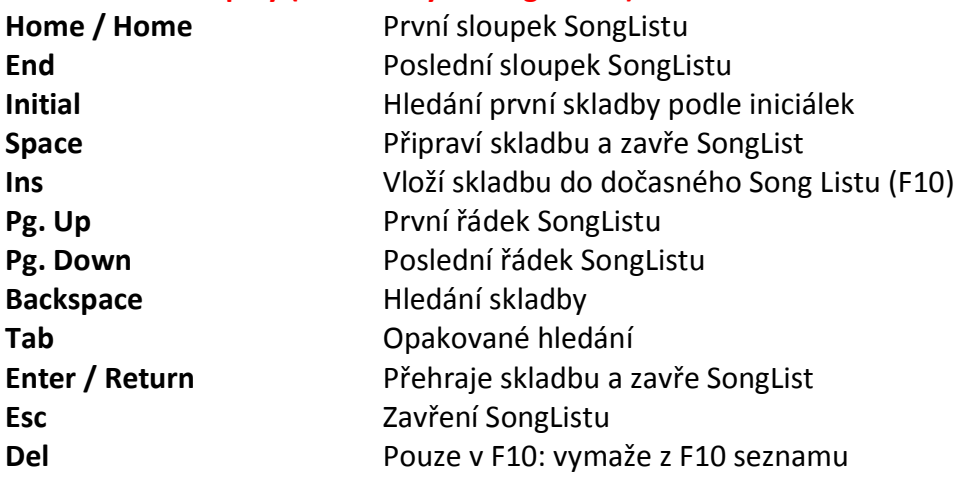

# **Předposlech**

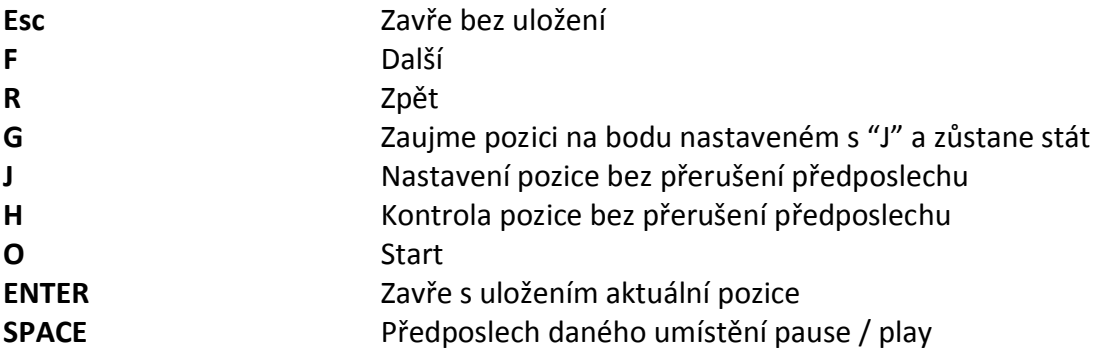

# **Audio Sampler**

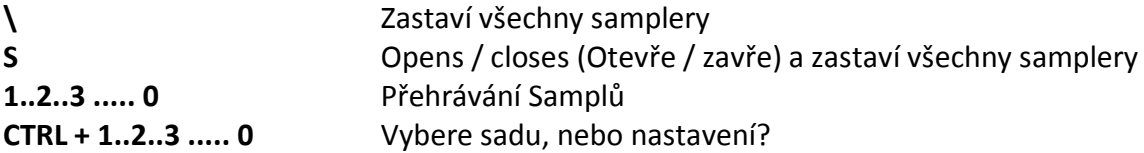

# **Otevřít hledání**

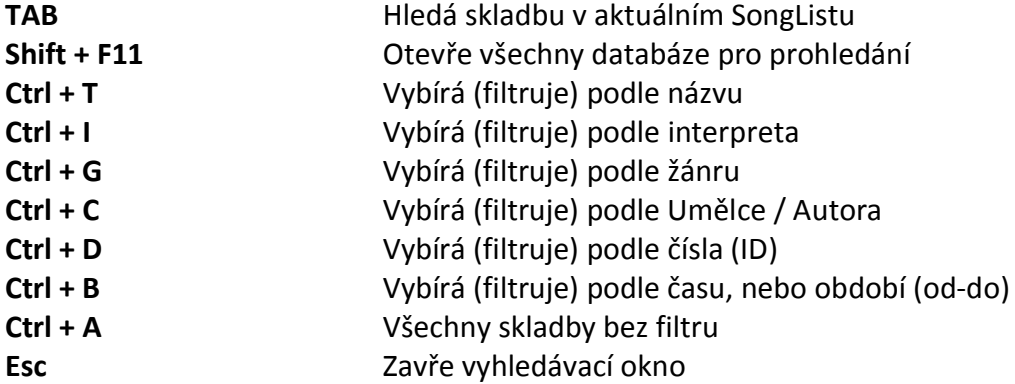

# **V Databázi**

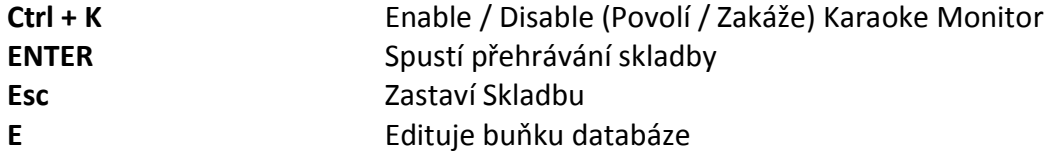

# **(Mac Osx)**

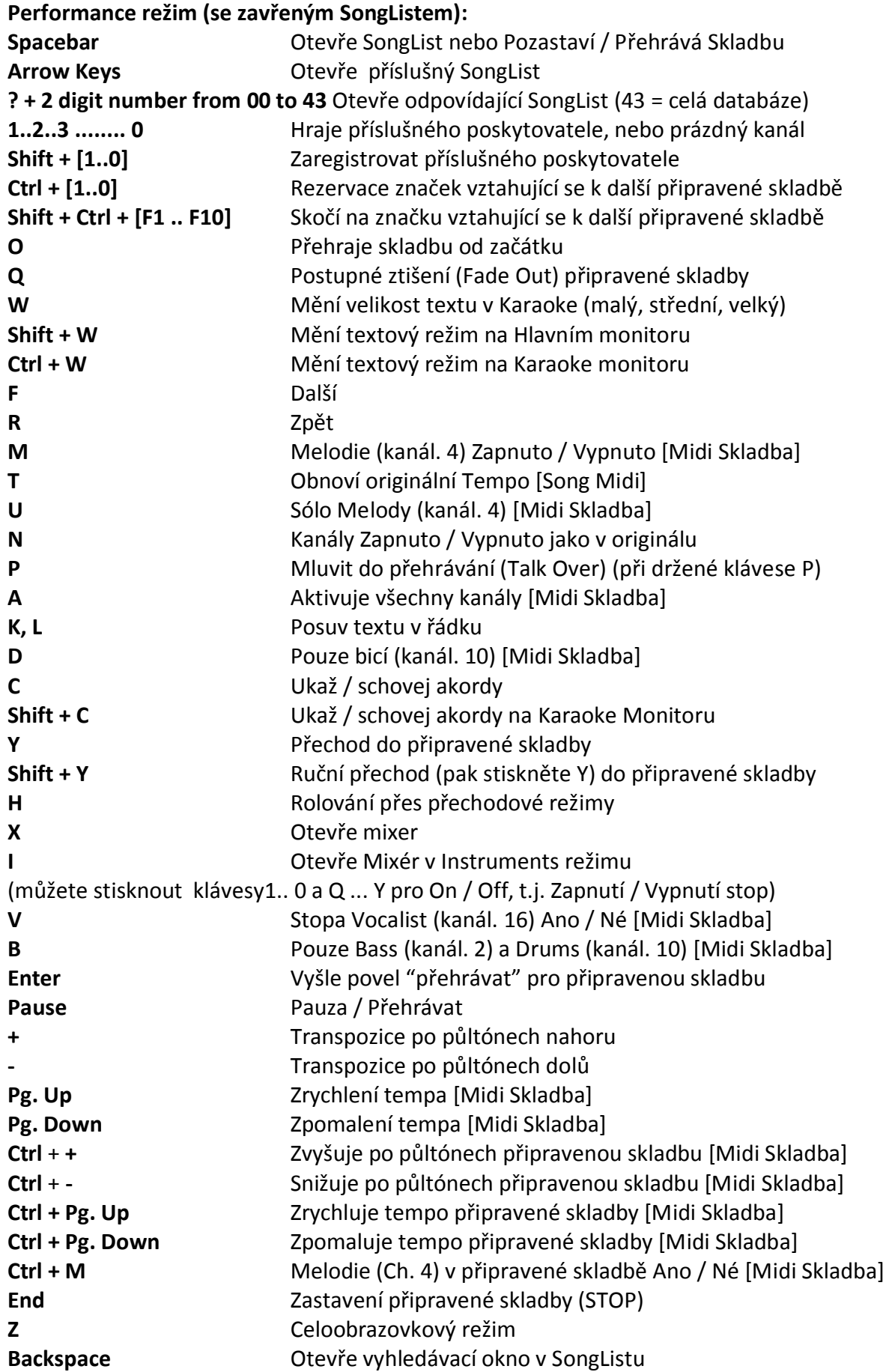

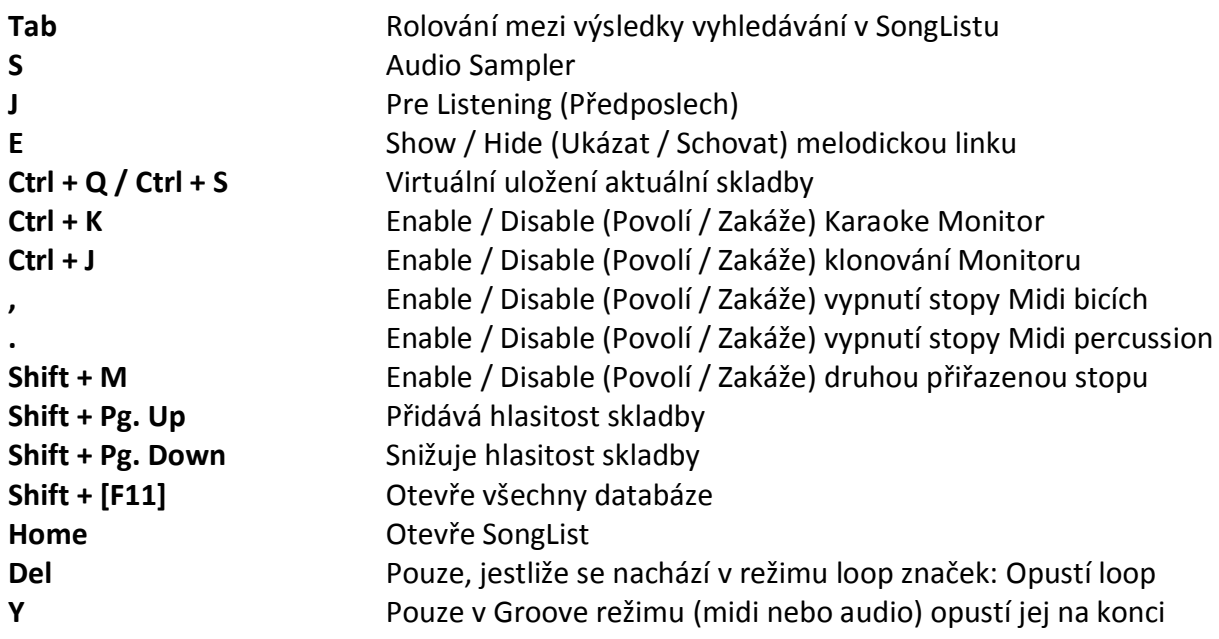

# **Performance Display (S otevřeným SongListem):**

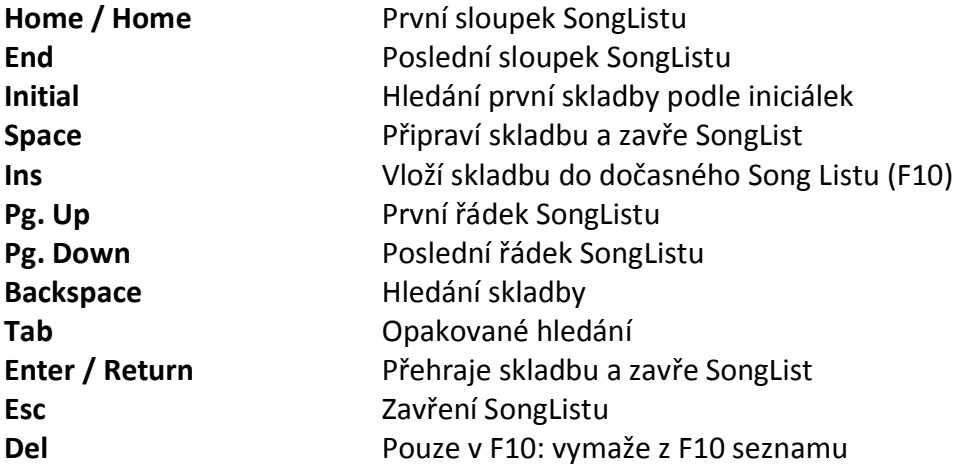

# **Předposlech**

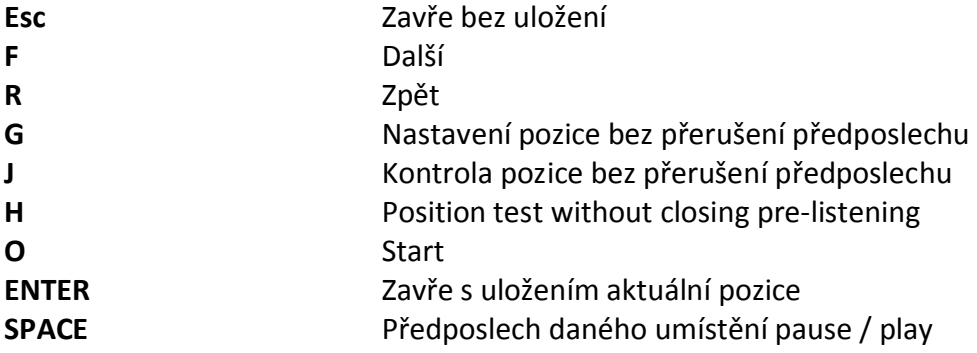

# **Audio Sampler**

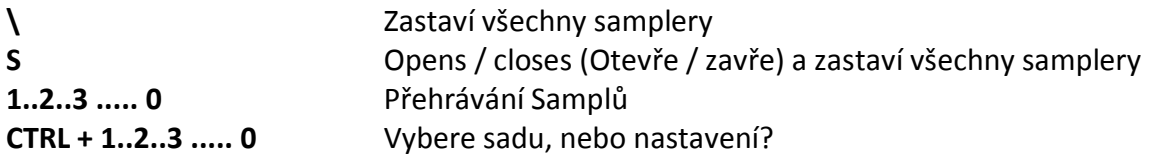

# **Otevřít hledání**

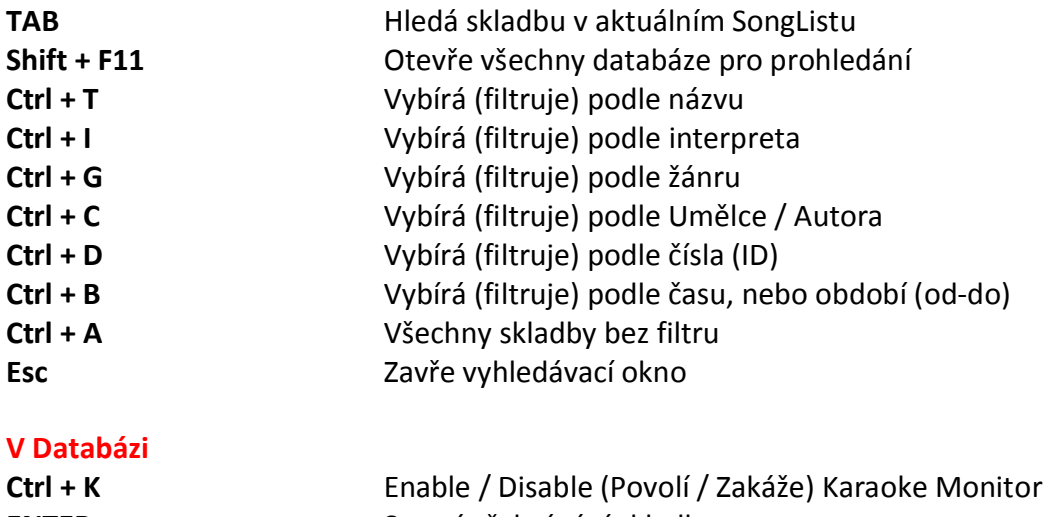

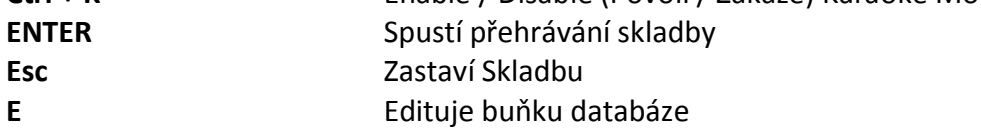

# **Doporučení:**

1) Winlive je konstruován pro ovládání mnoha funkcí při vystoupeních, Show nebo koncertech, díky ovládání z klávesnice počítače, což umožní vyhnout se zdlouhavému ovládání myší. 2) Je záhodno mít výtisk klávesových zkratek po ruce alespoň po několik produkcí, což nám umožní zapamatovat si tyto zkratky pro ovládání programu daleko pohodlněji a rychleji.

# **Nastavení:**

Winlive Pro Vám umožňuje personalizovat potřebné funkce nastavením jejich parametrů a možností. Options (Parametry) jsou přístupné přes Tools  $\rightarrow$  Options menu.

# **Doporučení:**

1) vše je možno kdykoliv vrátit do původního nastavení stiskem tlačítka RESET; obě cesty k SongFolderListu budou rovněž zrušeny;

2) jestliže je Váš počítač již hodně slabý ve výkonu (nestíhá), Winlive vybere možnost "USE SETTINGS FOR MINIMUM REQUIREMENTS". Zde bude preferována rychlost nad kvalitou grafiky.

# **NASTAVENÍ PARAMETRŮ**

#### **Základní nastavení:**

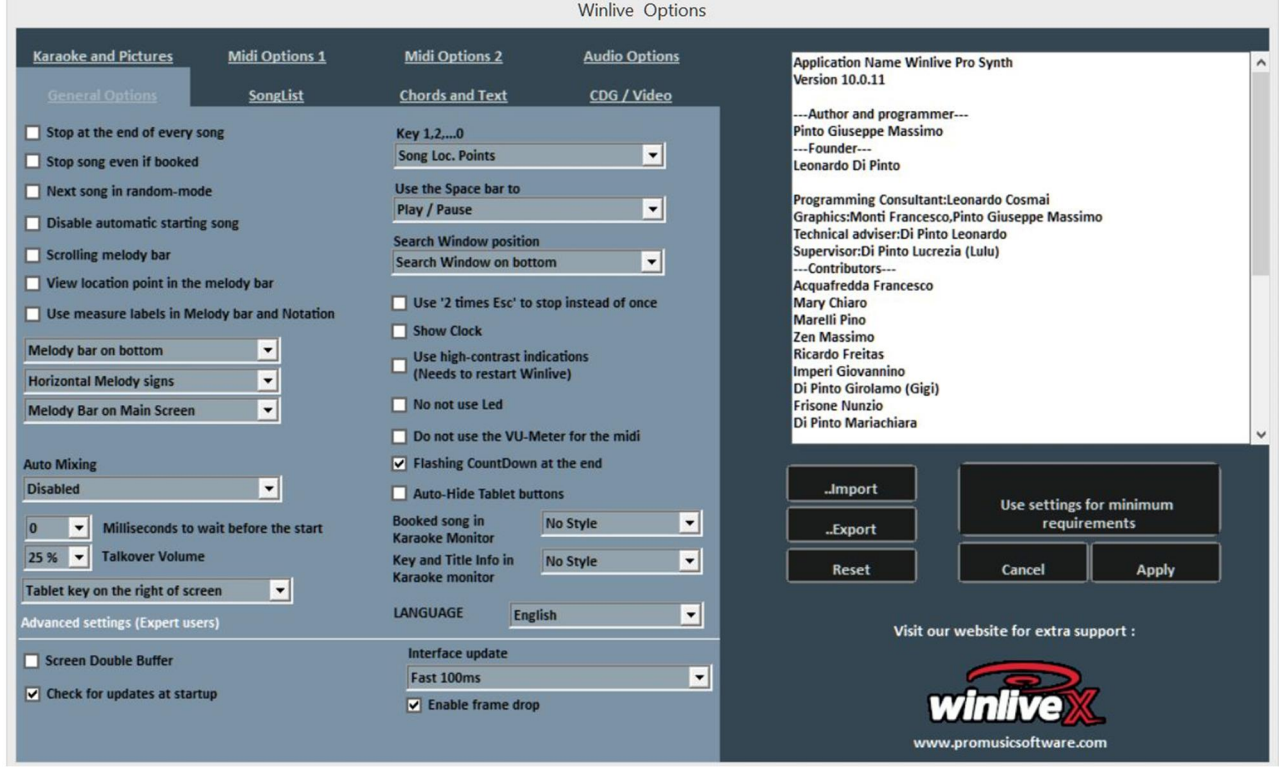

#### **Zastaví na konci každé skladby**

Zakáže automatické spuštění další skladby v seznamu

#### **Zastaví skladbu i když je připravena**

Zakáže automatické spuštění skladby i když je připravena

#### **Náhodný výběr další skladby**

Náhodně připraví další skladbu

#### **Zakáže automatické spuštění skladby**

Žádná skladba nezačne automaticky, ale spustí se klávesou Enter

#### **Posuvná melodická linka**

Melodická linka v Performance režimu se vyvolá klávesami CTRL + E , můž být na obrazovce statická, nebo se posouvat

#### **Ukáže značky v melodické lince**

Viz. popis

#### **Použít značení taktů v melodické lince a v notách**

Během rolování melodické linky je možno vidět číslování taktů.

#### **Melodická linka dole, nebo nahoře**

Pozice melodické linky při přehrávání v performance režimu

# **Svislé Melodické indikátory, fixované vodorovně, vodorovné s ?výškou?**

Viz. popis

#### **Melodická linka pouze na hlavním monitoru, pouze na Karaoke monitoru, nebo na obou**  Viz. popis

# **Automatický mix**

Režim přechodu mezi stávající skladbou a další, nebo přechod na připravenou skladbu pouze audio, audio a midi, nebo zakázáno

# **Milisekundy čekání před startem**

Nastaví se čas v milisekundách, kdy program bude čekat před přehráním skladby

# **Hlasitost mluvení do skladby**

Při stisknuté klávese "P" při přehrávání skladby, se sníží úroveň hlasitosti na zvolená procenta, takže Vám umožní mluvit při přehrávání skladby, která se ztlumí do pozadí

## **Klávesnice na tabletu**

Umožní umístit virtuální klávesnici, (použitelné pro Tablety), vpravo,vlevo, nebo vypnout

# **Klávesy 1,2, ..., 0**

Můžete použít numerickou klávesnici pro rychlý přístup ke značkám, nebo utlumit stopy 1-10

## **Použití Space bar**

Space bar použijeme pro play nebo pauzu skladby, rovněž ukáže nebo schová SongList

## **Umístění vyhledávacího okna**

Umožňuje pohybovat oknem vyhledávání "search song" dolů, nebo nahoru

# **Použití ESC dvakrát pro zastavení**

Je-li zaškrtnuto políčko, zastavení vyžaduje 2x stisknutí ESC, namísto jednoho

# **Ukázat hodiny**

Ukáže čas vpravo nahoře

# **Užívání vysoce kontrastních údajů**

Viz. popis. Vyžaduje restartování programu

# **Nepoužívat "LEDky"**

"LEDky" jsou umístěny a aktivní ve spojení s odpovídajícím zobrazením rozličných nástrojů v rozhraní Mixeru, při zaškrtnutí tohoto políčka budou deaktivovány

## **Nepoužívat VU-Meter pro Midi**

Vu-Meter je aktivní v Mixeru pro ukázání intenzity zvuku, může se deaktivovat zaškrknutím příslušného políčka

# **CountDown svítící před koncem skladby**

Countdown je umístěn nahoře uprostřed v performance obrazovce a svítí několik sekund před koncem přehrávané skladby. Při odstranění zaškrknutí políčka ho můžeme vypnout

#### **Automaticky skrýt klávesnici u Tabletu**

Zaškrknutím příslušného políčka můžeme vypnout virtuální klávesnici Tabletu

#### **Připravená skladba v Karaoke monitoru**

Možnost zobrazit, nebo schovat připravenou skladbu v Karaoke monitoru, taktéž možnost určit velikost displaye?

#### **Informace o tónině a Karaoke Názvu**

Možno vidět skladbu, která je aktuálně přehrávána, včetně tóniny na karaoke monitoru, taktéž možnost určit velikost písma

**Jazyk**  Vyberte Váš preferovaný jazyk

## **Pokročilá nastavení**

(Nedoporučuje se měnit tato nastavení, pokud nejste opravdu odborník)

#### **Dvojitá velikost vyrovnávací paměti pro grafiku**

Používá dvojnásobnou velikost paměti pro grafiku, zamezuje blikání a zlepšuje zobrazení. (Pro aktivaci je nutno restartovat Winlive). Použít pouze pro PC s integrovanou graf. kartou.

#### **Zkontroluje při startu programu dostupné aktualizace**

Jestliže je zatrženo, bude při každém startu hledat aktualizace.

#### **Interface Update**

V čase zadaném v milisekundách bude program aktualizovat obrazovku.

#### **Povolí zpoždění videa???**

Mixem dvou videí se zpožďuje zobrazení druhého videa. Umožňuje šetřit výkon na slabších počítačích.

#### *Midi 1 nastavení:*

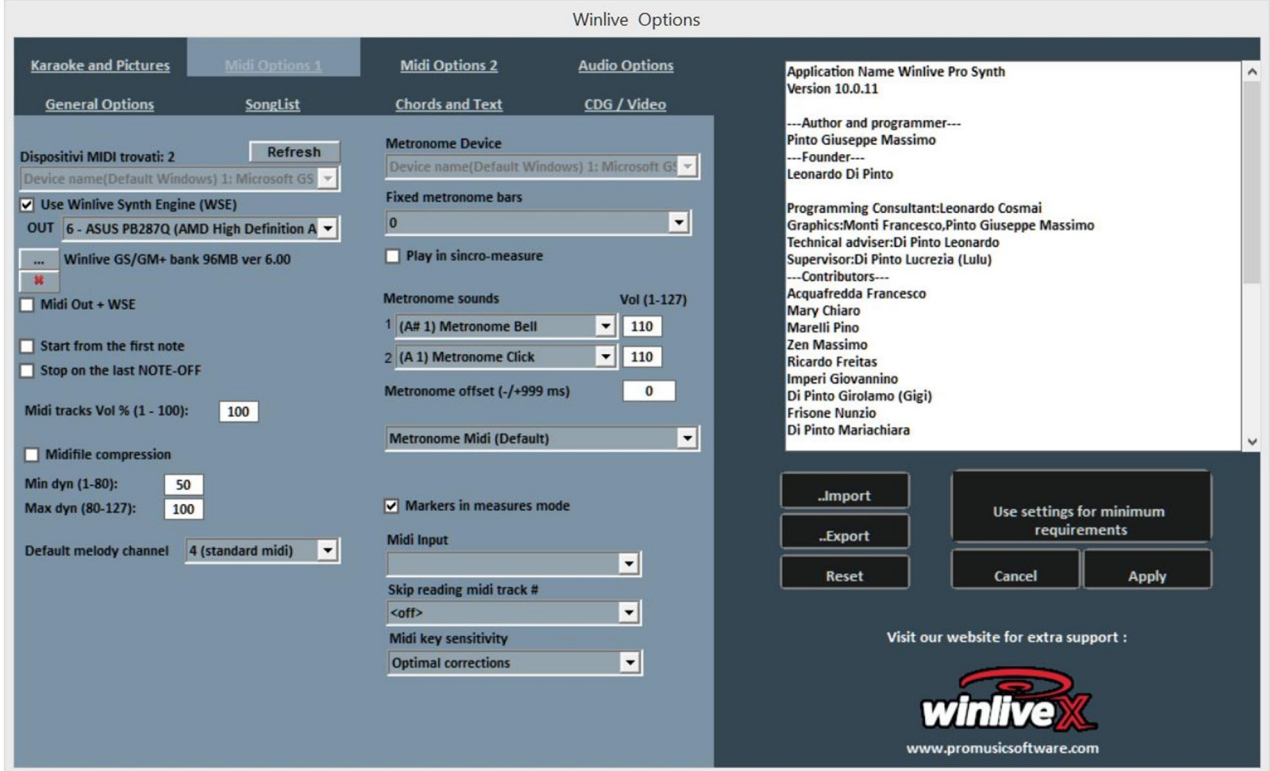

#### **Midi zařízení**

Zde je možno nastavit pro Midi oba fyzické (Expander, Keyboard) a virtuální (Roland VSC, Miscrosoft SoftSynth, atd.). Pomocí tlačítka Refresh key můžeme updatovat seznam, je-li připojeno nové zařízení

#### **Použití Winlive Synth Engine (WSE)**

Tato volba umožní použít digitální zvukovou banku z Winlive Pro Synth 10 bez toho, aniž bychom byli vázáni na externí zařízení

#### **Out**

Základní výstup pro Midi data

**...** 

Umožní vybrat další digitální zvukovou banku nainstalovanou na Vašem PC pomocí průzkumníka. Použitím tlačítka X se to zruší

#### **Midi Out + WSE**

Umožní Vám použití Winlive Synth Engine s Midi výstupem vybraným v Midi zařízeních

#### **Začít od první noty**

Je-li zatrženo, začne přehrávat od první noty? značky? Užitečné pro Midisoubor, umožňuje přímý přístup?

#### **Zastavit na poslední NOTE-OFF**

Je-li zatrženo, zastaví se na posledním povelu NOTE-OFF, nemá vliv na dozvuk. Vol% (1-100) určí hlasitost Midi stop. To umožňuje variace celkové hlasitosti midistop v procentech

#### **Komprese Midi souborů**

Povoluje kompresi dynamiky not v midisouborech, záleží na nastavení hodnot níže

#### **Melodická stopa Midi**

Definuje Midikanál pro melodii (standartně je to v midi souborech kanál 4)

#### **Metronom**

Je možno vybrat různá zařízení pro Metronom, nebo použít hlavní zařízení. Upozornění: použití rozdílných zařízení pro metronom může zapříčinit problém se synchronizací, díky rozdílné latenci použitých zařízení

#### **Základy nastavení metronomu**

Metronom bude hrát do zvoleného počtu taktů, poté se automaticky vypne (je dobré užívat tuto funkci spolu se zakázáním startu od první doby)

#### **Zvuky Metronomu**

Tato nabídka umožňuje změnit zvuky metronomu a jejich hlasitost

#### **Kompenzace Metronomu**

Je použita ke "kalibraci" metronomu v případě problémů s latencí. V rozbalovací nabídce v okně dole můžete nastavit, zda je Metronom midi nebo audio

## **Vložení midi značek**

**Značky v taktovém režimu** 

Viz. popis

#### **Midi vstup**

Umožní připojení keyboardu, nebo jiného MIDI IN zařízení pro možnost přehrávat interní zvuky z WINLIVE, jinými slovy, použít jej jako zvukový modul

## **Ignoruje čtení Midistopy**

Ignoruje čtení jiných, než notových parametrů než note on a note off ze stopy vybrané pro midi soubory, jestliže je nastaven do Off, je funkce vypnuta

## **Citlivost pro Midi Keyboard**

Nastaví citlivost pro midi keyboard zvolený v midi input (midi vstupu)

## *Midi 2 nastavení:*

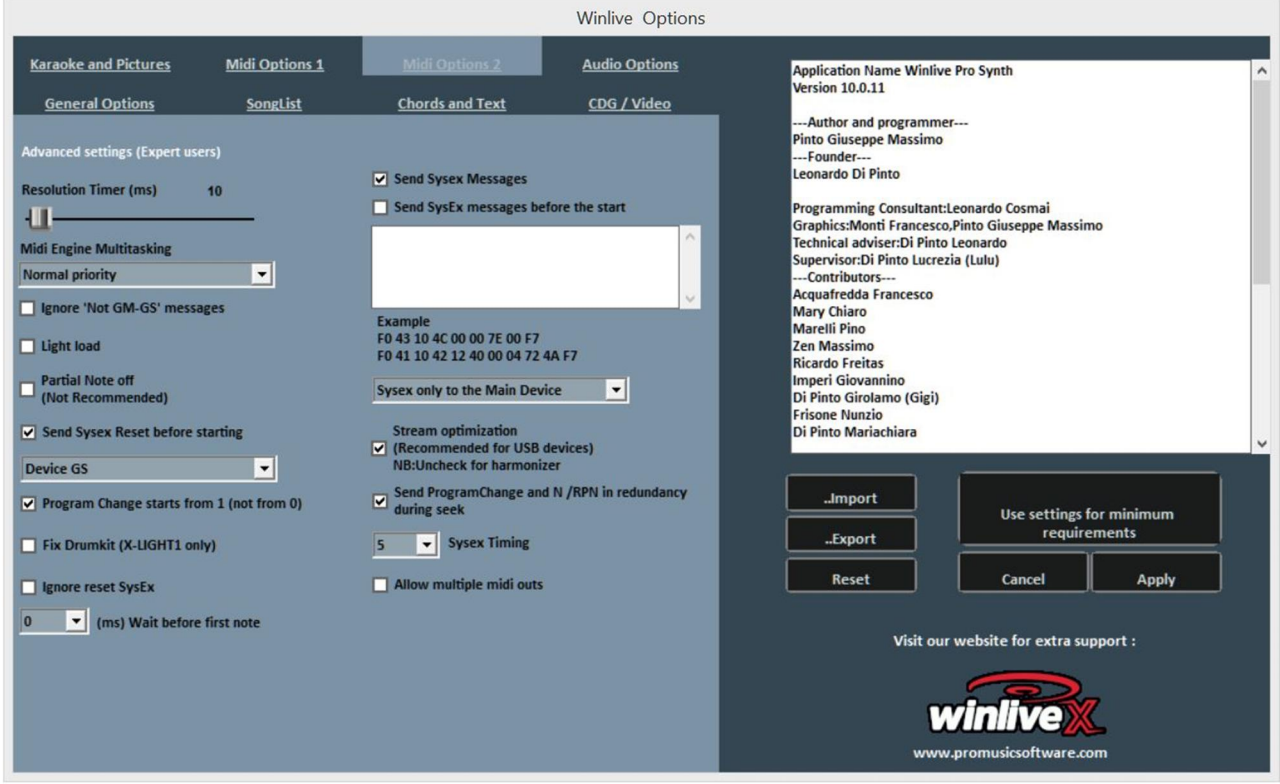

#### **Rozlišení časovače**

Midi zprávy jsou vysílány v paketech a v řádu milisekund. 10 milisekund je většinou optimální načasování. Přidáním hodnoty se snižuje využití procesoru, ale může mít za následek nesprávné přenesení datových packů, což vede k chybám, nebo totálnímu selhání. Ubrání hodnoty lépe přenáší data, ale může být problémem pro slabší procesory. Obecně se doporučuje rozlišení mezi 5 až 30 milisekundami. Nutno vyzkoušet.

#### **Vícenásobné souběžné zpracování (Midi Engine Multitasking)**

Multitasking umožňuje souběžné zpracování Midi informací ve více proudech, urychluje načtení a je vynikající pro rychlé počítače.

#### **Filtrování jiných, než GM-GS zpráv**

Vynechání nadbytečných Midi dat při reprodukci Midi souborů, např. Control Change atd. Některá zařízení, jako např. Karaoke nebo Vocalist, tato data potřebují ke správné funkci. Vypněte pouze v případě, že máte problémy se zařízením. Obecně se nedoporučuje.

#### **Light Load (omezené načtení)**

Vynechte jen některá mididata, např. Pitch-bend, AfterTouch atd. Použijte pouze v krajním případě, jestliže máte pocit zpomalení či zadrhávání přehrávání.

#### **Notes Partial OFF (částečné vypnutí not)**

Alternativní možnost k vyrušení změny ladění, pozastavení na konci skladby. Nepoužívejte s Expanderem, protože tóny doznívají velmi pomalu, nebo zůstanou ¨viset¨

# **Vyslání povelu ¨Reset Sysex¨ před spuštěním skladby**

Vysílá standartní povel ¨Sysex reset¨ před každou midi skladbou, typ resetovací zprávy (GM, GS atd.) je možno vybrat v samorozbalovací nabídce pod tímto okýnkem

# **Program changes start at 1 (změna programu začíná na 1)**

Standartně nastaveno, zobrazený program může začít od 1? namísto od 0 (pouze pro vizuální kontrolu)

# **Drum compatibility M-live Xlight (Kompatibilita bicích s M-live Xlight)**

Vyloučení některých bicích sad, které mohou blokovat M-live xlight a M-live Xlight 2, NEZATRHÁVAT, pokud nepoužíváte zmíněná midi zařízení (M-live xlight a M-live Xlight 2)

## **Ignore Sysex reset messages (Ignoruje Sysex reset zprávy)**

Ignoruje standartní ¨sysex reset¨ zprávy, které jsou již součástí Midi souborů

# **Ms waiting before the first note (čekání před první notou v milisekundách)**

Indikuje zpoždění přehrávání Midi souboru v milisekundách. Užitečné pro starší zvuk. moduly, které potřebují více času pro příjem Midi zpráv, aby se načetly korektně

# **Send SysEx Messages (Poslání SysEx zpráv)**

Umožňuje vysláni SysEx zpráv obsažených v midi souboru během přehrávání. Příklad: jestliže skladba obsahuje 2 stopy bicích, je nezbytné umožnit čtení a vykonání odpovídající SysEx zprávy, která přepne v Midi zařízení kanál 9, nebo 11, jako druhý kanál pro bicí sadu

# **Send SysEx Messages before start (Vyslat SysEx zprávy před startem skladby)**

vyšle sérii SysEx povelů před spuštěním skladby, t.j. při načtení. Velmi užitečné pro starší zařízení, která nejsou plně kompatibilní se standartními příkazy

**Příklad:** pro reset do GM, vypneme "Send GS reset" nastavení a pak vložíme následující řádek do okna "Send SysEx messages before start": F0 7E 7F 09 01 F7 Pro reset XG vložíme tuto zprávu: F0 43 10 4C 00 00 7E 00 F7 Je zde i možnost, zda má být tato SysEx zpráva vyslána pouze do hlavního Midi zařízení, nebo do všech

## **Flow optimization (optimalizace toku)**

Optimalizuje tok dat při přehrávání Midi souborů, je doporučeno nevypínat

## **Send Program Change and N / RPN in redundancy during jumps (?seek?)**

Viz. popis

# **Sysex timing (časování SysEx)**

Nastavuje prodlení po vyslání SysEx zpráv do zařízení

## **Allow multiple midi outputs**

Povoluje vícenásobný Midi výstup pro ovládání více zařízení Midi. Viz. mixer v performance režimu

# *Audio Options: (Nastavení Audia)*

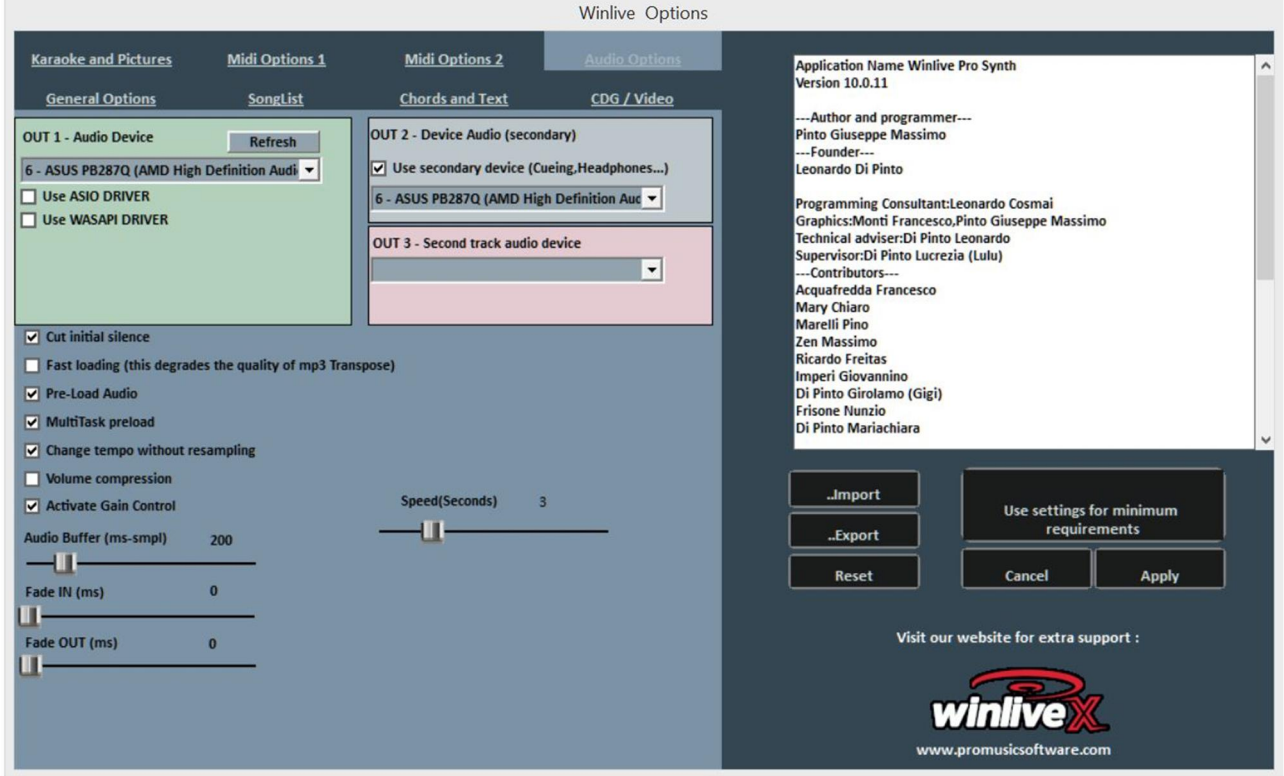

#### **Audio Device (Audio zařízení)**

Zde je možno nastavit zařízení pro zvuk. výstup (Audio a Video), typicky zvuk. karta. Tlačítko ¨Refresh¨ updatuje seznam, pouze po připojení nového zařízení.

#### **Use secondary device (Pre-Listening) (Použij druhé zařízení pro Předposlech)**

Je možno nastavit druhé zařízení v pořadí pro funkčnost Předposlechu, typicky zvuk. karta.

#### **Device second audio output (Zařízení pro druhý audio výstup)**

Zde se dá nastavit druhé výstupní audio zařízení pro druhou audio stopu.

#### **FF Jump (seconds) FF Jump (seconds) (Skok dopředu v sekundách)**

Možnost skočit dopředu v sekundách, jestliže je ¨FastForward¨ vybrán ve zvuk. bázi, ovládání přes tlačítko **DD**, nebo klávesu ('F').

# **Cut the initial silence (Vystřihnout počáteční ticho)**

Je-li zatrženo, umožňuje start přehrávání od první slyšitelné části. Používá se pro odstranění ticha, nebo tichých úvodů, než se rozběhne hlavní část skladby. Speciálně pro CDGs, někdy se dá takto ušetřit až 10 sekund, pozor, nutno vyzkoušet.

# **Fast loading (Rychlé načtení)**

Možnost načítání za provozu, rychlejší na Audio souborech.Zvýšená rychlost není příliš znatelná, protože Winlive je velmi rychlý i za normálních okolností. Doporučujeme vybrat pouze v případě přehrávání stop v pozadí v reálném čase, může dojít ke snížení kvality zvuku.

## **Pre-Load Audio (Přenadčtení Audio souborů)**

Je-li zatrženo, umožňuje načítání audiosouborů do paměti v momentě výběru, takže po spuštění přehrávání začíná přehrávat rychleji.

## **MultiTask preload (Vícečinné načítání)**

Je-li zatrženo, zrychluje načítání skladeb.

#### **Time change without distortion (Změna rychlosti bez změny kvality)**

Umožňuje změnu rychlosti bez změny kvality zvuku.

#### **Compression of volumes (Komprese hlasitosti)**

Umožňuje kompresi hlasitosti na audio souborech, detailně viz. Tools -> Winlive audio options.

#### **Enable Gain (Povolit Zisk na vstupu)**

Povolí užití zisku na vstupu ve virtuálním mixeru.

## **Audio Buffer (Velikost paměti pro načtení audia)**

Nastavuje velikost paměti pro načtení audia. Přidejte hodnotu tohoto parametru, je-li audio a video přehráváno s přerušováním, trháním. Je doporučeno nezmenšovat danou hodnotu.

#### **Fade IN (Postupně zesilovat)**

Fixní nastavení možného zesilování pro audio skladby (čas je určen v milisekundách).

#### **Fade OUT (Postupně zeslabovat)**

Fixní nastavení možného zeslabování pro audio skladby (čas je určen v milisekundách).

# *Karaoke and pictures: (Karaoke a obrázky:)*

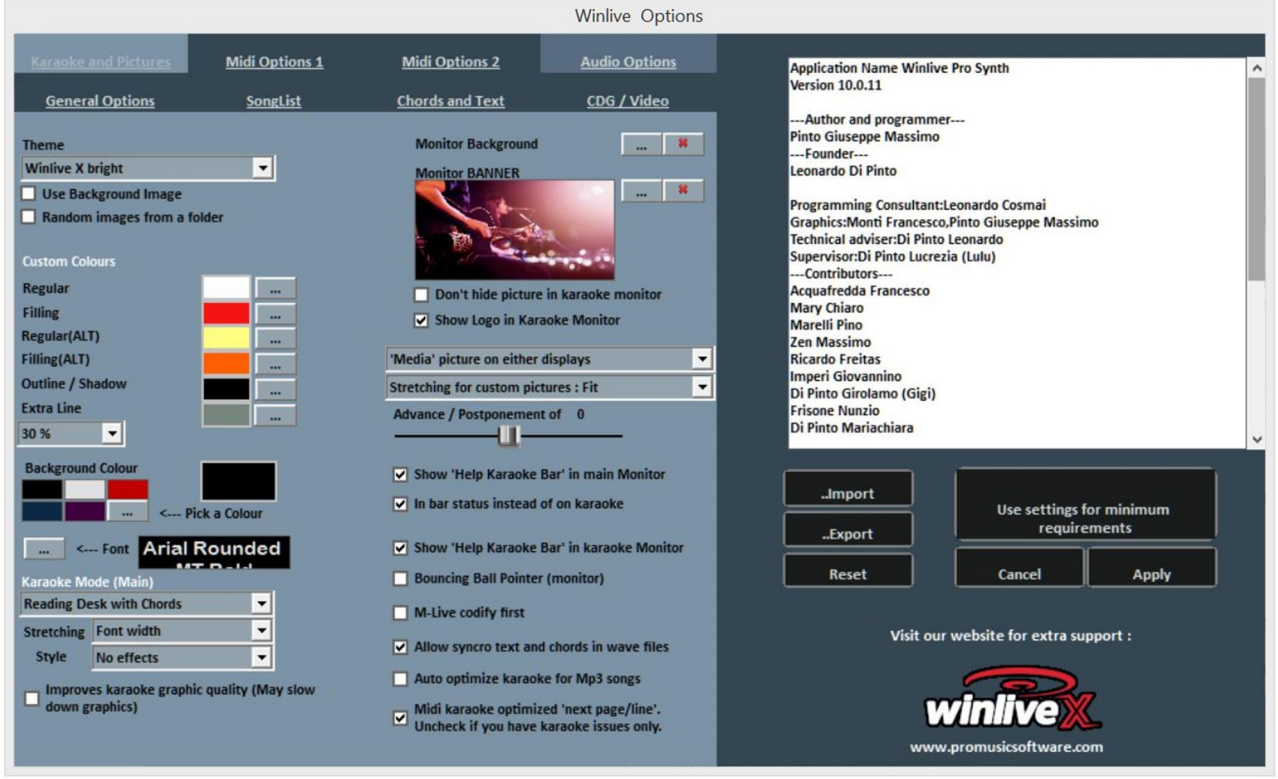

Z této obrazovky můžete měnit grafická témata v programu, obrázky v pozadí, přizpůsobit barvy textu a také pozadí, rovněž možnost změny písma v Karaoke atd.

#### **Theme (Témata)**

Dovoluje vybrat grafická témata pro Winlive. Týká se to pozadí, barvy textu, výplní, stínů, nebo efektů.

#### **Use background image (Použití obrázků v pozadí)**

Je-li zatrženo, použije jako základní nastavení a bude znovu přítomno při každém spuštění.

#### **Random images from a folder (Náhodné obrázky ze složky)**

Je možno zvolit složku, ze které Winlive načítá náhodně obrázky a spojuje je s každou skladbou.

#### **Custom colours (Vlastní barvy)**

Dovoluje vlastní barvy pro text, vyplnění atd. U extra řádků myslíme extra řádky v běžícím textu.

#### **Background colour (Barva podkladu)**

Jestliže nepoužijeme obrázek pro podklad, můžeme změnit barvu podkladu

## **Font (Typ písma)**

Je možno nastavit typ písma, jež se pak objeví ve všech zobrazených textech.

## **Main Karaoke mode (Hlavní režim Karaoke)**

Nabízí sedm režimů a parametrů zobrazení textu na hlavním monitoru. Je možno vylepšit kvalitu grafického zobrazení karaoke (nedoporučuje se pro "slabší" počítače).

# **Monitor background (Pozadí monitoru)**

Umožňuje přizpůsobit pozadí na hlavním i Karaoke monitoru.

#### **Monitor banner (Reklamní tabule)**

Je možno vložit reklamu na Karaoke monitor.

#### **Never hide monitor wallpaper (Nikdy neskrývat tapetu na monitoru)**

Viz. popis

#### **Display logo in the karaoke monitor (Zobrazí logo na Karaoke monitoru)**

Pokud není zatrženo, nezobrazí se WINLIVE logo ve středu Karaoke monitoru. Ve WINLIVE X je logo vždy zobrazeno v horním pravém rohu Karaoke monitoru.

#### **Viewing images or pdf files (Prohlížet obrázky, nebo soubory pdf)**

Je možno určit, kde se mají zobrazit obrázky, nebo pdf soubory (noty, nebo obrázky) s různými možnostmi zobrazení.

#### **Advance - Postponement text (Rozšířené možnosti textu)**

Možnost předsazení, nebo zpoždění rolovacího textu v milisekundách závislé od kritérií v Midi souborech, nebo Mp3.

#### **Singing start bar (start melod. linky)**

Možnost zobrazit první takt melod. linky na karaoke monitoru a posunout ji.

#### **Bouncing Ball indicator (Poskakující kulatý indikátor)**

Zobrazuje animovaně pohyb na melod. lince rolujícího karaoke textu. V Midi souborech mění barvu podle dob metronomu.

## **M-live encoding precedence (songservice) instead of Karaoke (M-live (songservice) kódování namísto Karaoke)**

Midi skladby mohou mít více způsobů kódování pro text / akordy, např. SysEx formát a tune 1000 formát.

#### **Allow text sync and chords in wave files (Povolení synchronizace textu a akordů ve Waves souborech)**

Možnost vložit texty a akordy do audio souborů

## **Automatically optimize karaoke for mp3 (Automatická optimalizace karaoke pro mp3)**

Text v mp3 souborech je optimalizován pro lepší čitelnost

## **Optimize midi karaoke (Optimalizace Midi Karaoke)**

Text v Midi souborech je optimalizován.

# *SongList: (Seznam skladeb:)*

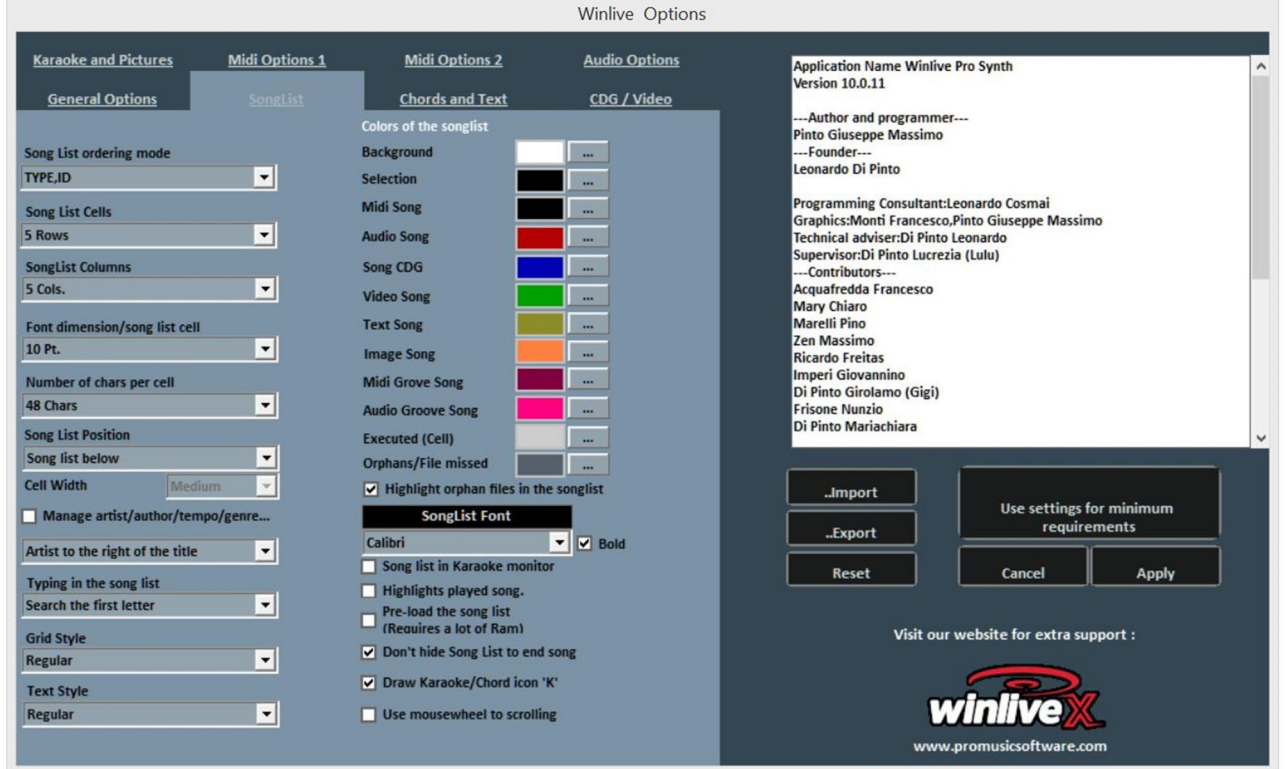

# **SongList sort type (Seznam skladeb tříděný podle typů)**

Je možno si vybrat způsob třídění pro všechny SongListy.

ID = podle vložení, poslední vložený jde na konec.

TITLE = Podle názvu, INTERPRETER = Podle umělce, AUTHOR = Podle autora,

GENRE\_NOTES = Podle žánru skladby, nebo podle poznámky,

TYPE = Podle typu skladby (např. midi, mp3, video, atd.)

Řazení SongListů může být vybráno i kombinací různých polí.

Můžeme použít Order field, který umožňuje nastavení uživatelského řazení seznamů, jak je to definováno v Databázi. Pro specifické nastavení pro každý SongList, použij SongList editor funkci, která je v ¨instrument voice¨.

## **SongList cells (Buňky SongListů)**

Zde se nastaví velikost buněk. Nastavení dvou buněk pro řadu nám dá největší rozměry buněk.

## **SongList columns (Sloupky SongListu)**

Umožňuje nastavení počtu sloupků, jež budou zobrazeny v SongListu.

## **Font size / SongList cell (Velikost písma / SongList buňky)**

Nastaví se velikost písma v buňkách všech SongListů.

## **Number of characters per cell (Počet znaků v buňce)**

Nastavení, kolik znaků je možno maximálně vložit do buňky.

## **SongList position (Umístění SongListu)**

SongList může být zobrazen dole vlevo, nebo vpravo.

# **Manage interpreter / author / time field etc. (Řazení podle interpreta, autora, času atd.)**

Interpret vpravo od názvu. Umožňuje určit, kde se objeví interpret skladby.

**Typing in SongList (Psaní do SongListu)**  Chytré vyhledávání, stačí napsat pár písmen z názvu skladby.

**Grid style (Styl Mřížka)**  Nastaví ohraničení buněk ve všech SongListech.

**Text style (Styl Text)**  Umožní nastavení evidence textu v SongListech.

#### **SongList colours (Barva SongListu)**

Možno nastavit různé barvy zobrazení v SongListu, přidělení rozdílných barev podle typu souborů, také pro pozadí a výběr.

**Highlight orphaned files in the SongList (Zdůraznění ¨osiřelých¨ souborů v SongListu)**  Tato funkce identifikuje ¨osiřelé¨ soubory, t.j. soubory, jejichž umístění neodpovídá databázi. Jsouli soubory začerněny, znamená to, že cesta k nim není identifikována a jsou nepřehratelné.

**SongList font (Písmo v SongListu)**  Umožňuje nastavení typu písma v SongListu.

# **SongList in Karaoke Monitor (SongList na karaoke monitoru)**

Umožňuje zobrazení SongListu na druhém monitoru.

**Song done (Přehraná skladba)**  Barevné označení již přehraných skladeb.

## **Pre-load the SongLists (Přednačtení SongListu)**

Přednačtení SongListu při zrychlení displaye.

## **Do not hide SongList at the end of the song (Neskrývat SongList na konci skladby)**

Na konci každé skladby zůstane SongList aktivní, i když není aktivován "zamčený zámek".

# **Report song with Karaoke / 'K' chords (Označí skladbu s textem, nebo akordy)**

Přítomnost textu, nebo akordů je signalizována písmenem ¨K¨.

## **Use mouse wheel to scroll (Užití kolečka myši pro rolování)**

Kolečko myši umožňuje rolování a tím i vyhledávání v SongListu i během přehrávání.
## *Chords and Texts: Akordy a Texty:*

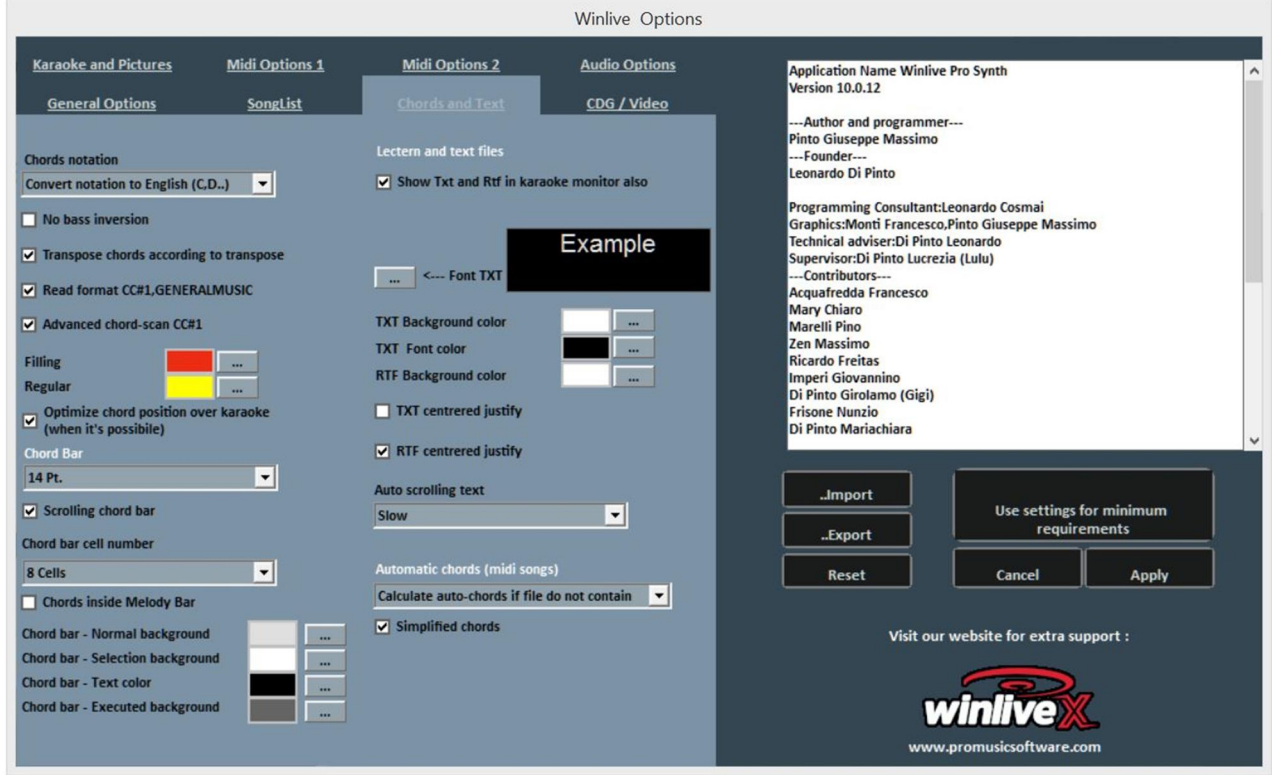

### **Chords notation (Zápis akordů)**

Možnost ponechat akordy beze změny, nebo zaměnit všechny akordy obsažené v Midi souborech na italský (Do-Re-Mi ..) nebo Anglo-Saský formát (C-D-E ..).

### **Exclude Bass Revolt (Vyloučení / Bass)**

?If active, displays the Chords excluding the address, if any.? Příklad: Gsus / C bude zobrazen jako Gsus.

#### **Transpose chords based on the transpose (Transpozice Akordů)**

Je-li aktivní, následuje změnu tóniny skladby (audio or midi). Při deaktivaci ponechá akordy beze změny, je-li provedena transpozice skladby.

### **Read Format CC # 1, GENERALMUSIC (Čti Formát CC # 1, GM)**

Umožňuje čtení akordů v různých formátech. Při povolení této možnosti mohou být vedle akordů zobrazeny i informace v poli pro akordy.

### **Advanced CC # 1 chord scan (Rozšířené rozpoznání akordů v CC # 1)**

Dovoluje čtení akordů v "rozšířeném režimu" ve formátu CC # 1.

#### **Fill and plain text (???)**

Změní barvy akordů a textu (řádek v akordickém režimu), užitečné pro odlišení Karaoke textu od akordů.

#### **Optimize the position of chords on the text where possible**

**(Optimalizace pozice akordů na textu, kde je to možné)** 

Viz. popis

### **Chord Bar (Linka akordů)**

Nastavení výšky pro linku akordů.

### **Sliding Chord Bar (Pohybující se akordická linka)**

Dovoluje pohyb akord. linky spolu se skladbou.

# **Number of cells in chord bar (Počet buněk v akord. lince)**

Volba počtu buněk v akord. lince.

## **Chords in the melody bar (Akordy v melodické lince)**

Do melodické linky je možno vložit akordy.

### **Colours of the chord bar (Barvy v akord. lince)**

Volba barvy v akord. lince.

**Automatic chords (midi song) (Automatické rozpoznání akordů, pouze v Midi souborech)**  Schopnost automaticky vypočítat akordy v Midi souborech s různými kritérií.

### **View Txt and Rtf also in Karaoke Monitor (Ukáže txt a rtf soubory i na Karaoke monitoru)**  Po zatržení se zobrazí text i na Karaoke Monitoru.

### **TXT font (Typ písma pro txt)**

Povoluje změnu typu písma, barvy a velikosti textu nad pozadím. Je rovněž možno vystředit txt a rtf texty.

### **Automatic text scrolling (Automatické rolování textu)**

Jestliže je se souborem asociován text (txt nebo rtf), můžeme určit rychlost jeho rolování. Pro posun textu dopředu se použije klávesa ¨K¨ a pro posun zpět klávesa ¨L¨.

## *CDG / Video (Expert users only) CDG / Video (Pouze pro odborníky)*

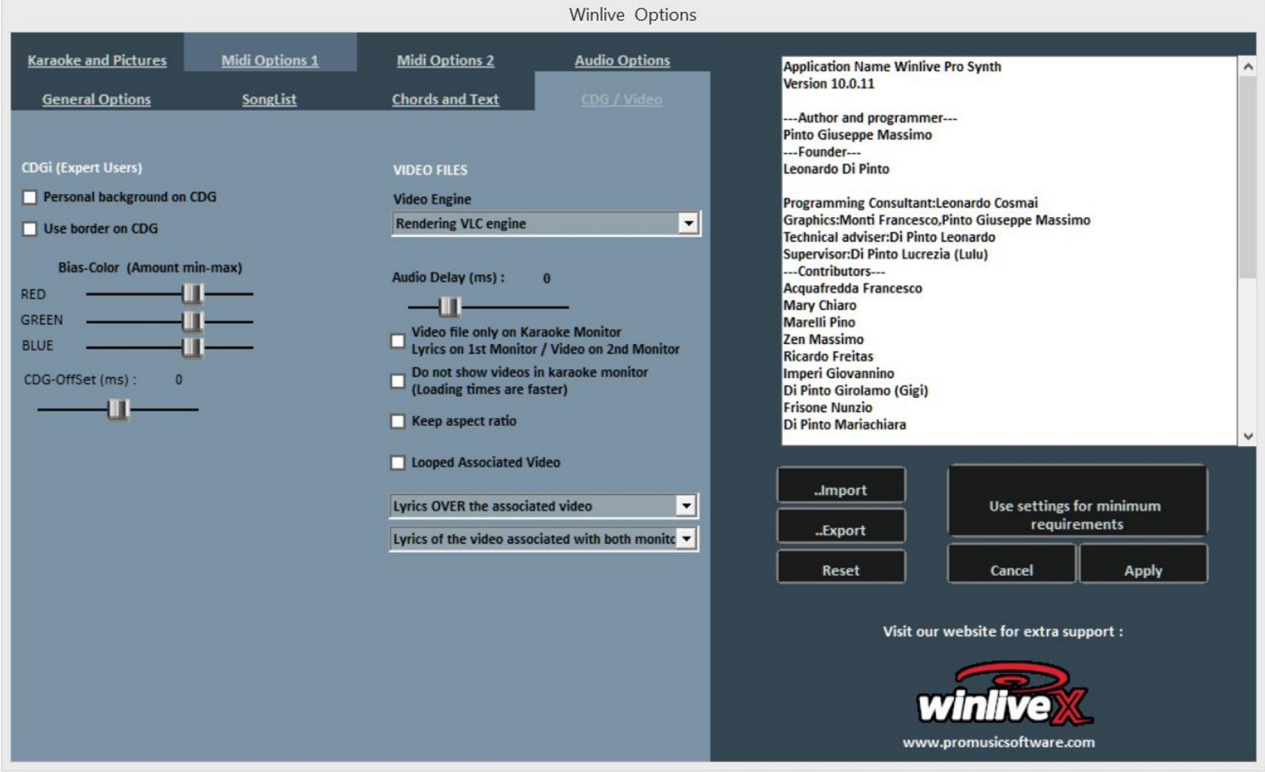

Pro změnu těchto parametrů je velmi důležité, aby jste znali podrobně vše o Mp3 + CDG (Graphic Karaoke) souborech.

### **CDG (expert users) (CDG** Pouze pro odborníky**)**

Uživatelské pozadí pro CDG.

Je-li povoleno, použije zvolenou barvu pozadí namísto originální barvy v CDG.

#### **Use board on the CDG (Pro CDG použít integrované zařízení)**

Povolit hraniční hodnoty barvení v CDG, je-li přítomno. Normálně vypnuto, dovoluje zlepšení zobrazení CDGs na počítačích, které nepotřebují spec. rozhraní, např. TV.

#### **Bias-Colour (změna zabarvení)**

Můžete nastavit RGB škálu barevnosti (Red, Green, Blue) (červená, zelená, modrá), vyšší hodnota dává větší jas a kontrast barev v gama škále.

#### **VIDEO FILES (Video soubory)**

Video jednotka. Vybereme zde "video jednotku, zařízení" pro čtení video souborů.

#### **Audio Delay (Zpoždění audia)**

Základní nastavení synchronizace audia a videa. Používá se k nastavení precizní synchronizace audia s video jednotkou.

### **Video files only in the Karaoke monitor (Video soubory pouze na Karaoke monitoru)**

Video bude načteno pouze na Karaoke monitor, zatímco na hlavním monitoru bude zobrazen Karaoke text.

#### **Do not use videos in the karaoke monitor (Nepoužívat video na Karaoke monitoru)**

Aktivací této funkce nebude video zobrazeno na Karaoke monitoru, zrychluje načtení videa.

#### **Maintain aspect ratio (Zachová originální poměr stran)**

Video bude zobrazeno v originální velikosti a poměru stran.

### **Associated video in loop (Přidružené video ve smyčce)**

Přiřazený video soubor v této funkci povolí přehrávání na pozadí ve smyčce.

### **Text on the video (Text na Videu)**

Aktuálně není možno zobrazit text na videu, je však možné ho umístit nad, nebo pod video, dále se dá nastavit, zda se má zobrazit pouze na karaoke, nebo obou monitorech.

### **OPERATIONS ON THE OPTIONS MOŽNÉ OPERACE VE VOLBÁCH**

- **• PRO POTVRZENÍ NASTAVENÍ JE NUTNO KLIKNOUT NA TLAČÍTKO "APPLY"**
- **PRO ZRUŠENÍ ZMĚN V NASTAVENÍ A OPUŠTĚNÍ NASTAVENÍ KLIKNOUT NA "CANCEL"**

Tlačítkem IMPORT můžeme načíst nastavení z jiného počítače. Tlačítkem EXPORT naopak uložit nastavení pro pozdější použití, nebo pro přenos do jiného počítače. Tlačítkem RESET bude obnoveno základní tzv. "tovární" nastavení. USE SETTINGS FOR MINIMUM REQUIREMENTS toto tlačítko zvolí nastavení s minimálními požadavky na hardware, užitečné pro méně výkonné počítače.computers

### **DODATEK**

#### **Specifikace a kompatibilita**

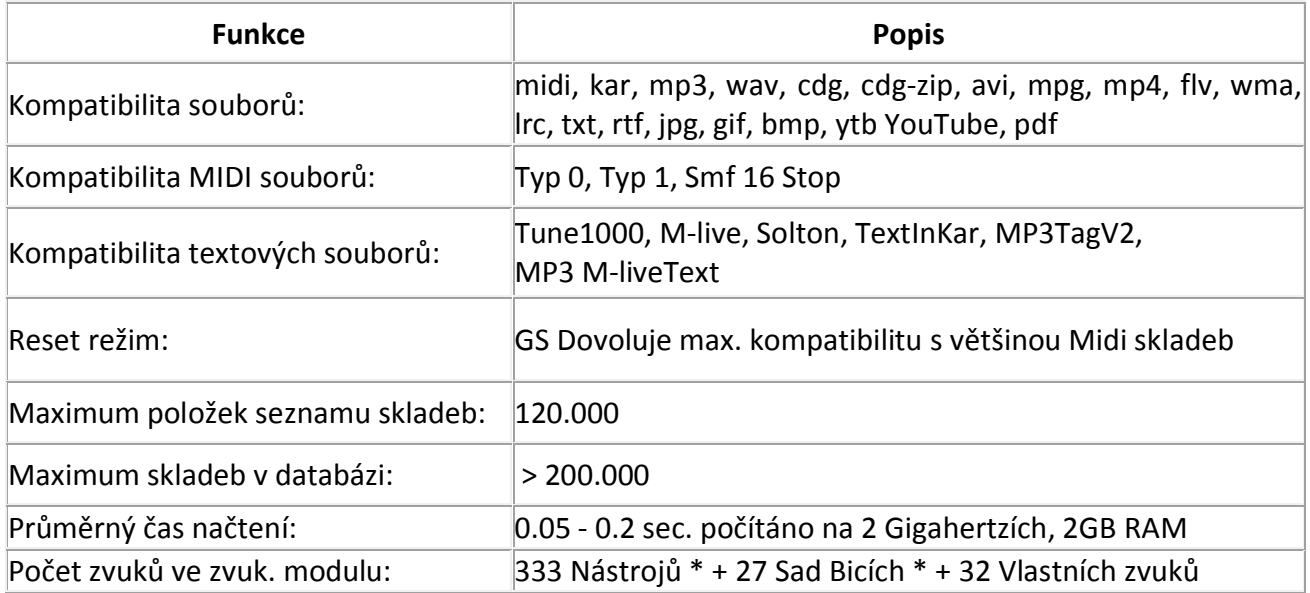

Midi jednotka byla od základů přepracována, což může v porovnání s předchozími verzemi Winlive vést k malým odchylkám při přehrávání.

Nyní je zpracování Midi kompletně prováděno na úrovni MultiTasking, a nezávisle na běžícím procesu je nyní možné otevřít Windows a pracovat na jiných úlohách, Winlive se zredukuje do Ikony i při přehrávání Midi souborů, aniž by byly způsobeny výpadky, nebo zpomalení.

\* Zde je mnoho použitelných midi zvuků, ale podle zvyklostí, pouze jméno první banky bude zobrazeno v programu (např. pro Hard FM Piano bank024-pc: 006 jméno ELECTRIC PIANO 2 bank bude zobrazen: 000- pc006). Je-li zařízení schopno přehrát tento zvuk, použije správný typ zvuku.

### **PRÁVNÍ UPOZORNĚNÍ**

#### **Winlive Pro uživatelská licence**

#### **PŘEČTĚTE SI PEČLIVĚ TENTO DOKUMENT PŘED INSTALACÍ PROGRAMU.**

PROGRAM NA TOMTO DISKU JE LICENCOVÁN NA UŽIVATELE. SOUHLASÍTE S PODMÍNKAMI POUŽITÍ. UPOZORNĚNÍ: TENTO PROGRAM JE CHRÁNĚN AUTORSKOPRÁVNÍMI ZÁKONY A MEZINÁRODNÍMI SMLOUVAMI. PROGRAM JE LICENCOVANÝ, NIKOLIV PRODANÝ. NEAUTORIZOVANÉ POUŽITÍ NEBO DISTRIBUCE TOHOTO PROGRAMUI JEHO čÁSTI, JSOU TRESTNÝM ČINEM, KTERÝ MŮŽE MÍT ZA NÁSLEDEK POSTIH PODLE MEZINÁRODNÍHO A CIVILNÍHO PRÁVA.

#### **1 -** Práva uživatele

PRO MUSIC SOFTWARE poskytuje koncovému uživateli právo použití kopie tohoto Software na jednom počítači. Software je užíván, je-li "v použití" na počítači a načten do interní paměti (RAM), nebo instalován na trvalém místě, (t.j. Harddisk, CDROM, nebo další pevné médium) na tomto počítači.

#### **2 - Autorské právo**

Software je majetkem PRO MUSIC SOFTWARE a je chráněn autorským zákonem platným v Itálii; u mezinárodních sporů je rovněž chráněn mezinárodními úmluvami a zákony. V žádném případě nesmí koncový uživatel reprodukovat tento manuál, nebo jeho část, nebo písemnosti dodané se Softwarem.

#### **3 - Omezená záruka**

PRO MUSIC SOFTWARE garantuje uživateli, že tento Software bude plně funkční s tím, co je uvedeno v tomto manuálu. Pro ochranu uživatele je možno požádat o novou licenci (maximálně čtyři) v případě změny počítače, v důsledku odinstalace programu, nebo při jeho odcizení, ztrátě a formatování Harddisku.

#### **4 - Omezení odpovědnosti**

V žádném případě nenese PRO MUSIC SOFTWARE odpovědnost za poškození uživatele (včetně: poškození v důsledku ztráty, nebo ušlého výdělku, provozní poruchy, ztráty informací, pokuty, nebo jiné ekonomické ztráty) odvozující se ze zneužití Software, i když PRO MUSIC SOFTWARE byl varován a zpraven o této možnosti poškození.

#### **5 – Instalace**

Winlive Pro používá samoinstalovatelný balíček. V průběhu instalace je možno se rozhodnout pro místo instalace a jiné parametry. Vstupy do registrů a systémová nastavení se mohou změnit, aby se zajistila správná funkce programu.

#### **6 - Ostatní omezení**

Setup v této Pro verzi je distribuován ¨jak je¨. Je zakázáno reprodukovat i jen části a soubory vytvořené při instalaci. FREE REMOTE ASSISTANCE (uživatelé WINLIVE PRO 10 / WINLIVE PRO SYNTH 10 verze) a YOUTUBE SERVICE je garantován do Února 2021.

### **Kredity a poděkování**

Zvláštní poděkování patří všem Beta Testerům, stejně jako všem na našem Fóru, abychom mohli vytvořit program, který plně odpovídá dnešním požadavkům a dodávali další nápady, aby byl program více výkonný a uživatelsky příjemnější.

**Nápad:** Leonardo Di Pinto **Autor a programátor:** Pinto Giuseppe Massimo **Programový konzultant:** Leonardo Cosmai **Grafika:** Monti Francesco, Lampedecchia Massimo **Dozor:** Di Pinto Lucrezia (Lulu) **Přispěvatelé:** Mary Chiaro, Di Pinto Girolamo (Gigi), Di Pinto Mariachiara, Storelli Mariateresa, Acquafredda Francesco **Externí konzultanti:** Zen Massimo, Principali David, Frisone Nunzio, Imperi Giovannino, Rotella Mario, Dimarti Eber, Geusa Eugenio Massimo, Frassati Angelo, Grimaldi Massimo, Vernucci Massimo, Caselli Domenico, De Iudicibus Mauro, Scarpelli Primo, Boemio Giuseppe, Conforti Mauro, Zucaro Roberto, Spadari Graziano, Chiaiese Vincenzo

### **Vyrobeno firmou ProMusicSoftware**

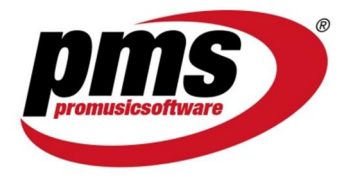

www.promusicsoftware.com info@promusicsoftware.com

PROMUSICSOFTWARE - Bisceglie (BT) - Italy

*Tento průvodce je důsledně určen pro verzi Winlive Pro / Pro Synth 10, nejsme zodpovědni za drobná opomenutí, nebo malé rozpory při mikroupdatech, jež vycházejí poměrně často, které mohou způsobit drobné odlišnosti od zde uvedených specifikací.*